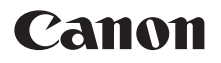

# PowerShot SX70 HS

# **Pokročilá uživatelská příručka**

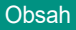

[Základy práce s fotoaparátem](#page-20-0)

[Fotografování](#page-50-0)

[Přehrávání](#page-126-0)

[Bezdrátové funkce](#page-154-0)

[Nastavení funkcí](#page-182-0)

[Příslušenství](#page-217-0)

[Tipy k použití fotoaparátu](#page-228-0)

[Rejstřík](#page-285-0)

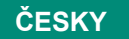

CEL-SX5AA2H1 © CANON INC. 2018

#### <span id="page-1-0"></span>**Poznámky na úvod a právní informace**

- $\bullet$  Pořiďte několik počátečních zkušebních snímků a přehrajte je, abyste se ujistili, že byly správně zaznamenány. Upozorňujeme, že společnost Canon Inc., její dceřiné firmy a pobočky ani distributoři nenesou žádnou odpovědnost za jakékoli škody vzniklé nesprávnou funkcí fotoaparátu nebo příslušenství (včetně paměťových karet), jež mají za následek poškození snímku, který má být zaznamenán a/nebo který má být zaznamenán ve strojově čitelném tvaru.
- $\bullet$  Pokud uživatel pořizuje neautorizované snímky nebo záznamy (video nebo zvukové) osob nebo materiálů podléhajících autorským právům, může narušovat soukromí příslušných osob nebo porušovat zákonná práva jiných osob včetně autorských práv a jiných práv týkajících se duševního vlastnictví. Mějte na paměti, že omezení mohou platit i v případech, kdy jsou takovéto snímky nebo záznamy určeny výhradně pro osobní použití.
- $\bullet$  Informace o záručních podmínkách a zákaznické podpoře naleznete v informacích o záruce dodávaných v sadě příruček k fotoaparátu.
- Přestože je obrazovka vyráběna v podmínkách extrémně přesného výrobního procesu a více než 99,99 % pixelů odpovídá konstrukčním požadavkům, mohou být v ojedinělých případech některé pixely vadné nebo se mohou zobrazovat jako červené nebo černé body. Tento jev neznamená závadu fotoaparátu a neovlivňuje zaznamenané snímky.
- z Při dlouhodobějším používání fotoaparátu může dojít k zahřátí jeho těla. Tento jev neznamená závadu.

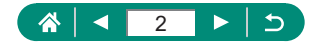

# **Úvod**

- <span id="page-2-0"></span>• Chcete-li přejít na začátek kapitoly, klepněte na název kapitoly podél pravé strany vrchní stránky.
- Pro základní navigaci klepněte na ikony ve spodní části každé stránky.
	- : Přejít nahoru
	- : Návrat na předchozí stránku
	- **C**: Přechod zpět o stránku
	- **D**: Přechod vpřed o stránku
- $\bullet$  Pokyny v této příručce se vztahují na používání fotoaparátu ve výchozím nastavení.
- $\bullet$  Záložky jako  $\bullet$  identifikují režimy použité v pokynech pro fotografování. Některé funkce jsou k dispozici rovněž v jiných režimech.
- · Pro získání tipů pro snazší používání fotoaparátu klepněte na ikonu **@D**.

#### z **Typografické konvence**

- $\bullet$  V této příručce jsou tlačítka a voliče fotoaparátu označeny ikonami, které se na nich na fotoaparátu nacházejí, resp. ikonami jim podobnými.
- z Následující ovladače fotoaparátu jsou označeny ikonami.

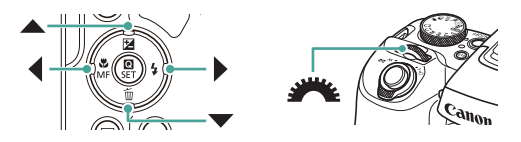

- Ikony a text, které se zobrazují na obrazovce, jsou uváděny v hranatých závorkách.
- $\bullet$  Čísla v některých údajích a ilustracích odpovídají číslům kroků.
- $\bullet$   $\Box$  xx: Stránky se souvisejícími informacemi (v tomto příkladu představují písmena "xx" číslo stránky)
- Z praktických důvodů jsou všechny podporované paměťové karty zjednodušeně označovány jako "paměťové karty".

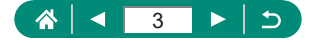

# **Obsah**

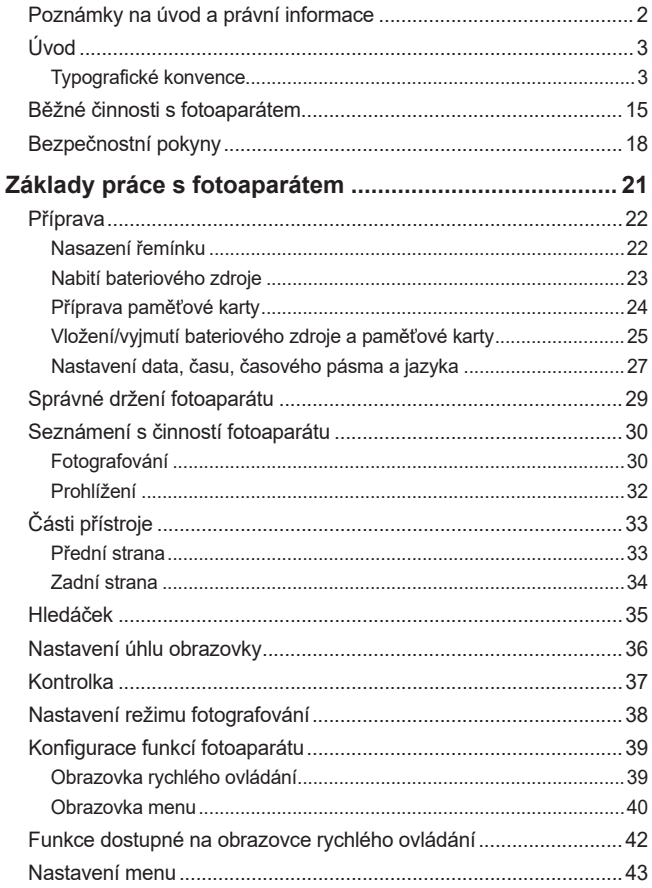

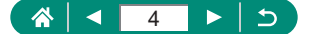

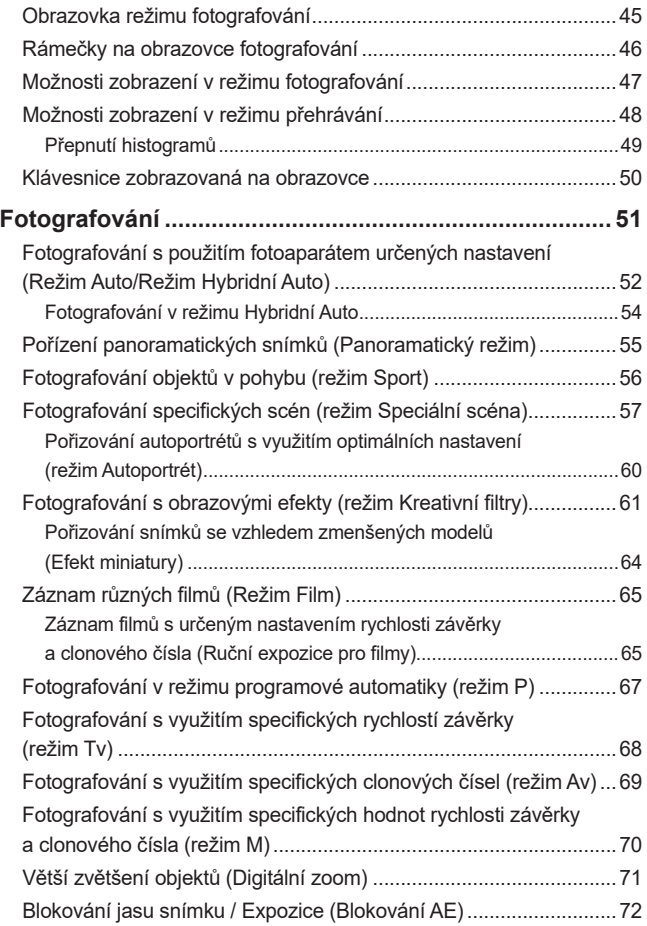

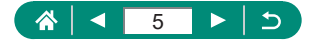

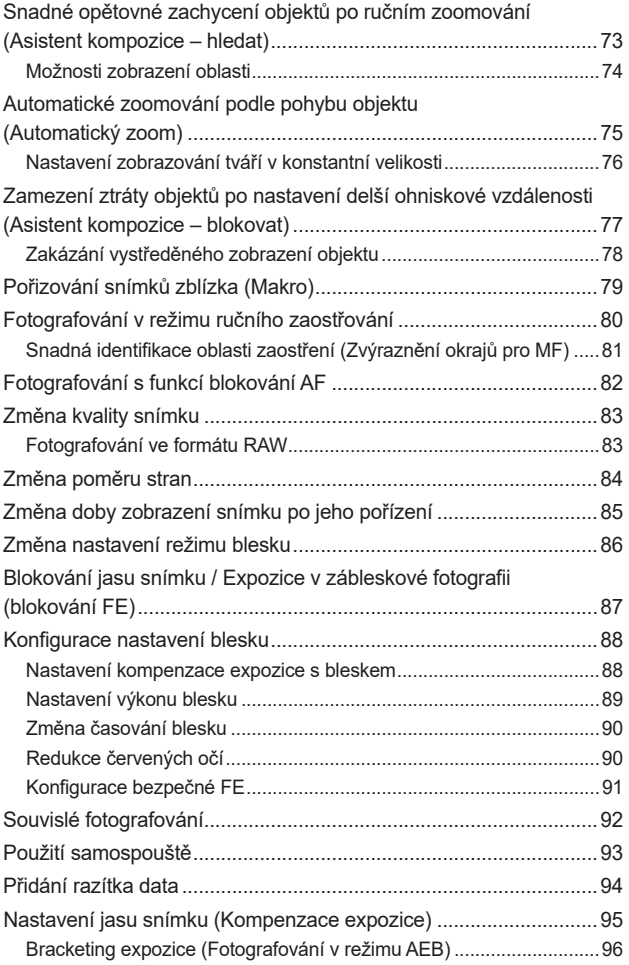

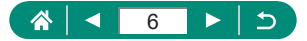

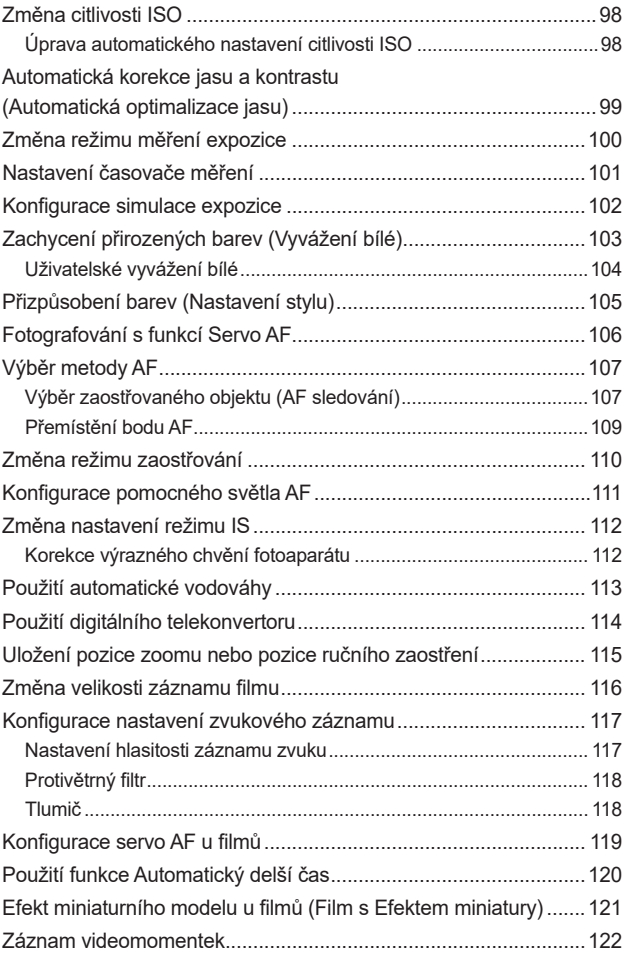

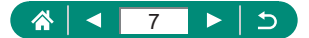

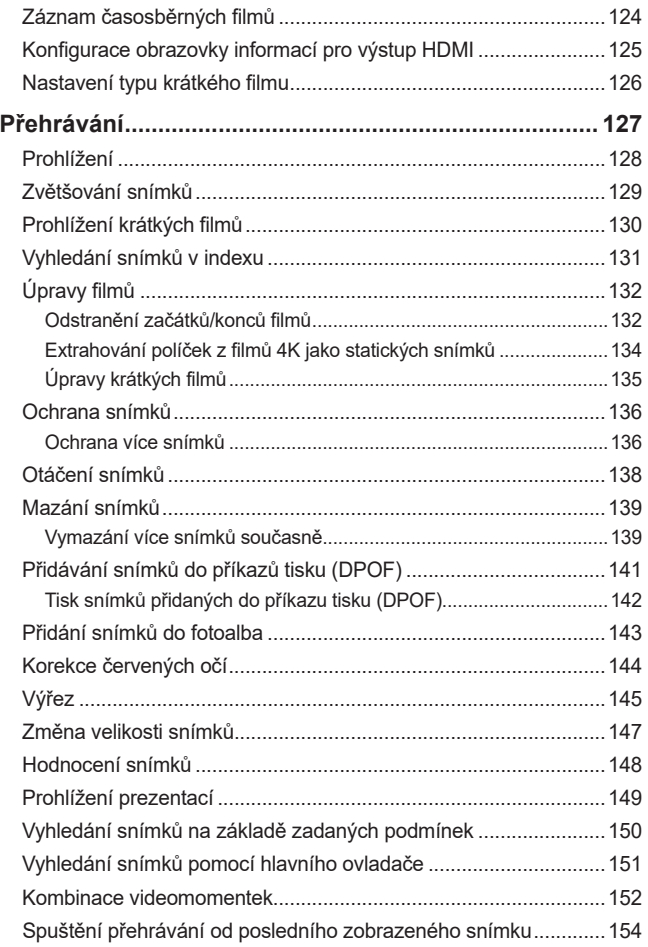

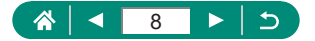

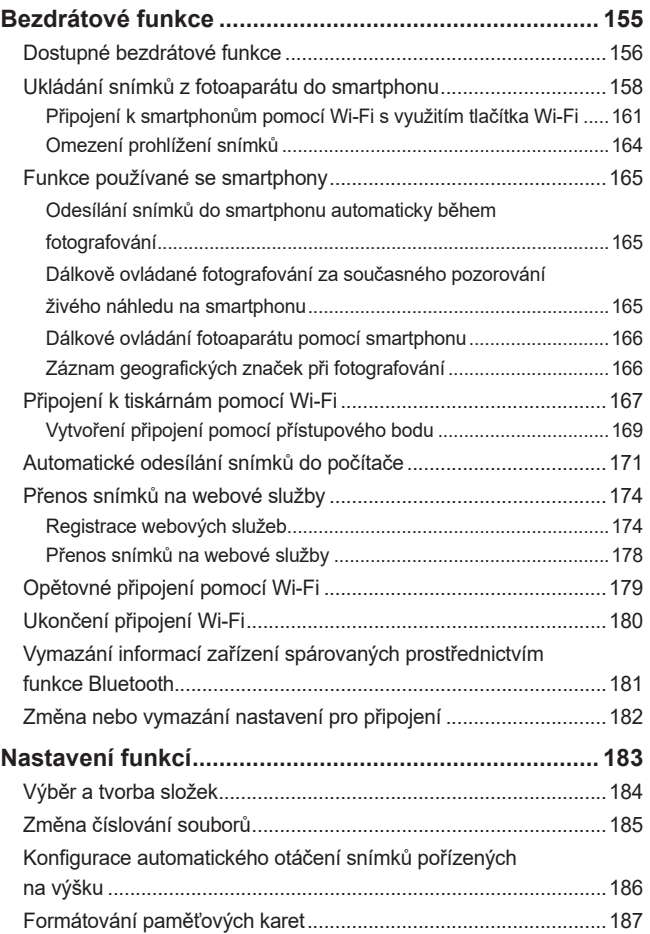

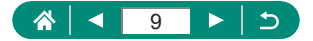

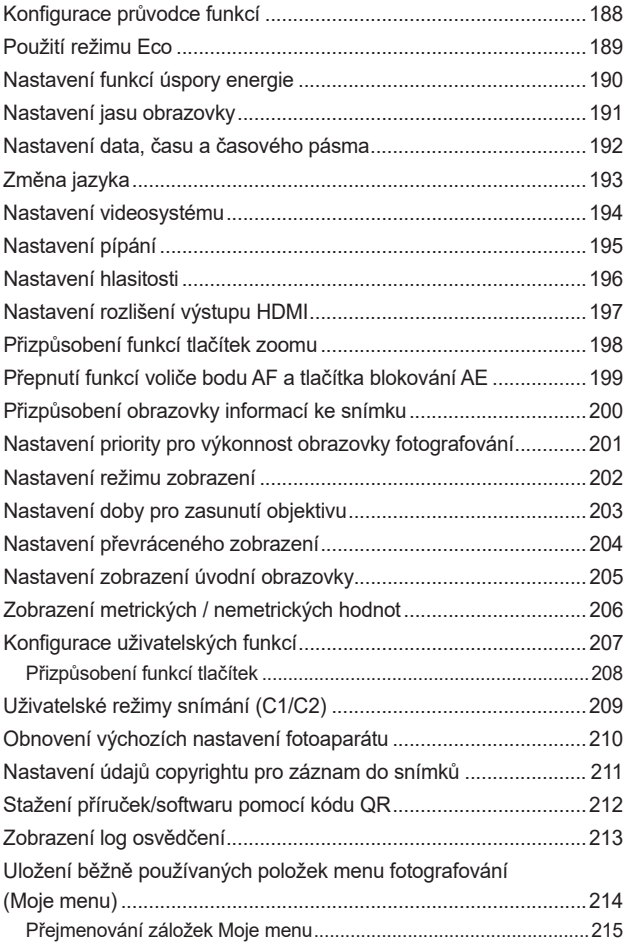

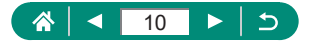

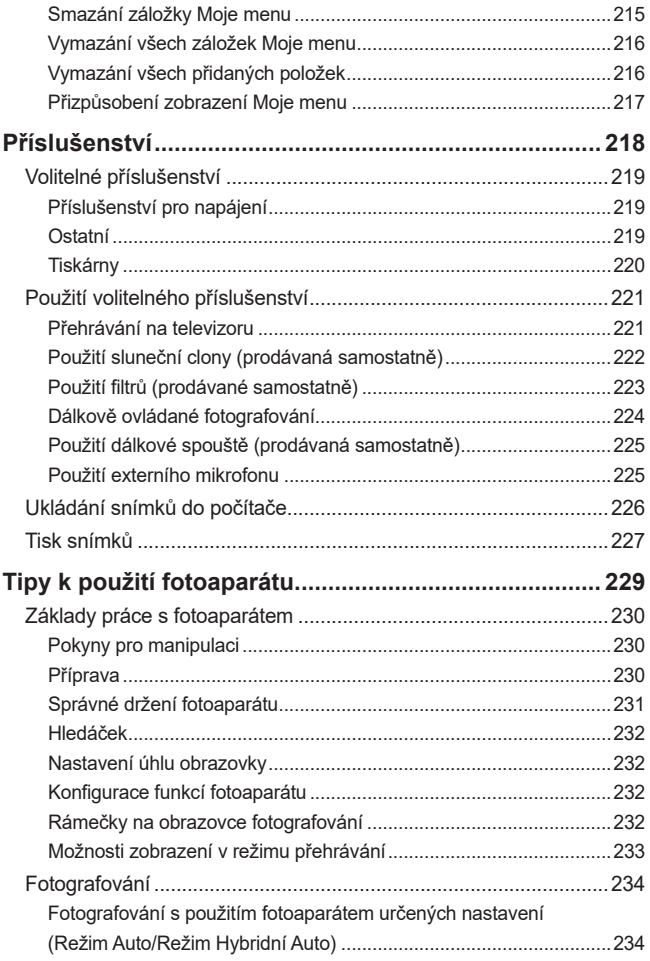

#### 4 11 - 5

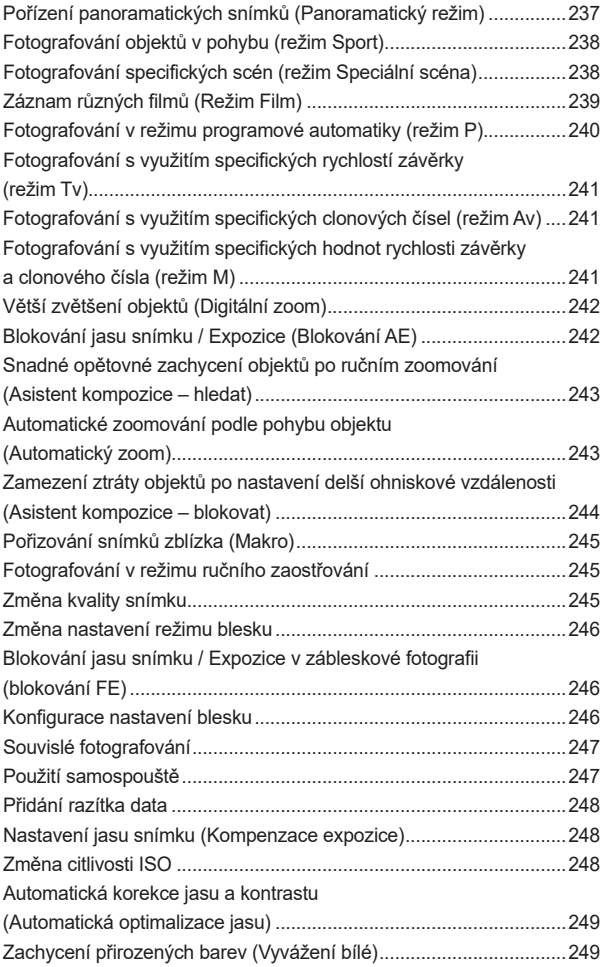

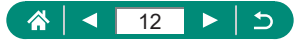

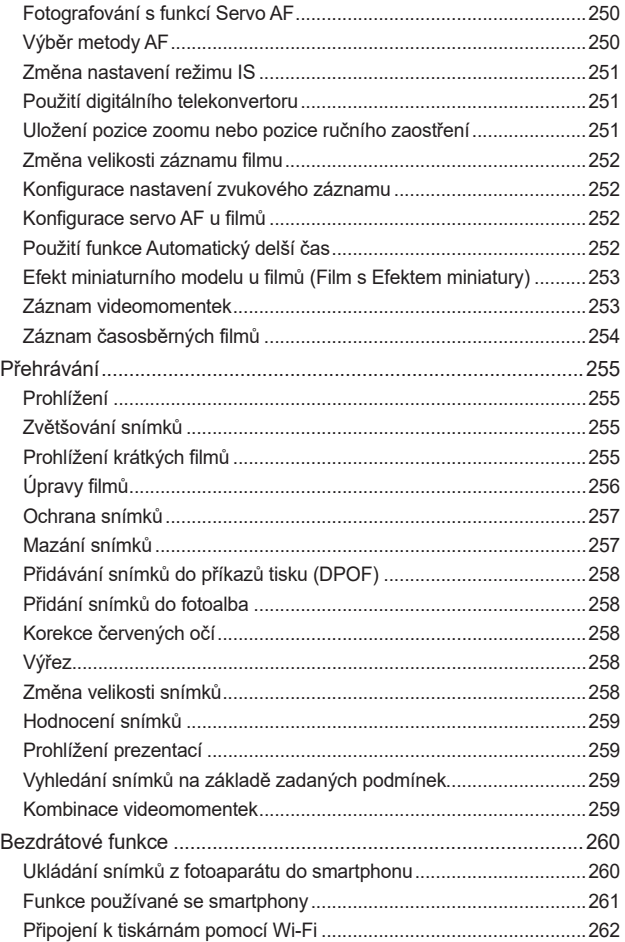

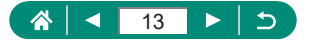

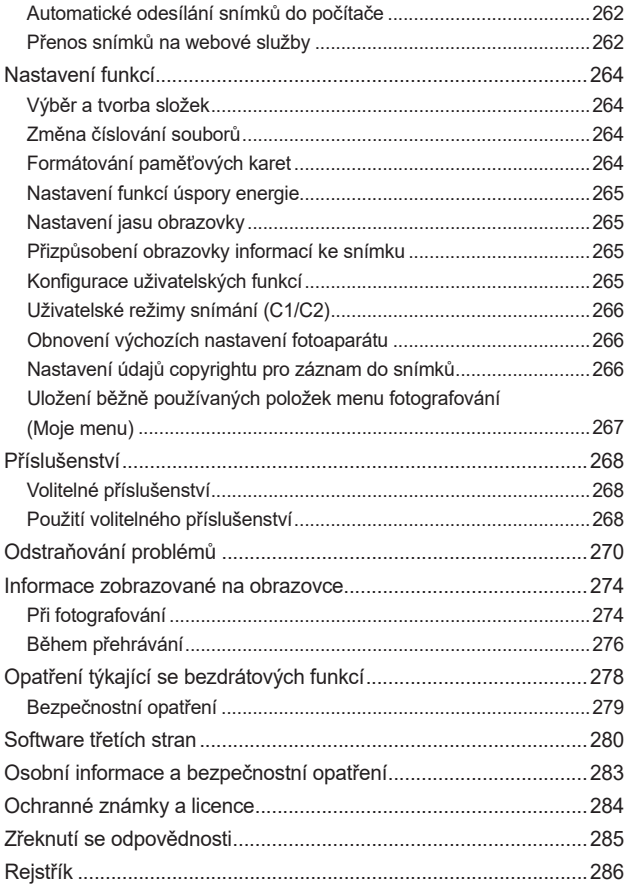

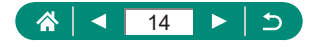

# **Běžné činnosti s fotoaparátem**

#### <span id="page-14-0"></span>*<u></u> Fotografování*

- Použití fotoaparátem určených nastavení (Režim Auto, Režim Hybridní Auto)
	- $\Box$ 52,  $\Box$ 54
- Pořizování autoportrétů s využitím optimálních nastavení (Autoportrét)
	- $\Box$ 60
- Pořízení panoramatických snímků (Panoramatický snímek)
	- $\Box$ 55

Pořízení kvalitních snímků osob

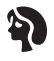

Portréty  $($  $\Box$ 57)

Specifické scény

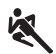

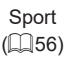

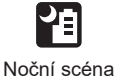

z ruky  $($  $\Box$ 57)

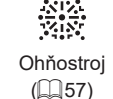

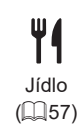

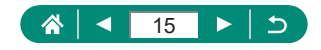

Aplikace speciálních efektů

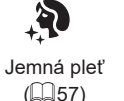

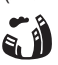

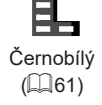

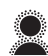

Měkké ostření  $($  $\Box$ 61)

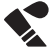

Efekt Objektivu rybí oko  $($  $\Box$ 61)

Efekt olejomalby  $($  $\Box$ 61)

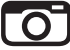

Efekt Levného fotoaparátu  $($  $\Box$ 61)

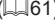

- **zaostření na tváře osob** 
	- $\Box$ 52,  $\Box$ 57,  $\Box$ [107](#page-106-1)
- **Fotografování bez blesku (Vypnutí blesku)** 
	- $\Box$ 86
- · Zhotovení autoportrétů (Samospoušť)
	- $\Box$ 93
- **Přidání razítka data** 
	- $\Box$ 94
- **Kombinace filmových klipů a snímků** 
	- $\Box$ 54

#### **Prohlížení**

- **Zobrazení snímků** 
	- $\Box$ [128](#page-127-1)
- z Automatické přehrávání snímků (Prezentace)
	- $\Box$ [149](#page-148-1)
- **Prohlížení snímků na televizoru** 
	- $221$

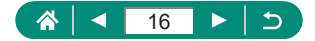

Efekt akvarelu  $($  $\Box$ 61)

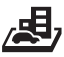

Efekt miniatury  $($  $\Box$ 64,  $\Box$ [121](#page-120-1))

- Rychlé procházení mezi snímky
	- $\Box$ [131](#page-130-1),  $\Box$ [150](#page-149-1),  $\Box$ [151](#page-150-1)
- $\bullet$  Smazání snímků
	- $\Box$ [139](#page-138-1)

#### **• Záznam a prohlížení filmů**

- **záznam filmů** 
	- $\Box$ 52,  $\Box$ 65
- **•** Prohlížení filmů
	- $\Box$ [128](#page-127-1)

#### **Tisk**

- $\bullet$  Tisk snímků
	- $\Box$ [141](#page-140-1),  $\Box$ [167](#page-166-1),  $\Box$ [227](#page-226-1)

#### **Ukládání**

- · Uložení snímků do počítače
	- $\Box$ [226](#page-225-1)

#### **Používání funkcí Wi-Fi**

- **Odeslání snímků do telefonu Smartphone** 
	- $\Box$ [158](#page-157-1),  $\Box$ [165](#page-164-1)
- $\bullet$  Tisk snímků
	- $\Box$ [167](#page-166-1)
- **Sdílení snímků online** 
	- $\mathbb{Q}$ [174](#page-173-1)
- · Odeslání snímků do počítače
	- $2171$  $2171$

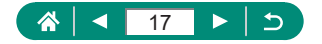

# **Bezpečnostní pokyny**

- <span id="page-17-0"></span> $\bullet$  Abyste dokázali s výrobkem bezpečně zacházet, přečtěte si následující pokyny.
- Dodržujte tyto pokyny, abyste předešli zranění uživatele výrobku nebo jiných osob.

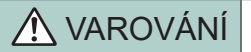

VAROVÁNÍ STAROVÁNÍ STAROVÁNÍ STAROVÁNÍ STAROVÁNÍ STAROVÁNÍ STAROVE smrtelného úrazu.

**· Udržujte výrobek mimo dosah malých dětí.** 

Řemínek omotaný okolo krku může způsobit udušení.

- · Používejte pouze zdroje napájení určené pro výrobek, které jsou uvedeny v tomto návodu k použití.
- **Výrobek nerozebírejte ani neupravujte.**
- Chraňte výrobek před silnými otřesy nebo vibracemi.
- · Nedotýkejte se žádných odkrytých vnitřních částí.
- $\bullet$  Výrobek přestaňte v případě neobvyklých okolností, např. když z něj vychází kouř nebo neobvyklý zápach, ihned používat.
- z K čištění výrobku nepoužívejte organická rozpouštědla, jako je alkohol, benzín nebo ředidla.
- · Zabraňte namočení výrobku.
- · Do výrobku nevkládejte cizí předměty a chraňte ho před vniknutím kapalin.
- Nepoužívejte výrobek v místech, kde mohou být přítomny hořlavé plyny. Mohlo by dojít k úrazu elektrickým proudem, výbuchu nebo požáru.
- $\bullet$  U výrobků s hledáčkem se nedívejte hledáčkem do silných zdrojů světla, jako je například slunce za jasného dne, lasery a jiné silné zdroje umělého světla.

Mohlo by dojít k poškození vašeho zraku.

- $\bullet$  Při používání komerčně dostupných nebo dodávaných bateriových zdrojů dodržujte následující pokyny.
	- Baterie/bateriové zdroje používejte pouze s pro ně určenými výrobky.
	- Baterie/bateriové zdroje nezahřívejte a chraňte je před otevřeným ohněm.
	- Baterie/bateriové zdroje nenabíjejte pomocí neautorizovaných nabíječek.
	- Chraňte kontakty před znečištěním a nedovolte, aby přišly do styku s kovovými špendlíky nebo jinými kovovými předměty.
	- Nepoužívejte baterie/bateriové zdroje, z kterých vytéká elektrolyt.

- Při likvidaci baterií/bateriových zdrojů izolujte kontakty páskou či jiným způsobem. Mohlo by dojít k úrazu elektrickým proudem, výbuchu nebo požáru.

V případě, že dojde k úniku elektrolytu z baterie/bateriového zdroje a k potřísnění vaší pokožky nebo oděvu, postižená místa důkladně opláchněte tekoucí vodou. V případě vniknutí do očí vypláchněte oči velkým množstvím čisté tekoucí vody a vyhledejte okamžitě lékařskou pomoc.

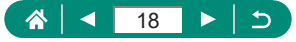

- $\bullet$  Při používání nabíječky baterií nebo napájecího adaptéru dodržujte následující pokyny.
	- Pravidelně suchým hadříkem odstraňujte případné nečistoty nahromaděné na zástrčce a zásuvce.
	- Výrobek nezapojujte a neodpojujte mokrýma rukama.
	- Nepoužívejte výrobek, pokud není napájecí zástrčka zcela zasunuta do zásuvky.
	- Zástrčku a kontakty chraňte před nečistotami a nedovolte, aby přišly do styku s kovovými špendlíky nebo jinými kovovými předměty.
	- Nedotýkejte se nabíječky baterií nebo napájecího adaptéru připojeného k zásuvce za bouřky.
	- Nepokládejte na napájecí kabel těžké předměty. Napájecí kabel nepoškozujte, nelámeite a neupravuite.
	- Neobalujte výrobek při používání nebo bezprostředně po něm, když je výrobek stále zahřátý, látkou ani jinými materiály.
	- Nenechávejte výrobek připojený ke zdroji napájení po dlouhou dobu.

Mohlo by dojít k úrazu elektrickým proudem, výbuchu nebo požáru.

● Během používání se vyhněte dlouhodobému kontaktu výrobku se stejnou částí pokožky. I když výrobek není na dotek horký, může dojít k nízkoteplotním popáleninám a zrudnutí pokožky nebo tvorbě puchýřů. Při použití výrobku na horkých místech a osobami s problémy s krevním oběhem nebo s nižší citlivostí doporučujeme používat stativ nebo podobné zařízení.

z Vždy dodržujte pokyny pro vypnutí výrobku na místech, kde je jeho používání zakázáno. Pokud tak neučiníte, může dojít k poruše jiných zařízení v důsledku elektromagnetických vln a případně i k nehodám.

# $JPOZORNËNÍ$   $Oz$ načuje riziko zranění.

· Neodpaluite blesk v blízkosti očí. Mohlo by dojít k jejich poranění.

z Řemínek je určen pouze k použití na těle. Jeho pověšení s jakýmkoli připojeným výrobkem na háček nebo jiný předmět může způsobit poškození výrobku. Také výrobkem netřeste a chraňte ho před silnými nárazy.

z Nevyvíjejte silný tlak na objektiv a nedovolte, aby do něj narazil jiný předmět. Mohlo by dojít k poranění osob nebo poškození výrobku.

 $\bullet$  Při použití blesku je vyzařováno velké množství tepla. Při fotografování nepřibližujte k jednotce blesku prsty, jiné části těla a jakékoli předměty.

Mohlo by dojít k popálení nebo poruše blesku.

• Nenechávejte výrobek na místech vystavených extrémně vysokým nebo nízkým teplotám.

Výrobek by se mohl extrémně ohřát/ochladit a způsobit při dotyku popáleniny nebo poranění.

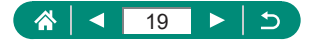

#### UPOZORNĚNÍ Označuje možnost škod na majetku.

• Nemiřte fotoaparátem do silných zdrojů světla, jaký představuje například slunce za jasného dne nebo silný zdroj umělého světla.

Takovéto jednání by mohlo vyústit v poškození obrazového snímače nebo jiných vnitřních komponent výrobku.

- z Při použití fotoaparátu na písečné pláži nebo ve větrném prostředí dbejte na to, aby se do přístroje nedostal písek nebo prach.
- Jakýkoli cizí objekt na blesku, jako je prach nebo nečistota, odstraňte bavlněným tamponem nebo kouskem látky.

Teplo vydávané bleskem může způsobit uvolnění kouře z cizího objektu nebo poruchu výrobku.

· Pokud výrobek nebudete používat, vyjměte bateriový zdroj/baterie a uložte je. Jakékoli případné vytečení baterie by mohlo způsobit poškození výrobku.

· Před likvidací bateriového zdroje/baterií zakryjte kontakty páskou či jiným izolačním materiálem.

Dotyk těchto kontaktů a jiných kovových materiálů může vést k vzniku požáru nebo výbuchu.

- z Nepoužíváte-li výrobek, odpojte od elektrické sítě jakoukoli nabíječku baterií používanou s výrobkem. Používaný výrobek nezakrývejte oblečením ani jinými objekty. Dlouhodobé nepřerušené zapojení nabíječky baterií do elektrické sítě může způsobit přehřátí a deformaci jednotky a následný požár.
- V blízkosti domácích zvířat neponechávejte žádné bateriové zdroje. Rozkousáním bateriového zdroje zvířetem může dojít k úniku elektrolytu, přehřátí nebo výbuchu bateriového zdroje a následnému poškození výrobku nebo požáru.
- z Používá-li váš výrobek více baterií, nepoužívejte společně baterie s různou úrovní nabití či staré a nové baterie. Nevkládejte baterie s chybnou polaritou kontaktů + a −. Mohlo by dojít k poškození výrobku.
- · Pokud probíhá čtení/zápis na kartu, nevypínejte fotoaparát, neotevírejte krytku prostoru pro paměťovou kartu/baterii a netřeste fotoaparátem ani jej nevystavte nárazu. Takováto situace by mohla způsobit poškození snímků nebo fotoaparátu či paměťové karty.
- z Nepokoušejte se silou zasunout paměťovou kartu do fotoaparátu v nesprávné orientaci. Mohlo by dojít k poškození fotoaparátu.

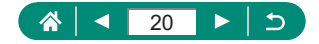

# <span id="page-20-1"></span><span id="page-20-0"></span>**Základy práce s fotoaparátem**

Základní informace a pokyny, od úvodní přípravy až po fotografování a přehrávání.

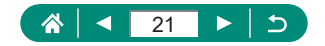

# **Příprava**

#### <span id="page-21-0"></span>z **Nasazení řemínku**

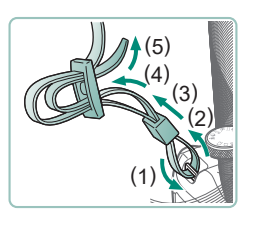

1 **Vyobrazeným způsobem nasaďte dodávaný řemínek do úchytu pro řemen.**

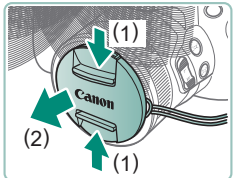

2 **Nasaďte krytku objektivu na řemínek.**

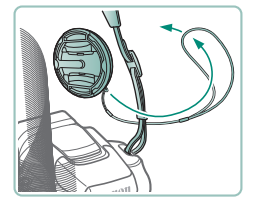

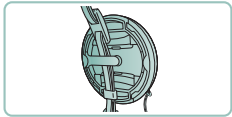

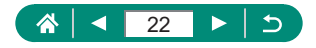

#### <span id="page-22-0"></span>z **Nabití bateriového zdroje**

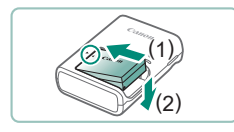

1 **Vložte bateriový zdroj do nabíječky.**

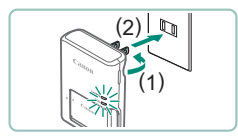

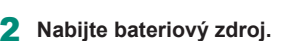

- **Barvy kontrolky** 
	- Nabíjení: Oranžová
	- Plně nabito: Zelená

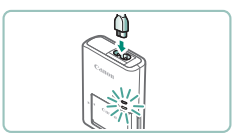

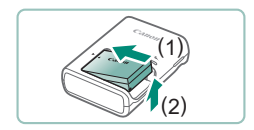

3 **Vyjměte bateriový zdroj.**

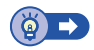

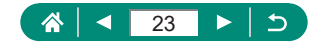

#### <span id="page-23-0"></span>z **Příprava paměťové karty**

Používejte následující typy paměťových karet (prodávané samostatně), v libovolné kapacitě.

- Paměťové karty SD<sup>\*1</sup>
- $\bullet$  Paměťové karty SDHC\*1\*2
- $\bullet$  Paměťové karty SDXC\*1\*2

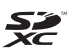

- \*1 Karty odpovídající standardům SD. Správná činnost paměťových karet ve fotoaparátu však nebyla ověřována u všech typů paměťových karet.
- \*2 Podporovány jsou také paměťové karty UHS-I.

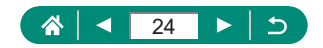

#### <span id="page-24-0"></span> $\bullet$  **Vložení/vyjmutí bateriového zdroje a paměťové karty**

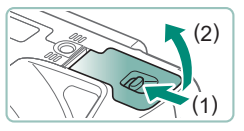

1 **Otevřete krytku.**

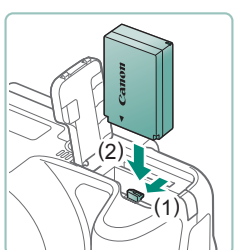

2 **Vložte bateriový zdroj.**

**Vyjmutí:**

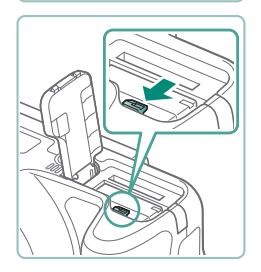

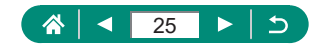

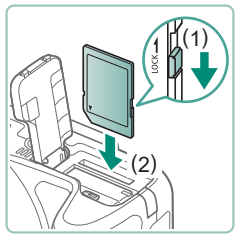

3 **Vložte paměťovou kartu.**

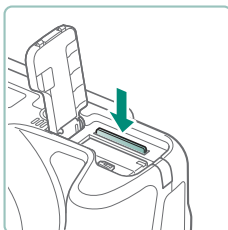

**Vyjmutí:**

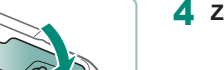

4 **Zavřete krytku.**

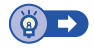

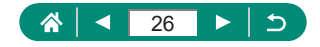

#### <span id="page-26-0"></span>z **Nastavení data, času, časového pásma a jazyka**

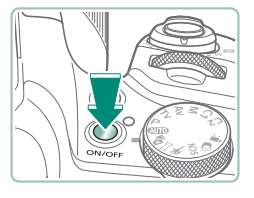

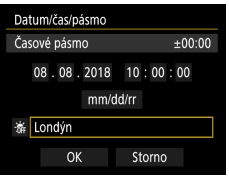

Pásmo/rozdíl času

OK

Fernando de Noronha

Časové pásmo

São Paulo

Azory

Paříž

Londýn

Pásmo Londýn Rozdíl času

08/08/2018 10:00:00

08/08/2018 10:00:00

 $+ 00 : 00$ 

 $-03.00$ 

 $-02:00$ 

 $-01:00$ 

 $±00:00$ 

 $+01:00$ 

Storno

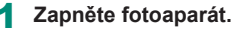

#### 2 **Nastavte časové pásmo.**

■ Tlačítky  $\blacktriangleleft$  vyberte časové pásmo → tlačítko (鼎)

 $\bullet$  Tlačítko $\circledR$ 

 $\bullet$  Tlačítky ▲ vyberte časové pásmo → tlačítko (, → tlačítky (/) vyberte [OK] → tlačítko

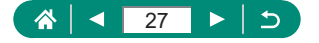

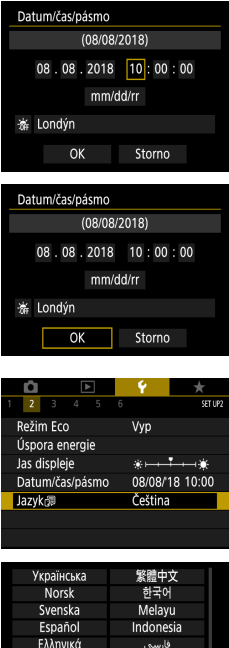

Русский

Polski

Ceština

עברית

日本語

#### 3 **Nastavte datum a čas.**

- Tlačítky (/) vyberte datum nebo čas  $\rightarrow$  tlačítko  $\binom{n}{k}$   $\rightarrow$  tlačítky  $\blacktriangle$ / $\blacktriangledown$  upravte nastavení → tlačítko ®
- Vyberte [OK] → tlačítko (

#### 4 **Nastavte jazyk zobrazování.**

- Tlačítky ▲/▼ vyberte [Jazyk 』→ tlačítko
- $\bullet$  Tlačítky  $\blacktriangle / \blacktriangledown / \blacktriangle / \triangledown$  vyberte jazyk  $\rightarrow$ tlačítko

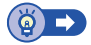

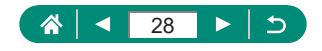

# **Správné držení fotoaparátu**

<span id="page-28-0"></span>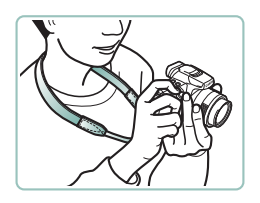

- $\bullet$  Řemínek fotoaparátu si zavěste okolo krku.
- **Během fotografování přitiskněte** paže k tělu a držte fotoaparát pevně, abyste zabránili jeho pohybu.

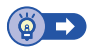

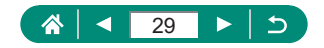

# <span id="page-29-0"></span>**Seznámení s činností fotoaparátu**

Vyzkoušejte fotoaparát jeho zapnutím, pořízením fotografií nebo filmů a jejich následným prohlédnutím.

### z **Fotografování**

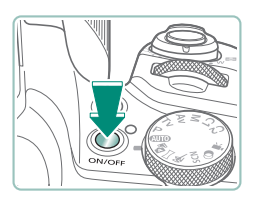

- 1 **Sejměte krytku objektivu a zapněte fotoaparát.**
- Chcete-li fotoaparát vypnout, stiskněte tlačítko ON/OFF znovu.

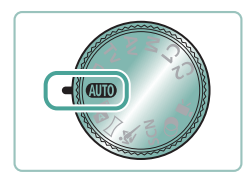

**2** Přejděte do režimu AUTO.

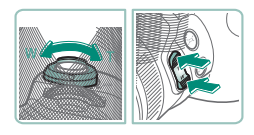

- 3 **Podle potřeby použijte zoom k zvětšení objektu nebo rozšíření záběru.**
	- Za současné kontroly obrazovky pohybujte páčkou zoomu nebo stiskněte tlačítka zoomu.
		- **Při použití blesku:**

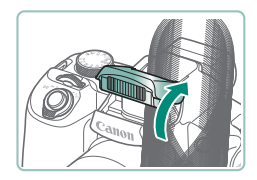

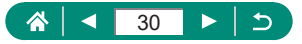

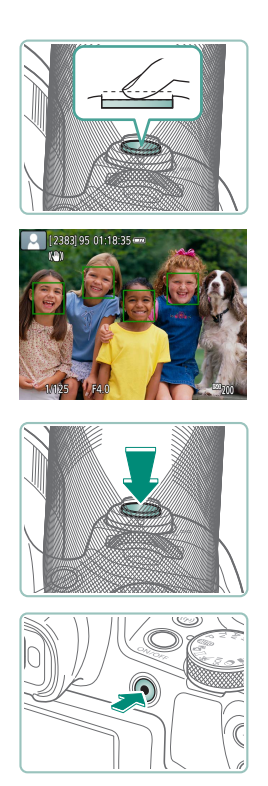

4 **Zaostřete (namáčkněte tlačítko spouště do poloviny).**

- **Fotoaparát po zaostření pípne.**
- · Okolo zaostřených míst se zobrazí bod AF.
- 5 **Exponujte (stiskněte tlačítko spouště až na doraz).**

#### **Při záznamu filmů:**

- · Během záznamu se zobrazuje nápis [ REC].
- Chcete-li ukončit záznam filmu, stiskněte znovu tlačítko natáčení filmu.

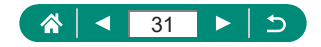

<span id="page-31-0"></span>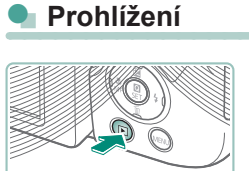

Stiskněte tlačítko **D**.

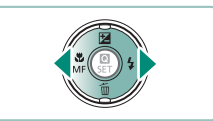

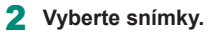

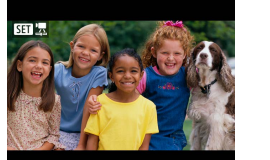

 $\overline{a}$ 

● Filmy jsou označeny ikonou  $[51]$ .

#### **Při přehrávání filmů:**

- **Tlačítko** (dvakrát)
- · Pro úpravu hlasitosti použijte tlačítka  $\blacktriangle / \blacktriangledown$ .

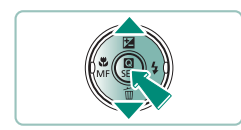

Přehrát film **SET Přehrát vz** 

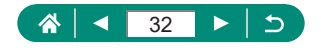

# **Části přístroje**

#### <span id="page-32-0"></span>z **Přední strana**

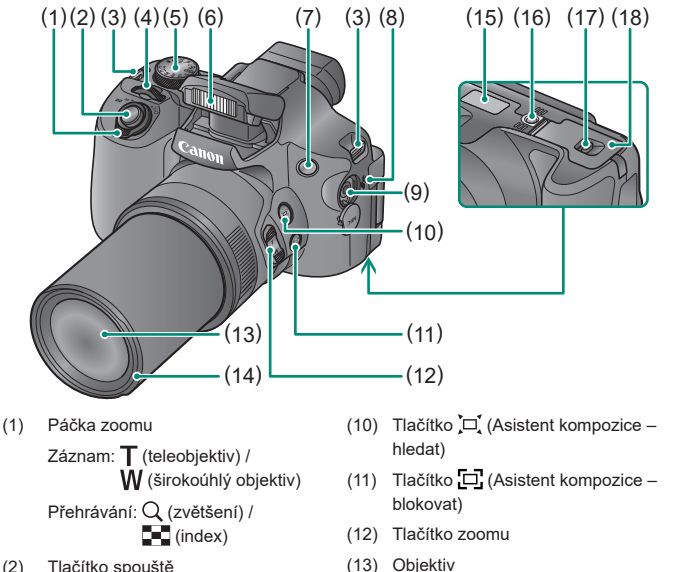

- (2) Tlačítko spouště
- (3) Úchyt pro řemen
- (4) Hlavní ovladač
- (5) Volič režimů
- (6) Blesk
- (7) Světlo
- (8) Reproduktor
- (9) Vstupní konektor pro externí mikrofon
- (14) Adaptér s bajonetem pro upevnění sluneční clony/filtru
- (15) Sériové číslo
- (16) Závit pro stativ
- (17) Aretace krytky prostoru pro paměťovou kartu/baterii
- (18) Krytka prostoru pro paměťovou kartu/baterii

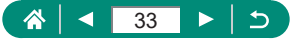

#### <span id="page-33-0"></span>**Zadní strana**

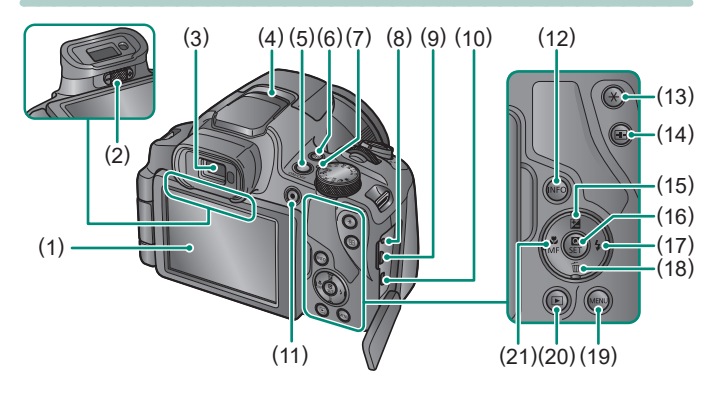

- (1) Obrazovka Otevírá se doleva v úhlu přibližně 180° a otáčí se nahoru a dolů.
- (2) Kolečko dioptrické korekce
- (3) Hledáček
- (4) Mikrofon
- (5) Tlačítko ON/OFF
- (6) Tlačítko  $(9)$  (Wi-Fi)
- (7) Kontrolka
- (8) Konektor dálkové spouště
- (9) Konektor DIGITAL
- (10) Konektor HDMI™
- (11) Tlačítko natáčení filmu Filmy lze kromě režimu Film zaznamenávat rovněž v dalších režimech.
- (12) Tlačítko INFO
- (13) Tlačítko  $\bigstar$  (Blokování AE)
- (14) Tlačítko **+++** (Volič bodu AF)
- (15) Tlačítko **(Kompenzace**) expozice) / ▲ Nahoru
- (16) Tlačítko (Rychlé ovládání) Zobrazí obrazovku rychlého ovládání. Používá se rovněž pro potvrzení vybraných nastavení.
- (17) Tlačítko ↓ (Blesk) / Doprava
- (18) Tlačítko m (Smazání jednoho snímku) / Dolů
- (19) Tlačítko MFNU Slouží k zobrazení obrazovek menu.
- (20) Tlačítko (Přehrávání)
- (21) Tlačítko (Makro) / MF (Ruční zaostřování) / Doleva

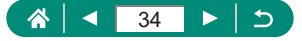

# **Hledáček**

<span id="page-34-0"></span>Použití hledáčku pomáhá soustředit se na udržení objektů v zaostřeném stavu.

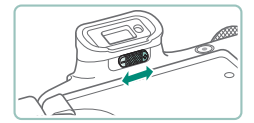

- 1 **Přepněte režim zobrazení.**
	- Chcete-li použít hledáček, aktivujte jej podržením v blízkosti oka.
- 2 **Upravte nastavení dioptrické korekce hledáčku.**
	- · Nastavení upravujte při otevřené obrazovce.

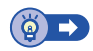

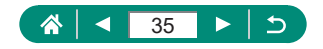

## **Nastavení úhlu obrazovky**

<span id="page-35-0"></span>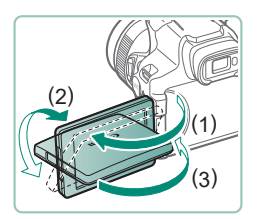

- · Ve směru (1): Obrazovka se otevírá v úhlu přibližně 180°.
- z Ve směru (2): Obrazovka se otáčí v úhlu přibližně 180°.
- (3): Pro zavření vyklopte obrazovku směrem dopředu.

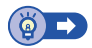

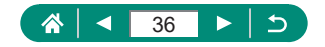
### **Kontrolka**

Kontrolka na horní straně fotoaparátu svítí nebo bliká v závislosti na stavu fotoaparátu.

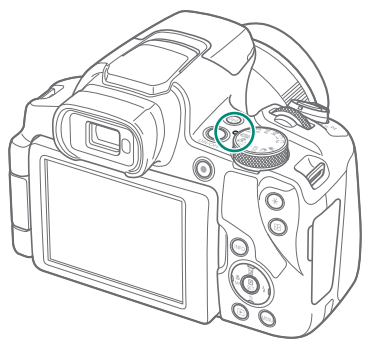

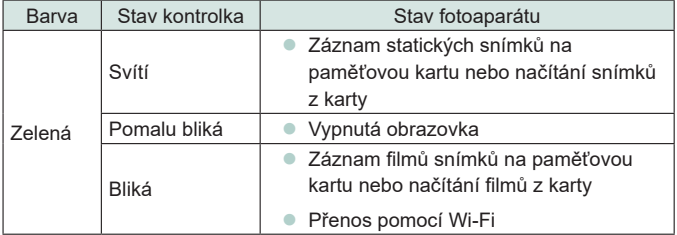

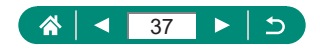

### **Nastavení režimu fotografování**

 $(10)$ (8)  $(q)$ (11)  $(12)$  $(4)$  $(3)$ (5)  $(a)$  $(2)$ (1) (7)

K volbě jednotlivých režimů fotografování použijte volič režimů.

- (1) Režim Tv  $Tv$ Před fotografováním nastavte rychlost závěrky (QQ68).
- (2) Režim P $\mathbf P$ Umožňuje před fotografováním lze upravit množství nastavení  $($  $\Box$  $67)$ .
- (3) Režim Auto AUTO Režim vhodný pro plně automatické fotografování, kdy veškerá nastavení provádí fotoaparát  $($  $\Box$ 52).
- (4) Režim Hybridní Auto Před expozicí každého snímku automaticky zaznamená filmový klip scény  $($ 454).
- (5) Panoramatický režim Vytváří panoramatické snímky kombinací sérií snímků ([155).
- (6) Režim Sport & Tento režim umožňuje sekvenčně fotografovat za současného zaostřování pohyblivých objektů  $($  $\Box$  $56$ ).
- (7) Režim Av  $Av$ Před fotografováním nastavte hodnotu clony  $(4969)$ .
- (8) Režim M $M$ Před fotografováním nastavte rychlost závěrky a hodnotu clony pro dosažení požadované expozice  $($  $\Box$ 70).
- (9) Režim C1 / C2  $C1/C2$ Často používané režimy a přizpůsobené funkce pro fotografování si můžete uložit pro pozdější opakované použití  $($  $\Box$  $209$ ).
- (10) Režim Film Umožňuje zaznamenávat různé typy filmů  $\binom{n}{k}$ 65).
- (11) Režim kreativních filtrů Tento režim umožňuje přidávat k pořizovaným snímkům různé efekty  $($  $\Box$ 61).
- (12) Speciální motivové programy  $SCN$ Režimy vhodné pro fotografování s nastavením určeným pro specifické scény (QQ57).

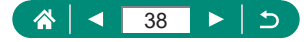

## **Konfigurace funkcí fotoaparátu**

### z **Obrazovka rychlého ovládání**

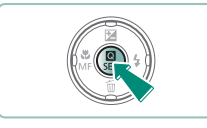

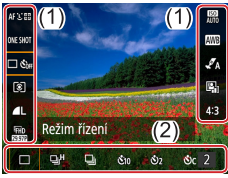

- 1 **Stiskněte tlačítko .**
- (1) Položky nastavení
- (2) Možnosti nastavení

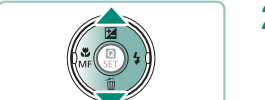

2 **Vyberte položku nastavení.**

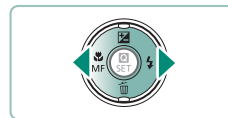

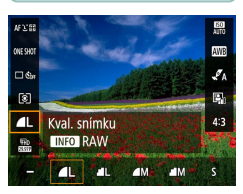

- 3 **Vyberte možnost nastavení.**
	- $\bullet$  Stisknutím tlačítka INFO zkonfigurujte položky označené ikonou [ INFO ].

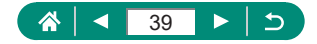

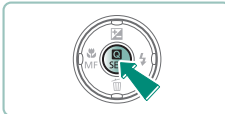

4 **Dokončete nastavení.**

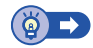

# z **Obrazovka menu**

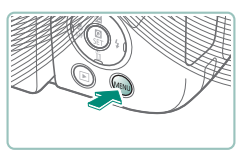

Stiskněte tlačítko MENU.

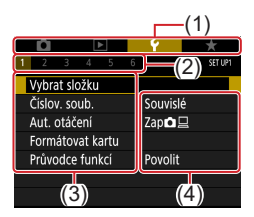

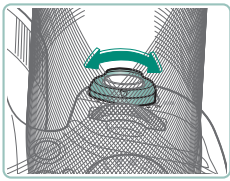

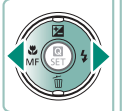

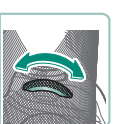

### 2 **Vyberte kartu.**

- (1) Hlavní karta
- (2) Vnořená karta
- (3) Položky nastavení
- (4) Možnosti nastavení
- · Pomocí páčky zoomu vyberte hlavní kartu.

● Pomocí tlačítek (/) nebo voliče vyberte vnořenou kartu.

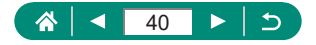

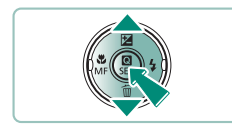

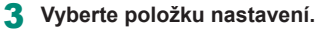

· Některé položky jsou vybírány tlačítky ▲ v na jiné obrazovce po prvotním stisknutí tlačítka ...

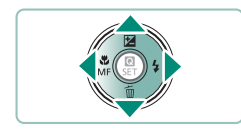

4 **Vyberte možnost nastavení.**

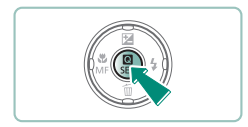

- 5 **Dokončete nastavení.**
- 6 **Vraťte se na obrazovku fotografování.**

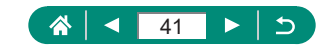

### **Funkce dostupné na obrazovce rychlého ovládání**

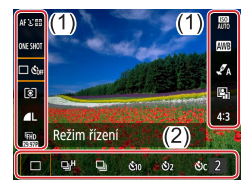

Stisknutím tlačítka **(A)** na obrazovce fotografování nebo přehrávání zobrazte obrazovku rychlého ovládání, na které můžete upravovat nastavení. Vyberte položku nastavení vpravo nebo vlevo pro zobrazení možností nastavení pro tuto položku ve spodní části obrazovky.

- (1) Položky nastavení
- (2) Možnosti nastavení

V režimu  $\mathbf P$  jsou k dispozici následující nastavení. Dostupné položky a možnosti nastavení se liší v závislosti na režimu fotografování.

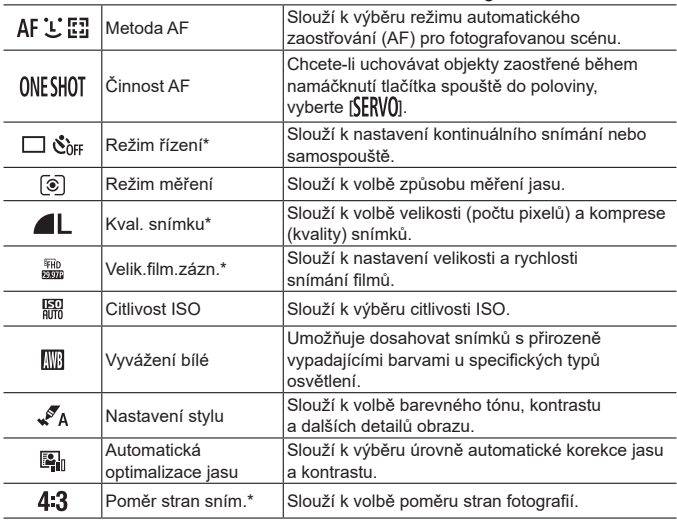

\* K dispozici rovněž v režimu AUTO.

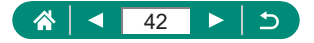

### **Nastavení menu**

Pomocí obrazovek menu lze konfigurovat různé funkce fotoaparátu. Pro přístup k obrazovkám menu stiskněte tlačítko MFNU. Položky nastavení jsou uspořádány do čtyř hlavních skupin a více karet pro každou skupinu. Na obrazovkách menu můžete konfigurovat následující nastavení. Dostupné položky nastavení se liší v závislosti na režimu fotografování.

### **• C** Nastavení fotografování

- Režim fotografování
- Kval snímku
- z Poměr stran sním.
- Doba prohlídky
- **Nastavení blesku**
- **Režim řízení**
- Razítko data  $\overline{\otimes}$
- Komp.exp./AEB
- **C** Nastavení citlivosti ISO
- **Nastavení** citlivosti ISO
- **Automatická** optimalizace jasu
- **•** Režim měření
- z Časovač měření
- Simulace expozice
- Vyvážení bílé
- z Uživatelské vyvážení bílé
- Posun WB/BKT
- Nastavení stvlu
- z Zobrazení HDMI informací
- Činnost AF
- **Metoda AF**
- Souvislé AF
- Spuštění pomoc. světla AF
- Nast. zvýraz. okrajů pro MF
- Bezpečný MF
- z Zoom bodu MF
- Nastavení IS
- Auto úroveň
- **Digitální zoom**
- **Chnovit nastavení** zoomu/MF
- $\bullet$  Typ kr. filmu
- $\Box$  Zobr. oblast
- $\overline{a}$  Auto zoom
- $\bullet$   $\Box$  Střed
- z Velik.film.zázn.
- Zvukový záznam
- $\bullet$  Servo AF u film.
- $\bullet$  **P** Automat. delší čas
- Videomomentka
- z Časosběr. film
- · Dálk. ovládání

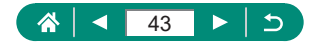

### **Nastavení přehrávání**

- **•** Ochrana snímků
- **C** Otočit snímek
- **B** Smazání snímků
- **•** Příkaz tisku
- $\bullet$  Nast fotoalba
- **E** Korekce červ. očí
- **v** Výřez
- **a** Změnit velikost
- **a** Hodnocení
- **•** Prezentace
- Nast. podm. vyhled. snímků
- $\bullet$  Skok sním.pom.
- **v** Vytvořit album
- Histogram
- Prohl.od posl.zobr.

#### **Nastavení funkcí**

- Vybrat složku
- $\bullet$  Číslov soub.
- **Aut. otáčení**
- **Eormátovat kartu**
- **Průvodce funkcí**
- **Režim Eco**
- $\bullet$  Úsp. energie
- $\bullet$  Jas displeje
- Datum/čas/pásmo
- Jazykr<sup>7</sup>
- Videosystém
- $\bullet$  Tón
- **Allasitost**

### **■ ★ Moje menu**

- **•** Přidat záložku Moje menu
- Vymaz. všechny zál. Moje menu
- **Uživatel. funkce (C.Fn)**
- **Uživat.** režim snímání (C1, C2)
- Reset. aparát

- Údaje copyrightu
- URL pro manuál/ software
- Zobrazení loga osvědčení
- **Eirmware**

- $\bullet$  Vymazat všechny položky
- **a** Zobraz menu

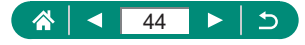

**• HDMI rozlišení**  $\bullet$  Funkce tlačítka  $\overline{H}$ Přep. tlač.  $\blacksquare$  $\bullet$  Zobr. info ke sn. • Způsob zobrazení **Nast. zobraz** • Zasunutí obj. **•** Převr. zobrazení  $\bullet$  Úvodní obrázek  $\bullet$  Jednotky • Nastavení bezdrát. komunikace **Nastavení GPS** 

### **Obrazovka režimu fotografování**

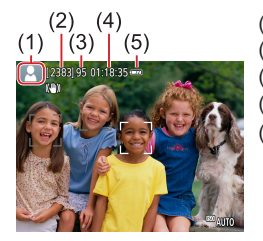

- (1) Režim fotografování / ikona scény
- (2) Počet zaznamenatelných snímků
- (3) Maximální počet snímků v sérii
- (4) Dostupná doba záznamu filmu
- (5) Stav baterie

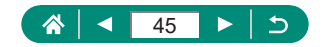

# **Rámečky na obrazovce fotografování**

Rámečky pro zaostřování (body AF) se zobrazují na obrazovce fotografování.

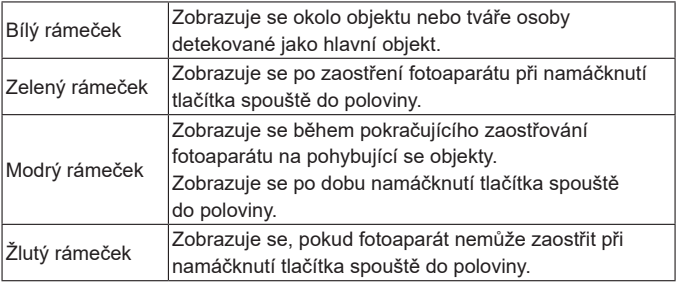

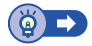

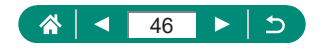

# **Možnosti zobrazení v režimu fotografování**

Zobrazení obrazovky režimu fotografování lze přepnout pro zobrazení dalších informací.

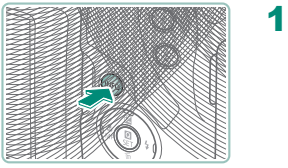

Stiskněte tlačítko INFO.

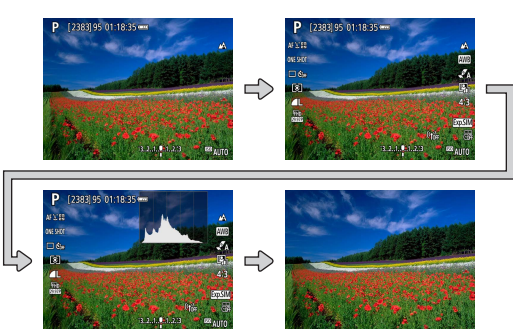

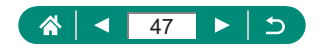

# **Možnosti zobrazení v režimu přehrávání**

Zobrazení obrazovky režimu přehrávání lze přepnout pro zobrazení dalších informací.

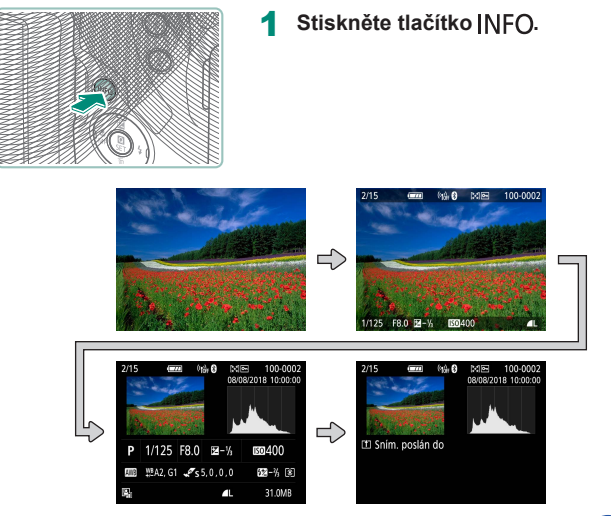

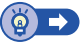

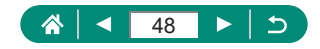

### **• Přepnutí histogramů**

Můžete přepnout mezi zobrazením jasového histogramu (pro kontrolu celkového úrovně expozice a celkové gradace) a RGB histogramu (pro kontrolu sytosti a gradace červené, zelené a modré).

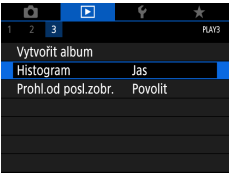

1 **[Histogram]**

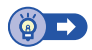

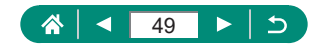

### **Klávesnice zobrazovaná na obrazovce**

Pomocí klávesnice na obrazovce zadejte informace. Pomocí tlačítek ▲/▼/4/▶ vyberte klávesu a potom stiskněte tlačítko ...

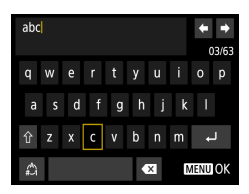

#### **Pohyb kurzoru**

 $\bullet$  [ $\triangle$ ]/[ $\triangle$ ]

#### **Přepínání režimů vstupu**

- $\bullet$  [ $\biguparrow$ ]: Přepnutí na velká písmena
- $\bullet$  [ $\spadesuit$ ]: Přepnutí na čísla nebo symboly

#### **Mazání znaků**

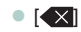

#### **Zadávání konců řádků**

 $\bullet$   $\Box$ 

#### **Návrat na předchozí obrazovku**

· Tlačítko MFNU

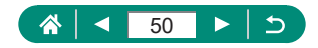

# **Fotografování**

Fotografujte snadno v jednoduchých režimech nebo pořizujte sofistikovanější snímky s využitím různých funkcí.

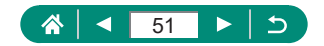

# <span id="page-51-0"></span>**Fotografování s použitím fotoaparátem určených nastavení (Režim Auto/Režim Hybridní Auto)**

Chcete-li používat plně automatický výběr optimálního nastavení pro scénu na základě objektu a snímacích podmínek určených fotoaparátem, použijte režim Auto.

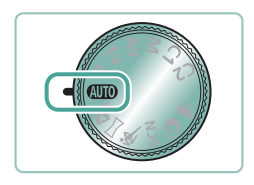

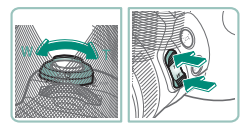

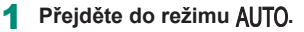

- 2 **Podle potřeby použijte zoom k zvětšení objektu nebo rozšíření záběru.**
	- Za současné kontroly obrazovky pohybujte páčkou zoomu nebo stiskněte tlačítka zoomu.

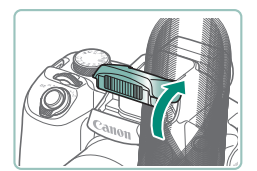

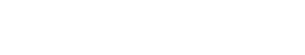

**Při použití blesku:**

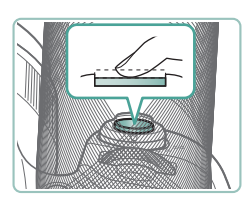

3 **Zaostřete (namáčkněte tlačítko spouště do poloviny).**

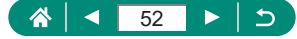

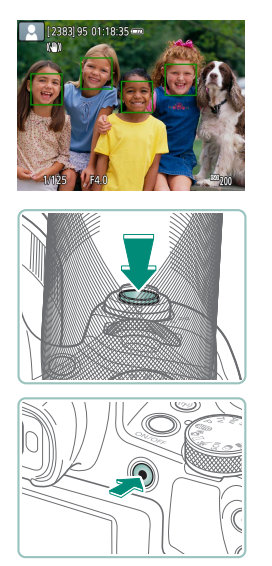

- **Fotoaparát po zaostření pípne.**
- · Okolo zaostřených míst se zobrazí bod AF.
- 4 **Exponujte (stiskněte tlačítko spouště až na doraz).**

#### **Při záznamu filmů:**

- · Během záznamu se zobrazuje nápis [ REC].
- Chcete-li ukončit záznam filmu, stiskněte znovu tlačítko natáčení filmu.

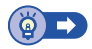

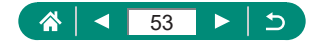

### <span id="page-53-0"></span>z **Fotografování v režimu Hybridní Auto**

Pouhým fotografováním se rovněž automaticky zaznamenají 2–4 sekundy dlouhé klipy scény před každým snímkem. Každý klip, který je ukončen statickým snímkem a zvukem závěrky, vytvoří samostatnou kapitolu. Fotoaparát vytvoří krátký film z celého dne kombinací těchto klipů.

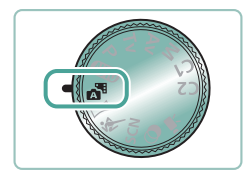

1 **Přejděte do režimu .**

2 **Zaostřete a exponujte.**

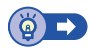

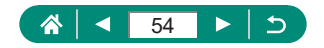

# <span id="page-54-0"></span>**Pořízení panoramatických snímků (Panoramatický režim)**

Tato funkce umožňuje vytvářet panoramatické snímky kombinací snímků pořízených v sérii během pohybu fotoaparátu v jednom směru při podržení tlačítka spouště v poloze stisknutí na doraz.

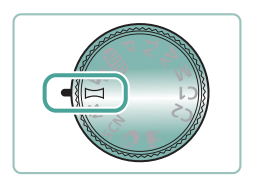

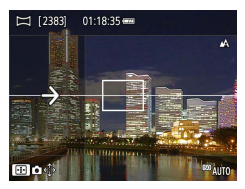

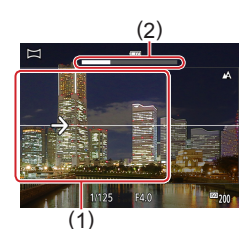

#### Přejděte do režimu  $\Box$ .

#### 2 **Vyberte směr fotografování.**

- · Pomocí tlačítka **· Promocí tlačítka · Promocí tlačítka** fotografování.
- Zobrazí se šipka ukazující směr pohybu fotoaparátu.

#### 3 **Namáčkněte tlačítko spouště do poloviny.**

• Za stálého držení tlačítka spouště v poloze namáčknutí do poloviny zaostřete na objekt.

#### 4 **Exponujte.**

- **Držte tlačítko spouště stisknuté až** na doraz a pohybujte fotoaparátem konstantní rychlostí ve směru šipky.
- Zachytí se jasně zobrazená oblast (1).
- Zobrazí se indikátor průběhu fotografování (2).
- **Fotografování se zastaví při uvolnění** tlačítka spouště, resp. po kompletním zbělení indikátoru průběhu.

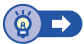

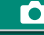

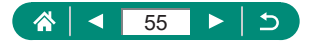

# <span id="page-55-0"></span>**Fotografování objektů v pohybu (režim Sport)**

Tento režim umožňuje souvisle fotografovat za současného zaostřování pohyblivých objektů.

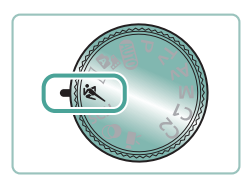

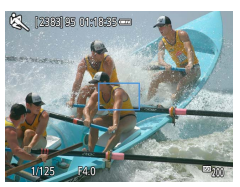

#### **Přejděte do režimu &.**

#### 2 **Zaostřete.**

z Fotoaparát při namáčknutí tlačítka spouště do poloviny pokračuje trvale v zaostřování na objekt a úpravách jasu objektu v místě zobrazení modrého rámečku.

#### Exponujte.

• Chcete-li zhotovit sérii snímků, přidržte tlačítko spouště stisknuté až na doraz.

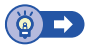

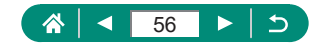

## <span id="page-56-0"></span>**Fotografování specifických scén (režim Speciální scéna)**

Tento režim umožňuje volbu motivového programu odpovídajícího fotografované scéně a fotoaparát automaticky zkonfiguruje nastavení pro dosažení optimálních výsledných snímků. Zkuste nejprve pořídit zkušební snímky, abyste se ujistili, že dosáhnete požadovaných výsledků.

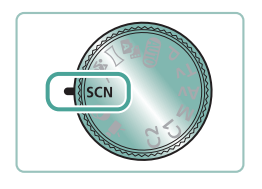

# 宮部  $\mathbf{Q}_i$ л

黒

Režim snímání

 $^{\prime}$ 図 .<br>Drug  $4:3$ 

#### Přejděte do režimu SCN.

2 **Tlačítko →[ ] → vyberte možnost**

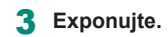

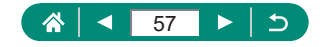

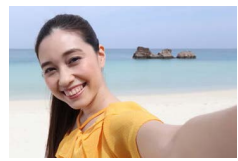

**Autoportrét** 

V případě autoportrétů zahrnuje přizpůsobitelné zpracování snímků zjemnění vzhledu pokožky a úpravu jasu a pozadí, aby vynikl váš autoportrét na pozadí.

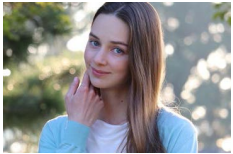

**Portrét** 

Tento režim zachycuje objekty na rozostřeném pozadí, s jemnými odstíny pleti a měkce vypadajícími vlasy.

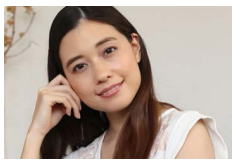

Tento režim zpracovává snímky pro dosažení jemnějšího vzhledu pleti.

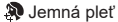

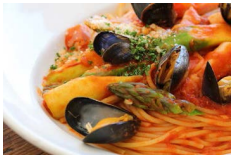

**W** Jídlo

Režim upravující barevné tóny pro získání čerstvějšího a živějšího vzhledu jídla.

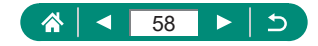

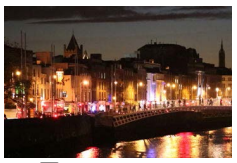

Režim umožňující pořizovat krásné snímky nočních scén nebo portréty s noční scenérií na pozadí.

Noční scéna z ruky

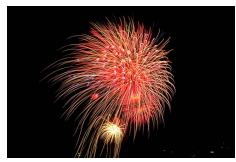

**※※ Ohňostroj** 

Umožňuje pořizovat živé snímky ohňostrojů.

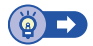

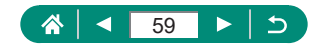

### **z Pořizování autoportrétů s využitím optimálních nastavení (režim Autoportrét)**

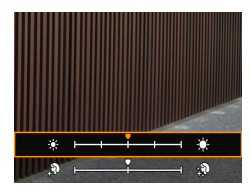

- 1 **Vyberte položku [ ].**
- 2 **Proveďte konfiguraci nastavení.**
	- $\bullet$  Tlačítko INFO  $\rightarrow$  tlačítky  $\blacktriangle/\blacktriangledown$  vyberte [Jas] nebo [Efekt Jemná pleť] → tlačítky (/ nastavte citlivost → tlačítko (
	- $\bullet$  Pomocí tlačítka  $\bullet$  nastavte položku [Rozostřené pozadí].

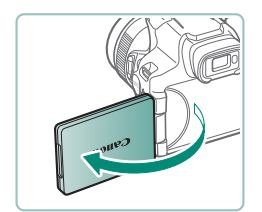

#### 3 **Otevřete obrazovku.**

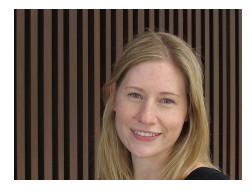

#### 4 **Exponujte.**

**• Při fotografování držte fotoaparát** stabilně, protože fotoaparát při stisknutí tlačítka spouště až na doraz s nastavením rozostření pozadí na [Automat.] dvakrát exponuje a zpracuje snímky.

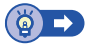

го

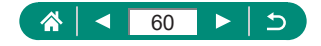

# <span id="page-60-0"></span>**Fotografování s obrazovými efekty (režim Kreativní filtry)**

Tento režim umožňuje přidávat k pořizovaným snímkům různé efekty. Zkuste nejprve pořídit zkušební snímky, abyste se ujistili, že dosáhnete požadovaných výsledků.

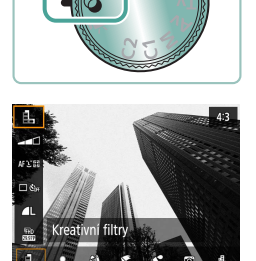

Přejděte do režimu  $\odot$ .

**2** Tlačítko A→[1] → vyberte možnost

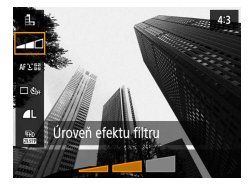

- 3 **Vyberte úroveň efektu.**
	- Pomocí tlačítek (/) nastavte citlivost.

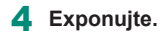

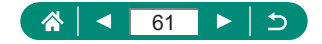

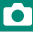

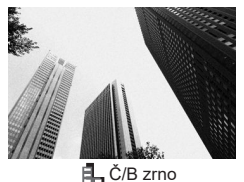

Tento režim umožňuje černobílé snímky s hrubým, zrnitým vzhledem.

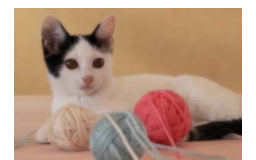

Tento režim pořizuje snímky se simulovaným efektem změkčovacího filtru pro jemné zobrazení scény.

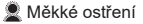

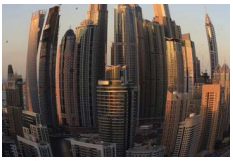

Efekt Objektivu rybí oko

Tento režim pořizuje snímky se zkreslujícím efektem objektivu rybí oko.

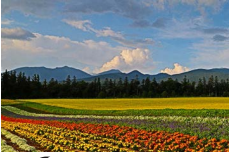

Efekt Olejová malba

Tento režim propůjčuje objektům výraznější vzhled ve stylu olejomaleb.

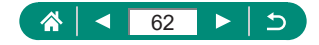

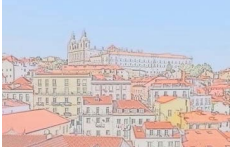

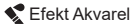

Tento efekt umožňuje pořizovat snímky

Tento režim změkčuje barvy, aby snímky

připomínaly akvarelové malby.

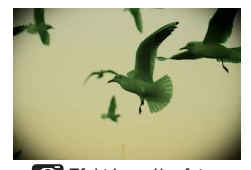

připomínající snímky z levného fotoaparátu, zatížené vinětací a celkově zkreslenými barvami.

Tento režim vytváří efekt miniaturních modelů rozmazáním oblastí mimo vybranou oblast.

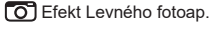

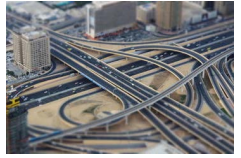

**图 Efekt Miniatury** 

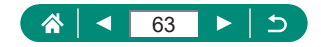

### **D** Pořizování snímků se vzhledem zmenšených **modelů (Efekt miniatury)**

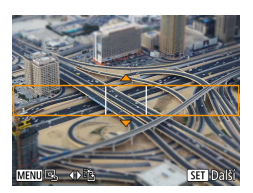

- 1 **Vyberte položku [ ].**
- 2 **Nastavte oblast, která má zůstat zaostřená (rámeček scény).**

O

 $\bullet$  Tlačítko  $NFO \rightarrow$  tlačítka  $\blacktriangle / \blacktriangledown$  pro přesunutí rámečku → tlačítko ®

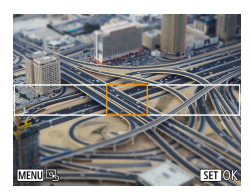

- 3 **Nastavte zaostřené místo (bod AF).**
	- Tlačítka ▲/▼/4/▶ pro přemístění bodu AF → tlačítko (A)

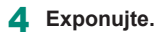

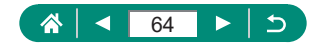

# <span id="page-64-0"></span>**Záznam různých filmů (Režim Film)**

Plně vybavený režim  $\blacksquare$  nabízí filmy s efektem miniatury (Q[121](#page-120-0)). videomomentky ([[122](#page-121-0)], časosběrné filmy ([[124](#page-123-0)] a další.

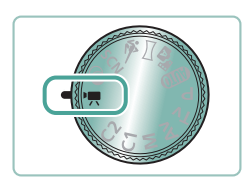

### Přeiděte do režimu <sup>·</sup>興.

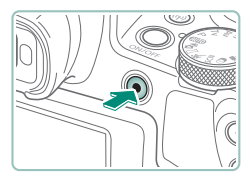

#### 2 **Zahajte záznam.**

- **Během záznamu se zobrazuje** nápis [ REC].
- Chcete-li ukončit záznam filmu. stiskněte znovu tlačítko natáčení filmu.

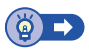

### $\bullet$  **Záznam filmů s určeným nastavením rychlosti závěrky a clonového čísla (Ruční expozice pro filmy)**

Před zahájením záznamu nastavte rychlost závěrky, clonové číslo a citlivost ISO.

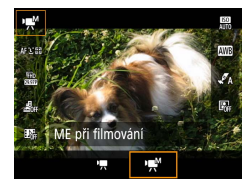

- 1 **Tlačítko → [ ] → vyberte [ ]**
	- $\bullet$  Stiskněte tlačítko  $\mathcal{R}$ .

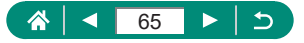

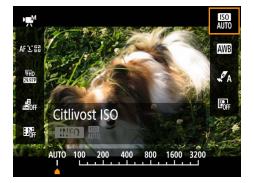

2 **Nastavte citlivost ISO.**

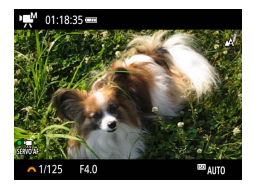

#### 3 **Nastavte rychlost závěrky a clonové číslo.**

- **Rychlost závěrky: Volič**
- Clonové číslo: Tlačítko ▲ → volič
- 4 **Zahajte záznam.**

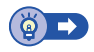

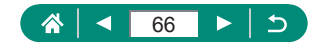

# <span id="page-66-0"></span>**Fotografování v režimu programové automatiky (režim P)**

Fotoaparát automaticky nastaví rychlost závěrky a clonové číslo podle jasu objektu.

Režim  $\blacktriangleright$  nabízí všestranné nastavení činnosti AF, režimů měření a některých dalších funkcí.

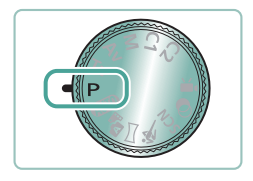

Přejděte do režimu P.

- 2 **Podle potřeby proveďte konfiguraci jednotlivých funkcí.**
- 3 **Exponujte.**

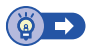

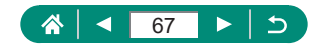

# <span id="page-67-0"></span>**Fotografování s využitím specifických rychlostí závěrky (režim Tv)**

Před fotografováním nastavte rychlost závěrky. Fotoaparát automaticky nastaví clonové číslo pro dosažení správné expozice.

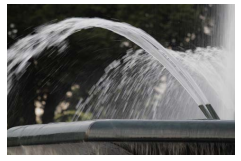

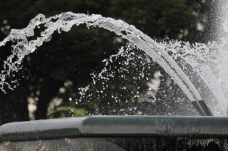

Malá rychlost závěrky Velká rychlost závěrky

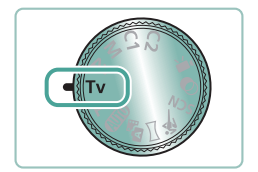

Přejděte do režimu Tv.

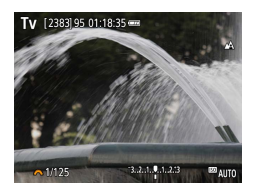

2 **Nastavte rychlost závěrky.**

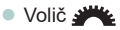

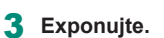

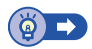

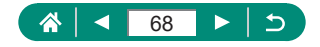

# <span id="page-68-0"></span>**Fotografování s využitím specifických clonových čísel (režim Av)**

Před fotografováním nastavte clonové číslo. Fotoaparát automaticky nastaví rychlost závěrky pro dosažení správné expozice.

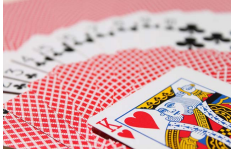

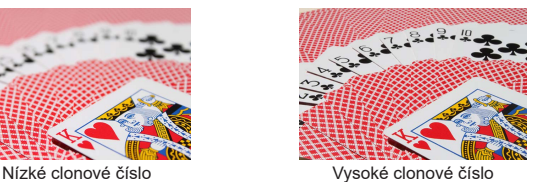

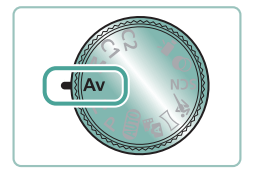

Přejděte do režimu Av.

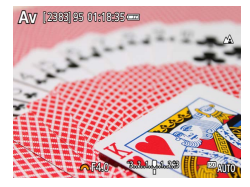

2 **Nastavte clonové číslo.**

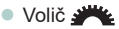

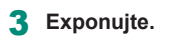

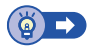

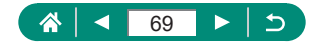

### <span id="page-69-0"></span>**Fotografování s využitím specifických hodnot rychlosti závěrky a clonového čísla (režim M)**

Před fotografováním nastavte rychlost závěrky a clonové číslo pro dosažení požadované expozice.

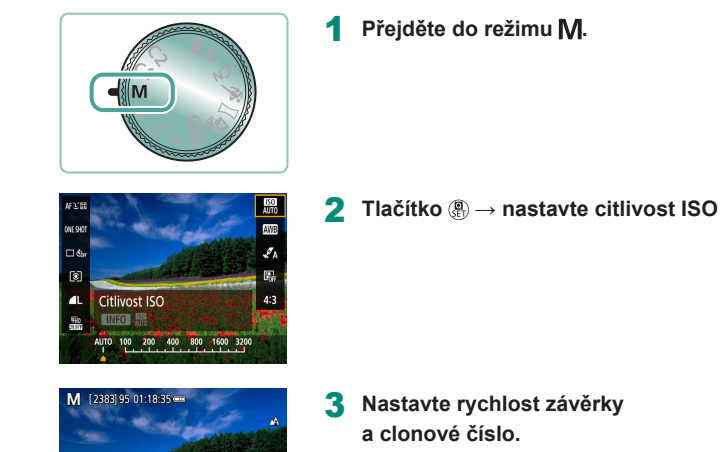

 $1/125 = F4.0$   $3.2.1, 5.2.3$   $\Rightarrow$   $m_{AUT}$ 

- **Rychlost závěrky: Volič**
- Clonové číslo: Tlačítko ▲ → volič

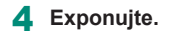

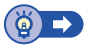

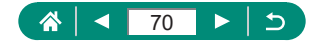

# **Větší zvětšení objektů (Digitální zoom)**

Pokud jsou vzdálené objekty příliš daleko na to, aby je bylo možné dostatečně zvětšit pomocí optického zoomu, použijte digitální zoom pro jejich až cca 260násobné zvětšení.

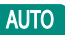

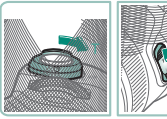

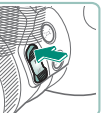

- 1 **Stiskněte páčku zoomu nebo tlačítko**  zoomu směrem k symbolu T.
- Páčku nebo tlačítko podržte ve stisknuté poloze.
- z Zoomování se zastaví po dosažení nejvyššího možného faktoru zoomu (před citelným zvýšením zrnitosti snímků), což je indikováno na obrazovce.
- 2 **Stiskněte znovu směrem k symbolu .**
	- z Fotoaparát ještě více zvětší objekt.
	- (1) je současný faktor zoomu.

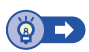

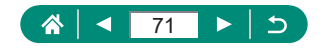

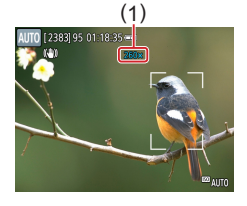

### **Blokování jasu snímku / Expozice (Blokování AE)**

Expozici lze zablokovat při fotografování a záznamu filmů, nebo lze samostatně nastavit zaostření a expozici.

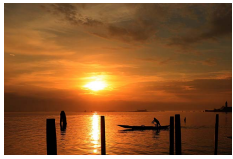

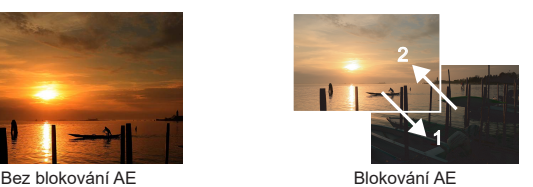

P

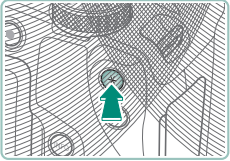

[2383] 95 01:18:35  $3.2.1.9.1.2.3$ F41 ⊠ງ∩

- 1 **Namiřte přístroj na objekt pro získání pevné expozice.**
- **2** Stiskněte tlačítko  $\frac{1}{2}$ .

- $\bullet$  Zobrazí se ikona  $[\frac{1}{1} ]$  a zablokuje se expozice.
- $\bullet$  Toto nastavení se automaticky odblokuje po doběhnutí časovače měření ([1[101](#page-100-0)).
- 3 **Upravte kompozici snímku a exponujte.**
	- **Blokování AE se zruší, jakmile** se nezobrazuje ikona  $[\frac{\mathbf{V}}{\mathbf{A}}]$ .

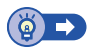

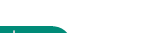

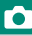

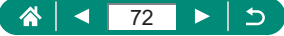
# **Snadné opětovné zachycení objektů po ručním zoomování (Asistent kompozice – hledat)**

Pokud vám během zoomování zmizí fotografovaný objekt ze záběru, můžete jej dočasným nastavením krátké ohniskové vzdálenosti snáze vyhledat.

#### **AUTO**

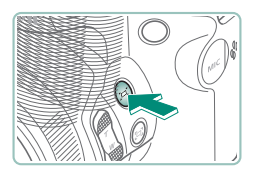

- 1 **Stiskněte a přidržte tlačítko .**
- Fotoaparát nastaví krátkou ohniskovou vzdálenost a vyznačí bílým rámečkem oblast zobrazenou před stisknutím tlačítka **"**

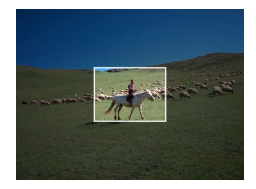

2 **Namiřte fotoaparát tak, aby se objekt nacházel v bílém rámečku.**

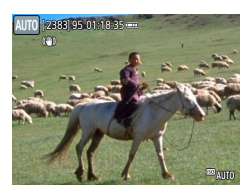

#### 3 **Uvolněte tlačítko .**

**• Fotoaparát nastaví delší ohniskovou** vzdálenost pro zaplnění obrazovky oblastí, která se v kroku 2 nacházela v bílém rámečku.

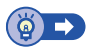

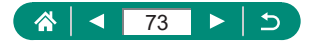

#### z **Možnosti zobrazení oblasti**

Oblast zobrazenou po stisknutí tlačítka  $\Box$  Ize nastavit.

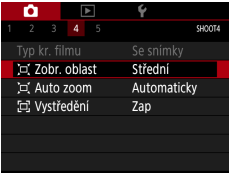

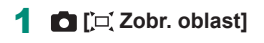

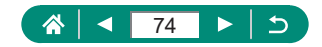

# **Automatické zoomování podle pohybu objektu (Automatický zoom)**

Fotoaparát automaticky zoomuje pro udržení rozpoznané tváře  $($ [107\)](#page-106-0) v konstantní velikosti. Pokud se osoba přiblíží, fotoaparát automaticky nastaví kratší ohniskovou vzdálenost (rozšíří záběr) a naopak. Rovněž lze nastavit velikost.

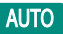

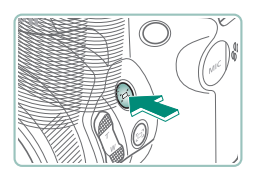

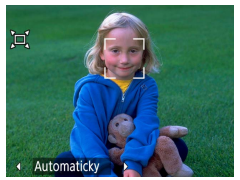

- 1 **Rychle stiskněte a uvolněte tlačítko .**
- $\bullet$  Zobrazí se ikona  $\Gamma$  $\Box$ <sup>1</sup>.
- Okolo nalezené tváře se zobrazí bílý rámeček a fotoaparát použije zoom, aby udržel objekt na obrazovce.
- · Pokud je rozpoznáno více tváří, bílý rámeček se zobrazí kolem tváře hlavního objektu a kolem až dvou dalších tváří se zobrazí šedé rámečky.

#### 2 **Exponujte.**

• Když znovu stisknete tlačítko [□], automatické zoomování se zruší a zobrazí se ľo Auto: vvpl.

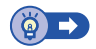

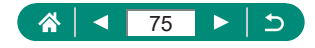

#### z **Nastavení zobrazování tváří v konstantní velikosti**

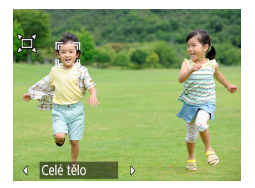

- Při použití možnosti [ n Auto: zap] vyberete požadovanou možnost stisknutím tlačítek  $\blacktriangleleft$ / $\blacktriangleright$ .
- **Fotoaparát automaticky zoomuje pro** udržení tváří ve zvolené velikosti.

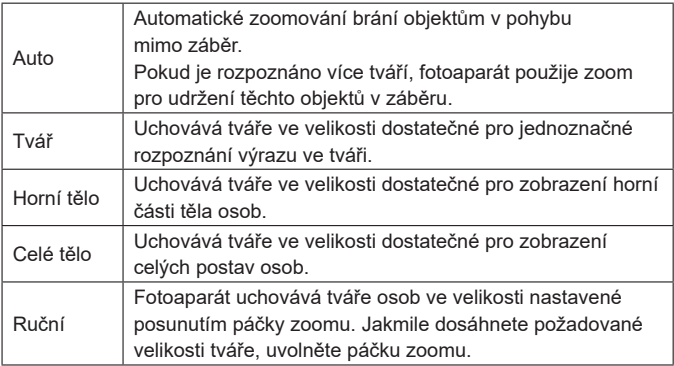

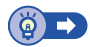

Ō

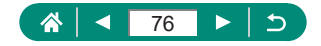

# **Zamezení ztráty objektů po nastavení delší ohniskové vzdálenosti (Asistent kompozice – blokovat)**

Fotoaparát může snížit účinky chvění po nastavení delší ohniskové vzdálenosti a může vystředit fotografovaný objekt, aby vám pomohl zamezit jeho ztrátě ze záběru.

#### **AUTO**

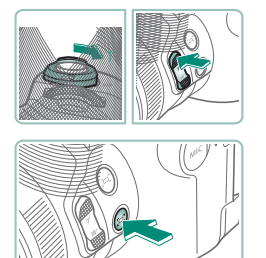

#### 1 **Nastavte delší ohniskovou vzdálenosti a stiskněte tlačítko .**

● Zobrazí se ikona [□] a fotoaparát aplikuje optimální stabilizaci obrazu pro nejdelší ohniskovou vzdálenost objektivu.

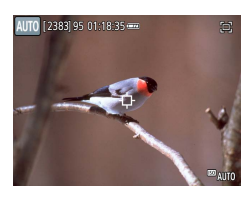

- 2 **Vyberte objekt, který chcete udržet v blízkosti středu obrazu.**
	- · Uprostřed obrazu na monitoru se zobrazí rámeček [-h].
	- Namiřte fotoaparát tak, aby se na objektu nacházel rámeček [- $\uparrow$ ], a potom stiskněte tlačítko nebo namáčkněte tlačítko spouště do poloviny.

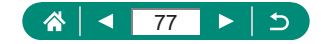

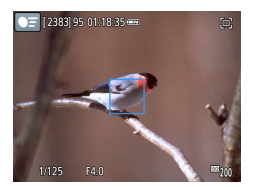

· Objekt je sledován, aby se zajistilo jeho udržení v blízkosti středu obrazovky.

3 **Exponujte.**

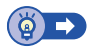

#### z **Zakázání vystředěného zobrazení objektu**

Vystředěné zobrazení detekovaných objektů lze zakázat. V tomto případě je rovněž aplikována stabilizace obrazu pro objekty fotografované nejdelší ohniskovou vzdáleností objektivu.

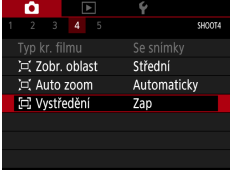

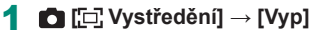

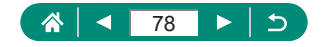

# **Pořizování snímků zblízka (Makro)**

Chcete-li omezit zaostřování na blízké objekty, nastavte fotoaparát do režimu [

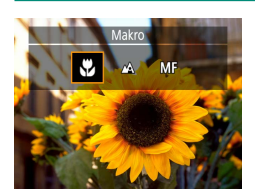

Stisknutím tlačítka < vyberte **položku [ ].**

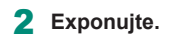

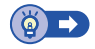

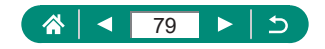

# **Fotografování v režimu ručního zaostřování**

Pokud není možné zaostřit v režimu automatického zaostřování, zkuste ruční zaostřování. Pro snazší zaostření zvětšete zobrazení.

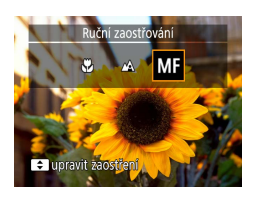

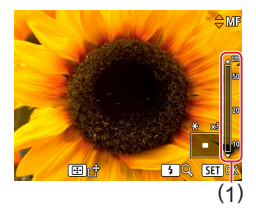

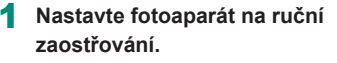

- $\bullet$  Pomocí tlačítka  $\bullet$  vyberte položku [MF].
- $\bullet$  Zobrazí se ikona [ $\overline{\mathsf{MP}}$ ] a indikátor MF.

#### 2 **Zaostřete.**

- Pomocí indikátoru MF (1, který zobrazuje vzdálenost a zaostření) jako vodítka specifikujte stisknutím a podržením tlačítek ▲ ▼ obecné zaostření
- $\bullet$  Krátce stiskněte tlačítka  $\blacktriangle/\blacktriangledown$ pro jemné doladění zaostření za současného sledování zvětšeného zobrazení. Chcete-li upravit zvětšení. stiskněte tlačítko ».
- Chcete-li přesunout zvětšenou oblast, stiskněte tlačítko **a potom použijte** tlačítka ▲/▼/4/▶. Chcete-li se vrátit znovu na střed, stiskněte tlačítko INFO.

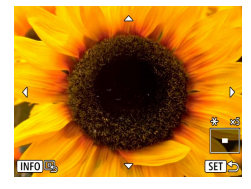

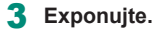

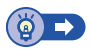

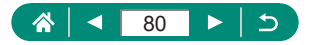

#### $\bullet$  **Snadná identifikace oblasti zaostření (Zvýraznění okrajů pro MF)**

Obrysy zaostřených objektů se zobrazují barevně, takže je ruční zaostřování snazší. Můžete upravit barvy a citlivost (úroveň) detekce obrysů.

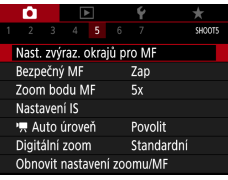

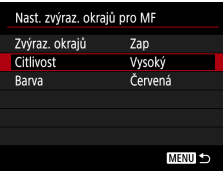

1 **[Nast. zvýraz. okrajů pro MF] → [Zvýraz. okrajů] → [Zap]**

2 **Proveďte konfiguraci nastavení.**

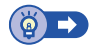

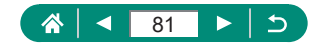

# **Fotografování s funkcí blokování AF**

Zaostření lze zablokovat. Jakmile zablokujete zaostření, zaostřená vzdálenost se nezmění ani po uvolnění tlačítka spouště.

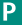

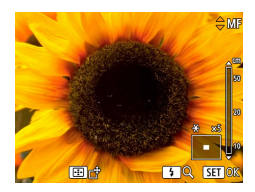

#### 1 **Zablokujte zaostření.**

- z Přidržte tlačítko spouště namáčknuté do poloviny a stiskněte tlačítko <.
- Zaostření se zablokuje a na obrazovce se zobrazí ikona [MF] a indikátor MF.
- 2 **Upravte kompozici snímku a exponujte.**
	- Chcete-li zrušit blokování zaostření, znovu stiskněte tlačítko <a vyberte položku [A1] nebo [C1].

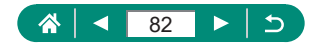

# **Změna kvality snímku**

Vyberte z pěti kombinací velikosti (počtu pixelů) a komprese (kvalita snímku). Rovněž určete, jestli chcete fotografovat ve formátu RAW.

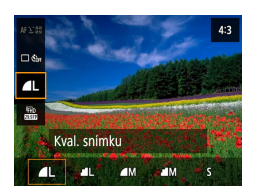

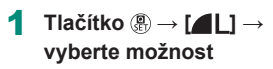

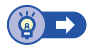

P

**AUTO** 

## **z Fotografování ve formátu RAW**

Fotoaparát je schopen pořizovat snímky ve formátech JPEG a RAW. Snímky RAW jsou "hrubá" data před zpracováním pro vytvoření souborů JPEG.

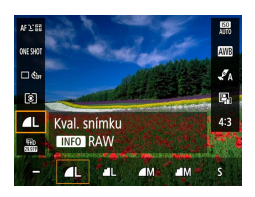

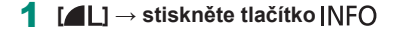

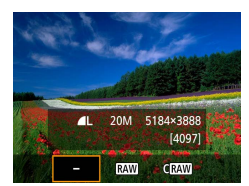

2 **Vyberte metodu fotografování ve formátu RAW.**

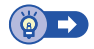

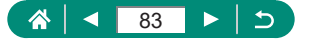

## **Změna poměru stran**

Poměr stran (poměr šířky k výšce) obrazu snímků lze změnit.

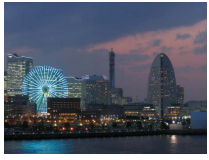

 $4:3$ 

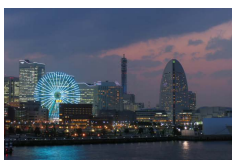

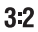

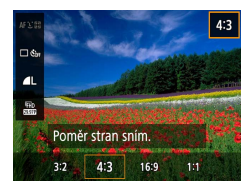

1 **Tlačítko → [ ] → vyberte možnost**

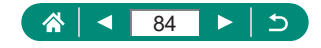

**AUTO** 

# **Změna doby zobrazení snímku po jeho pořízení**

Dobu zobrazení snímků po jejich pořízení lze nastavit.

1 **[Doba prohlídky]**

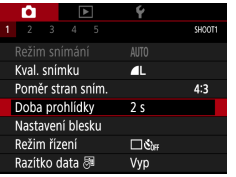

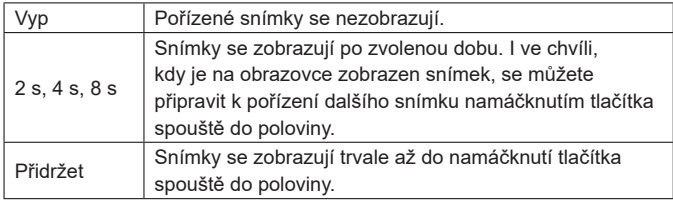

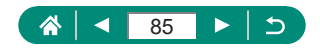

**AUTO** 

# **Změna nastavení režimu blesku**

Režim blesku můžete změnit tak, aby odpovídal snímané scéně.

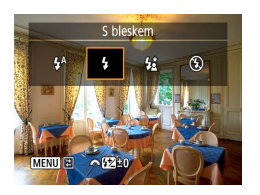

1 **Pro výběr režimu blesku stiskněte tlačítko ▶.** 

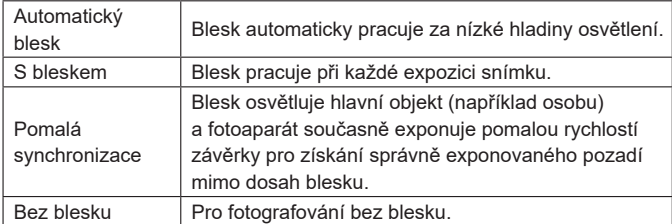

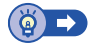

O

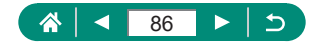

# **Blokování jasu snímku / Expozice v zábleskové fotografii (blokování FE)**

Tato položka umožňuje uchovat úroveň výkonu blesku.

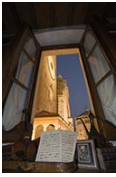

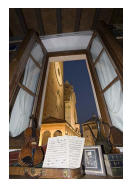

Blokování FE Bez blokování FE (přeexponováno)

P

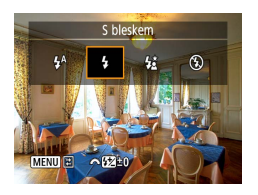

- 1 **Vysuňte blesk a nastavte jej do režimu [ ] nebo [ ].**
- 2 **Namiřte přístroj na objekt pro získání pevné expozice.**

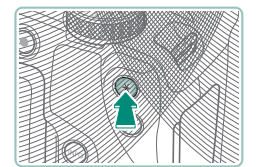

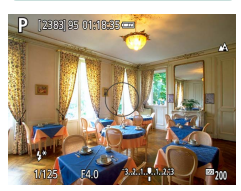

**3** Stiskněte tlačítko  $\frac{1}{2}$ .

- · Doide ke spuštění záblesku, zobrazí se kroužek ukazující měřený rozsah a zobrazí se ikona [ $\frac{1}{2}$ \*], která označuje uchování úrovně výkonu záblesku.
- 4 **Upravte kompozici snímku a exponujte.**

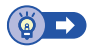

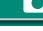

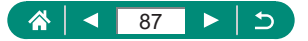

## **Konfigurace nastavení blesku**

K dispozici je několik nastavení blesku.

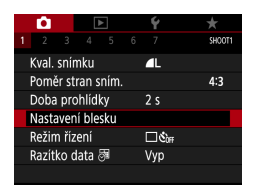

#### 1 **[Nastavení blesku]**

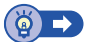

P

ю

#### z **Nastavení kompenzace expozice s bleskem**

Zábleskovou expozici můžete upravovat v rozmezí –2 až +2 EV, v krocích po 1/3 EV.

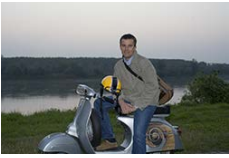

Nastavení směrem k − Nastavení směrem k +

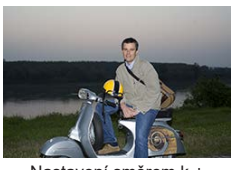

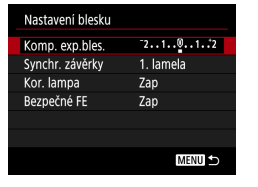

1 **[Komp. exp.bles.]**

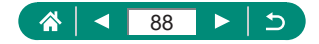

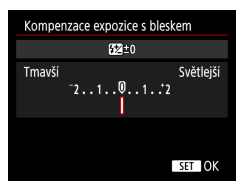

2 **Nastavte hodnotu kompenzace.**  $\bullet$  Tlačítka  $\blacklozenge$ 

#### z **Nastavení výkonu blesku**

V režimech  $Tw/Av/M$  jsou k dispozici tři různé výkony blesku.

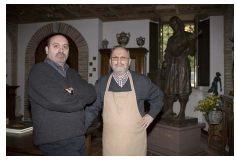

Výkon blesku: Minimum Výkon blesku: Maximum

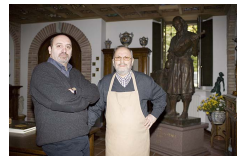

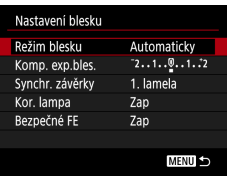

#### 1 **[Režim blesku] → [Ruční]**

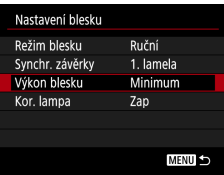

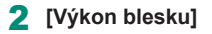

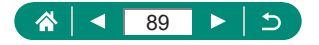

#### z **Změna časování blesku**

Načasování záblesku blesku ve vztahu ke spuštění závěrky je nastavitelné.

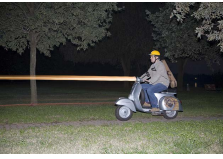

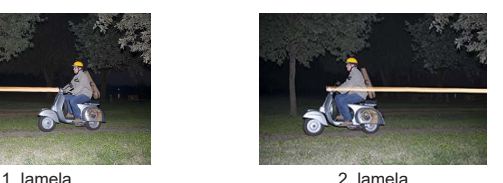

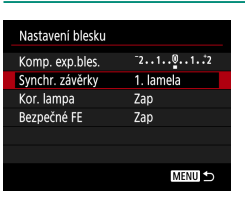

#### 1 **[Synchr. závěrky]**

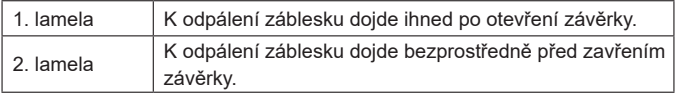

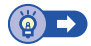

## **z Redukce červených očí**

Aby se zamezilo výskytu červených očí na snímcích, může fotoaparát rozsvítit před odpálením záblesku u snímků za nízké hladiny osvětlení světlo redukce červených očí.

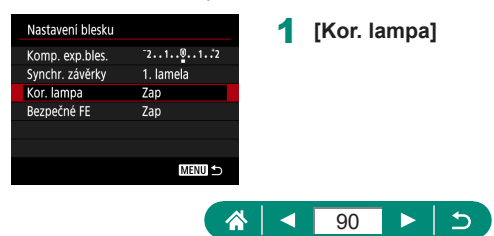

Aby se zajistila vhodná expozice při zábleskové fotografii za nevýhodných expozičních podmínek, fotoaparát může automaticky upravit nastavení rychlosti závěrky, clonového čísla a citlivosti ISO.

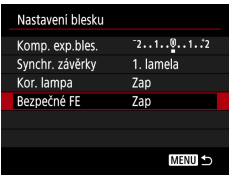

1 **[Bezpečné FE]**

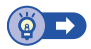

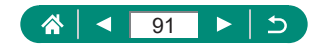

# **Souvislé fotografování**

Chcete-li zhotovit sérii snímků, přidržte tlačítko spouště stisknuté až na doraz.

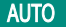

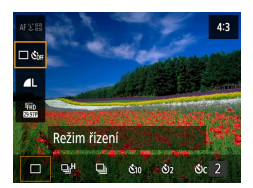

1 **Tlačítko** A →  $\Box$  Šoff] →  $\Box$ <sup>H</sup>] **nebo [ ]**

2 **Exponujte.**

**• Fotoaparát exponuje souvisle po dobu** stisknutí tlačítka spouště až na doraz.

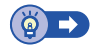

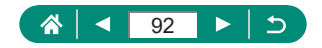

## **Použití samospouště**

Samospoušť lze použít při pořizování skupinových snímků, na kterých je přítomen rovněž fotograf, a při pořizování dalších načasovaných snímků. Fotoaparát pořídí snímek přibližně za 10 sekund od stisknutí tlačítka spouště až na doraz. Nastavením časovače na dvě sekundy můžete rovněž eliminovat jakékoli chvění fotoaparátu způsobené stisknutím tlačítka spouště.

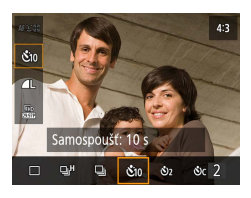

```
1 Tlačítko \left(\frac{\mathfrak{D}}{\mathfrak{F}^2}\right) \rightarrow \left[\begin{array}{ccc} \mathfrak{D} & \mathfrak{S}_{\mathrm{OFF}} \end{array}\right] \rightarrow[ ] nebo [ ]
```
#### 2 **Exponujte.**

- z Zaostřete na objekt a stiskněte tlačítko spouště až na doraz.
- · Jakmile spustíte samospoušť, kontrolka samospouště začne blikat a fotoaparát přehraje zvuk samospouště.

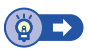

**AUTO** 

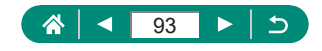

# **Přidání razítka data**

Fotoaparát může přidat datum a čas pořízení do pravého spodního rohu snímků.

Razítka data přidaná na snímky již nelze upravovat ani odstranit, proto před jejich použitím zkontrolujte správnost nastaveného data a času  $(1/27)$ .

**AUTO** 

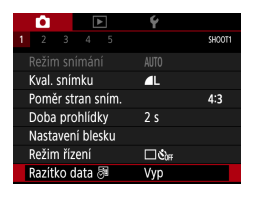

1 **[Razítko data ] → [Datum] nebo [Datum a čas]**

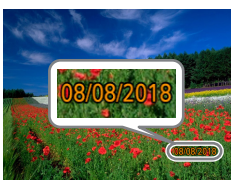

#### Exponujte.

**• Fotoaparát během fotografování přidává** informaci a datu a čase do pravého spodního rohu snímků.

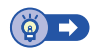

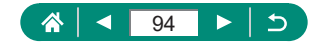

# **Nastavení jasu snímku (Kompenzace expozice)**

Standardní expozici nastavenou fotoaparátem pro snímky nebo filmy lze upravovat v krocích po 1/3 EV, v rozmezí ±3 EV.

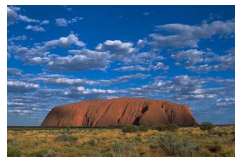

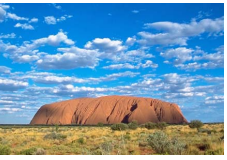

Nastavení směrem k − Nastavení směrem k +

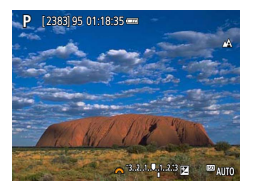

- 1 **Nastavte kompenzaci expozice.**
- **Tlačítko ▲ → volič**

2 **Upravte kompozici snímku a exponujte.**

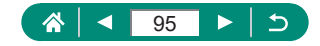

#### z **Bracketing expozice (Fotografování v režimu AEB)**

Jsou pořízeny tři snímky s různou úrovní expozice. Rozptyl bracketingu je nastavitelný v krocích po 1/3 EV v rozmezí ±2 EV, s výchozí pozicí na úrovni kompenzace expozice.

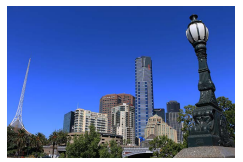

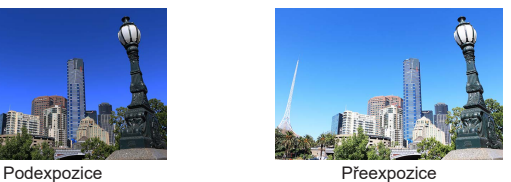

#### $\overline{a}$  $\sim$ Ginera **Ca**Nastavení citlivosti ISO Automatická optimalizace jasu 鳳 াতা Režim měření Časovač měření  $8<sup>5</sup>$ Simulace expozice Povolit

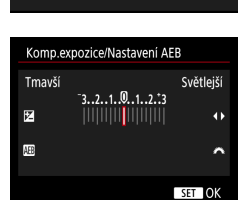

## 1 **[Komp.exp./AEB]**

#### 2 **Proveďte konfiguraci nastavení.**

- $\bullet$  Kompenzace expozice: Tlačítka  $\langle \rangle$
- **AEB: Volič**

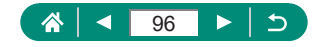

#### 3 **Exponujte.**

- z V rámci série tří snímků pořízených při stisknutí tlačítka spouště je expozice upravována v souladu s úrovní nastavenou v kroku 2, počínaje standardní expozicí a následuje podexpozicí a přeexpozicí.
- **Při nastavení položky [O] [Režim řízení]** na [Rychlé kontinuální] nebo [Pomalé kontinuální] jsou při každém podržení tlačítka spouště v poloze stisknutí až na doraz pořízeny tři snímky, a poté fotoaparát přestane fotografovat.

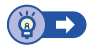

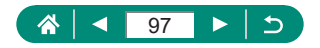

# **Změna citlivosti ISO**

Citlivost ISO nastavte na [AUTO] pro automatické úpravy nastavení v souladu s režimem fotografování a podmínkami. Jinak nastavte vyšší hodnoty citlivosti ISO pro vyšší citlivost ke světlu a nižší hodnoty pro nižší citlivost.

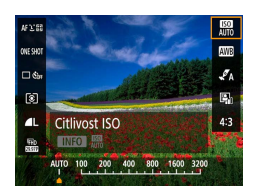

 $\text{Tlačítko} \circledR \rightarrow \text{[} \circledR \rightarrow \text{[} \circ$ **vyberte možnost**

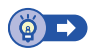

P

# z **Úprava automatického nastavení citlivosti ISO**

Můžete omezit maximální automaticky nastavovanou citlivost ISO.

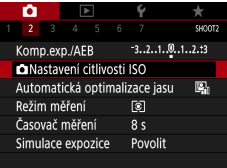

1 **[ Nastavení citlivosti ISO] → [Max pro auto]**

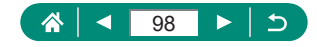

# **Automatická korekce jasu a kontrastu (Automatická optimalizace jasu)**

Tato funkce provádí automatickou korekci jasu a kontrastu, aby snímky nebyly příliš tmavé nebo málo či příliš kontrastní.

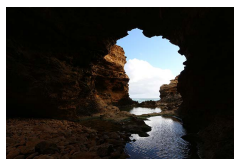

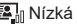

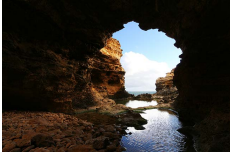

<mark>国</mark>』Nízká さんじょうしょう こうしょう こうしょう マンドロード こうしょう

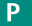

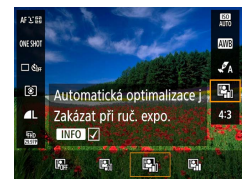

1 **Tlačítko → [ ] → vyberte možnost**

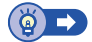

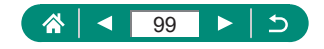

# **Změna režimu měření expozice**

Režim měření expozice (způsob měření jasu) můžete nastavit tak, aby odpovídal snímacím podmínkám.

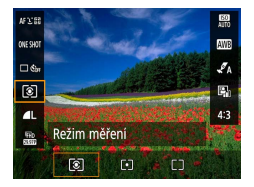

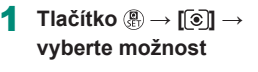

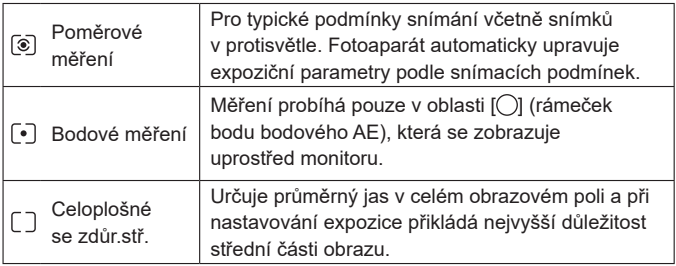

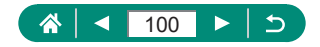

# **Nastavení časovače měření**

Můžete upravit dobu trvání časovače měření, což určuje dobu, po kterou je zobrazována expozice (blokování AE).

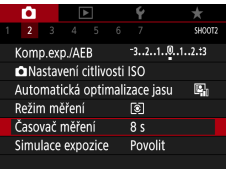

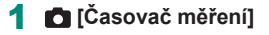

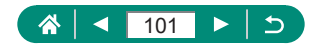

## **Konfigurace simulace expozice**

Se simulací expozice odpovídá jas obrazu blíže aktuálnímu jasu (expozici) snímků. Jas obrazu se mění podle kompenzace expozice. Tuto funkci nepoužívejte, pokud upřednostňujete zobrazení obrazu se standardním jasem, který je obvykle snáze pozorovatelný.

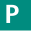

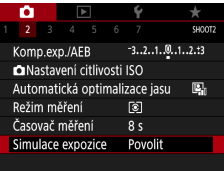

#### 1 **[Simulace expozice]**

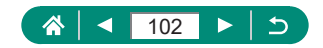

# **Zachycení přirozených barev (Vyvážení bílé)**

Úpravou vyvážení bílé (WB) můžete dosáhnout přirozenějších barev fotografované scény na snímku.

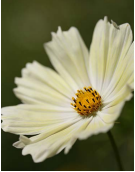

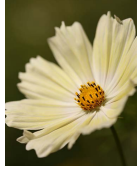

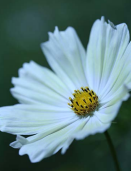

Denní světlo **Zataženo** Zataženo Wolfram. světlo

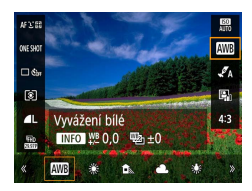

1 **Tlačítko → [ ] → vyberte možnost**

#### **Nastavení vyvážení bílé**

 $\bullet$  Tlačítko INFO → tlačítka  $\blacktriangle / \blacktriangledown / 4$ / $\blacktriangleright$ 

#### **Nastavení bracketingu vyvážení bílé**

- Tlačítko INFO → volič
- Při expozici jsou zachyceny tři snímky, každý s odlišnými barevnými tóny.

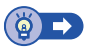

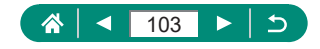

## z **Uživatelské vyvážení bílé**

Chcete-li dosáhnout přirozeného vzhledu barev při fotografování pod aktuálním osvětlením, nastavte vyvážení bílé tak, aby přesně odpovídalo světelnému zdroji použitému při fotografování. Vyvážení bílé barvy nastavte pod stejným zdrojem světla, jaký se použije k osvětlení fotografované scény.

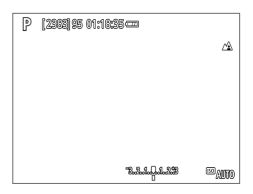

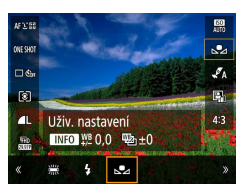

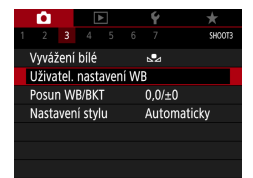

#### 1 **Vyfotografujte bílý objekt.**

- **Zaostřete a vyfotografujte plochý bílý** objekt zaplňující obrazovku.
- $\bullet$  Stiskněte tlačítko  $\mathcal{R}$ .

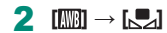

3 **[Uživatel. nastavení WB]**

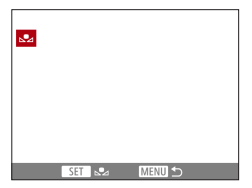

#### 4 **Zaznamenejte data bílé barvy.**

- $\bullet$  Vyberte snímek z kroku 1 → tlačítko  $\binom{2}{x}$  $\rightarrow$  [OK]
- Chcete-li se vrátit na obrazovku fotografování, použijte tlačítko **MENU**.

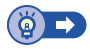

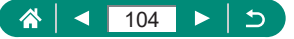

# **Přizpůsobení barev (Nastavení stylu)**

Tato položka umožňuje vybrat nastavení barev, které dobře vystihuje scénu nebo objekt.

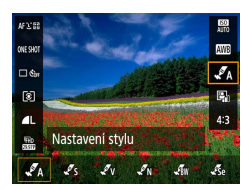

- $T$ lačítko  $\mathbb{R} \to \llbracket \mathcal{I}_{A} \rrbracket \to$ **vyberte možnost**
	- **Úprava kontrastu, saturace a dalších nastavení**

O

Þ

 $\bullet$  [ $\mathscr{I}_S$ ]  $\to$  tlačítko INFO  $\to$ vyberte možnost → tlačítka (/)

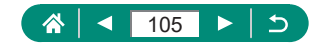

# <span id="page-105-0"></span>**Fotografování s funkcí Servo AF**

Zaostření a expozice jsou plynule aktualizovány v místě, na kterém se při namáčknutí tlačítka spouště do poloviny zobrazí modrý bod AF. To pomáhá vyhnout se ztraceným snímkům pohyblivých objektů.

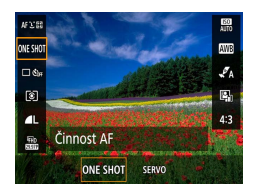

- $\text{Thačítko} \text{ } \textcircled{ } \textcircled{ } \rightarrow \text{ } \text{I0NESHOTI} \rightarrow \text{ISERVOI}$ 
	- 2 **Namáčkněte tlačítko spouště do poloviny pro zaostření.**
	- 3 **Stiskněte tlačítko až na doraz pro expozici.**

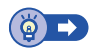

P

Ю

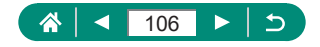

# <span id="page-106-0"></span>**Výběr metody AF**

Fotoaparát umožňuje vybrat metodu automatického zaostřování (AF) pro fotografovaný objekt a scénu.

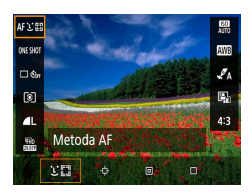

 $\text{Tlačítko} \circledast \rightarrow \text{[AF} \cup \text{[F]} \rightarrow$ **vyberte možnost**

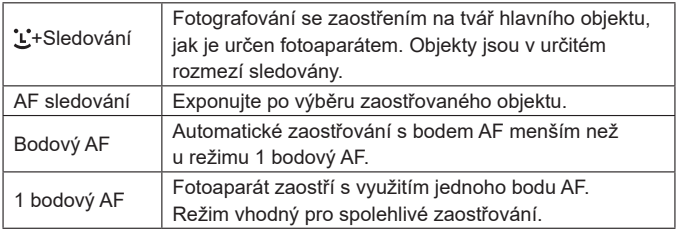

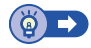

## z **Výběr zaostřovaného objektu (AF sledování)**

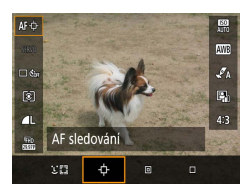

1 **[ ]**

· Uprostřed obrazu na monitoru se zobrazí rámeček [- ].

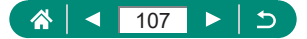

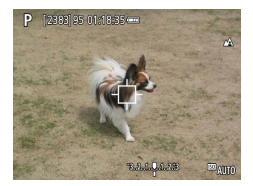

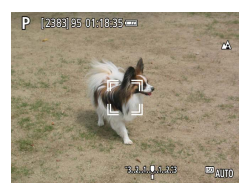

- 2 **Zvolte objekt, na který chcete zaostřit.**
	- Zaměřte fotoaparát tak, aby se na požadovaném objektu zobrazil rámeček [ $\Box$ ] a potom stiskněte tlačítko ...
	- $\bullet$  Je-li detekován objekt, zobrazí se  $\int_{a}^{b}$ . I když se bude fotografovaný objekt pohybovat, fotoaparát ho bude v určitém rozmezí sledovat.
	- · Není-li rozpoznán žádný objekt, zobrazí se rámeček [ $\oplus$ ].
	- **Chcete-li zrušit výběr objektu,** stiskněte znovu tlačítko **...**

#### 3 **Exponujte.**

- z Namáčkněte tlačítko spouště do poloviny. Rámeček  $\int_a^b$  ] změní barvu na modrou  $\Box$  a začne sledovat objekt za současných úprav zaostření a expozice fotoaparátem (Servo AF) (Q[106](#page-105-0)).
- Exponuite stisknutím tlačítka spouště až na doraz.
- **Rámeček [ ] se zobrazuje i po** expozici a fotoaparát pokračuje ve sledování objektu.

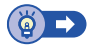

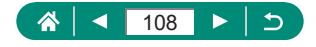
## z **Přemístění bodu AF**

Bod AF lze přesouvat při nastavení metody AF na [1 bodový AF] nebo [Bodový AF].

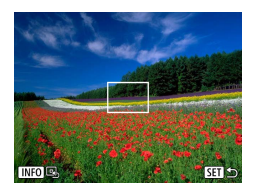

Stiskněte tlačítko **...** 

- 2 **Přemístěte bod AF.**
	- · Přemístění: Tlačítka ▲/▼/4/▶ nebo volič **WE**
	- · Střed (původní pozice): Tlačítko NFO

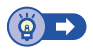

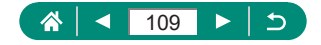

# **Změna režimu zaostřování**

Souvislý AF trvale zaostřuje na objekt, na který je namířený fotoaparát, a to i v době, kdy není stisknuté tlačítko spouště. Toto nastavení lze změnit pro omezení automatického zaostřování na okamžik namáčknutí tlačítka spouště do poloviny.

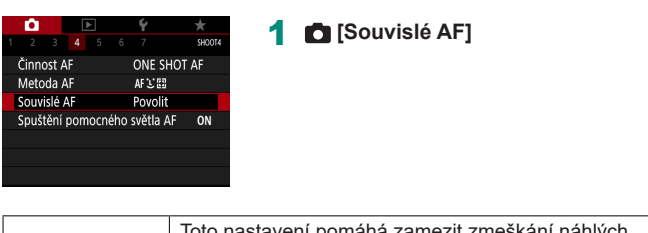

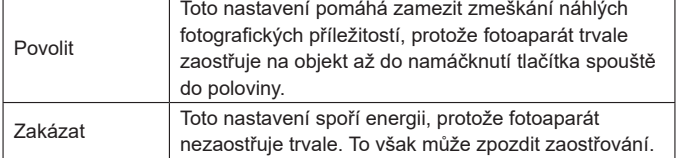

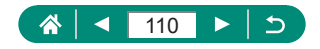

P

# **Konfigurace pomocného světla AF**

Při namáčknutí tlačítka spouště do poloviny v podmínkách nízké hladiny osvětlení se rozsvítí světlo jako pomůcka pro správné zaostření. Můžete zkonfigurovat, jestli bude docházet k aktivaci pomocného světla AF.

**AUTO** 

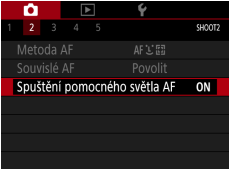

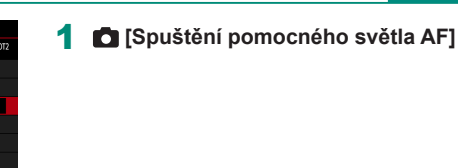

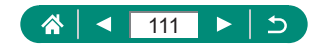

# **Změna nastavení režimu IS**

Stabilizace obrazu je nastavitelná.

P

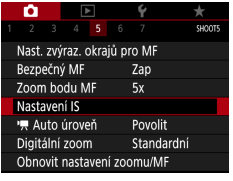

1 **[Nastavení IS] → [Režim IS]**

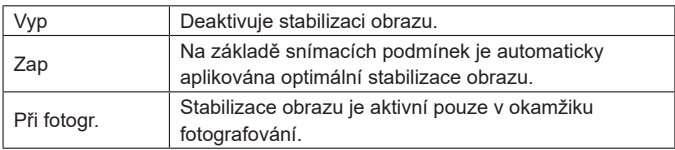

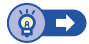

## z **Korekce výrazného chvění fotoaparátu**

Tato položka napravuje silné otřesy fotoaparátu, např. při záznamu filmů za pohybu. Část zobrazených snímků se změní více než při použití možnosti [Standardní] a objekty se dále zvětší.

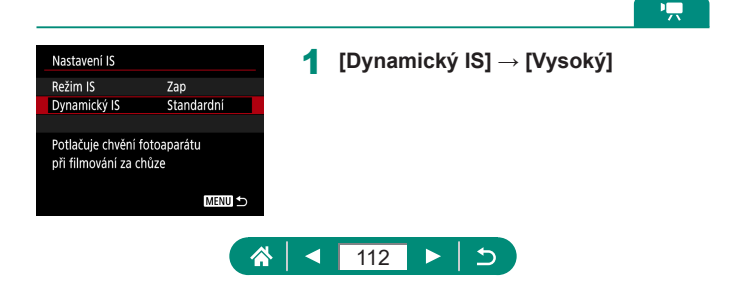

# **Použití automatické vodováhy**

Automatická vodováha pomáhá udržet rovný horizont při záznamu filmů. Jakmile se zahájí záznam, zobrazená oblast se může zúžit a objekty se mohou zvětšit.

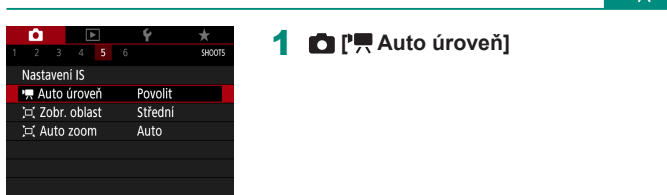

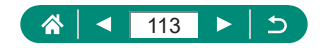

п

# **Použití digitálního telekonvertoru**

Ohniskovou vzdálenost objektivu lze zvětšit přibližně 1,6× nebo 2,0×. Díky tomu lze použít menší rychlosti závěrky než při použití zoomu (včetně digitálního) se stejným faktorem a potlačit tak chvění fotoaparátu.

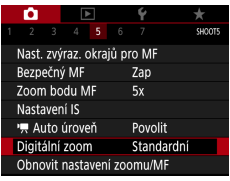

- 1 **[Digitální zoom] → [1.6x] nebo [2.0x]**
	- **Obraz se zvětší a současně se zobrazí** faktor zoomu.

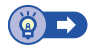

P

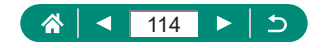

# **Uložení pozice zoomu nebo pozice ručního zaostření**

Pozice zoomu a ručně zaostřená vzdálenost mohou být fotoaparátem uloženy. Fotografování se obnoví při následujícím spuštění fotoaparátu od těchto pozic.

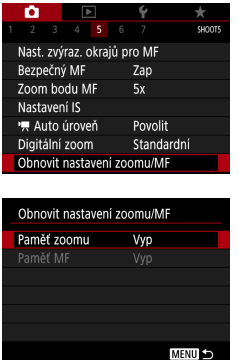

1 **[Obnovit nastavení zoomu/MF]** 2 **Proveďte konfiguraci nastavení.**

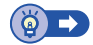

P

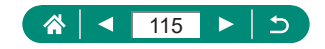

# **Změna velikosti záznamu filmu**

Tato položka slouží k nastavení velikosti záznamu filmu. Rychlost snímání určuje, kolik snímků se zaznamená za jednu sekundu, přičemž dostupné možnosti závisí na nastavení NTSC nebo PAL.

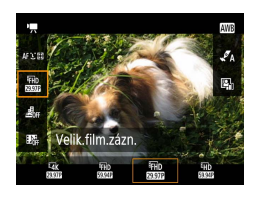

1 **Tlačítko → [ ] → vyberte možnost**

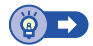

項

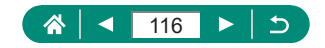

# **Konfigurace nastavení zvukového záznamu**

K dispozici je několik nastavení zvukového záznamu.

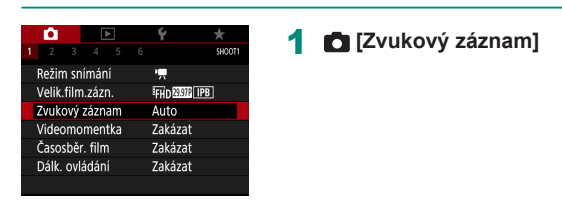

# z **Nastavení hlasitosti záznamu zvuku**

Při nastavení na [Auto] je úroveň záznamu (hlasitost) automaticky upravována během záznamu. Pokud upřednostňujete nastavení úrovně ručně tak, aby odpovídala scéně, použijte možnost [Ruční].

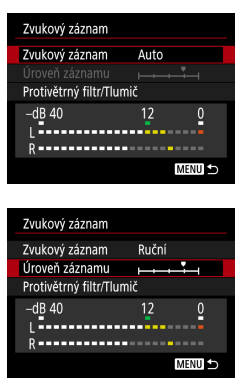

## 1 **[Zvukový záznam] → [Ruční]**

## 2 **[Úroveň záznamu]**

 $\bullet$  Tlačítko  $\binom{n}{k} \rightarrow$  tlačítka  $\blacktriangleleft$ / $\blacktriangleright$ 

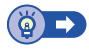

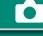

ÞĻ,

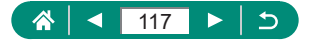

## z **Protivětrný filtr**

Hluk z větrných míst lze na záznamu potlačit pomocí protivětrného filtru. Pokud však nefouká vítr, může znít záznam zvuku při použití této možnosti nepřirozeně. V tomto případě nastavte položku [Protivětrný filtr] na [Zakázat].

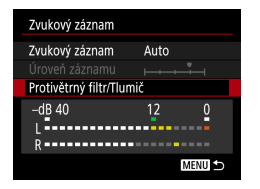

1 **[Protivětrný filtr/Tlumič] → [Protivětrný filtr]**

# z **Tlumič**

Tlumič může zamezit zkreslení zvuku na hlučných místech záznamu. K dispozici jsou tři možnosti: [Povolit], [Zakázat] nebo [Auto].

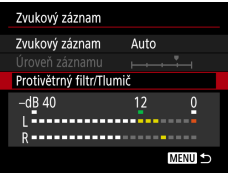

1 **[Protivětrný filtr/Tlumič] → [Tlumič]**

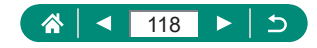

# **Konfigurace servo AF u filmů**

Tato položka určuje, jestli mají být při záznamu filmů udržovány objekty zaostřené.

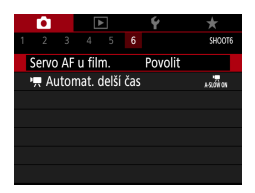

## 1 **[Servo AF u film.]**

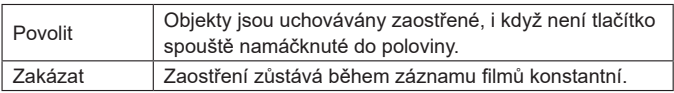

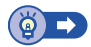

項

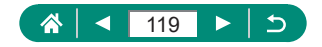

# **Použití funkce Automatický delší čas**

Tato položka určuje, jestli dojde při záznamu filmů [FHD 5994P], [ FHD 5994P], [FHD 5000P] nebo [FHD 5000P] za nízké hladiny osvětlení k automatického zpomalení rychlosti závěrky.

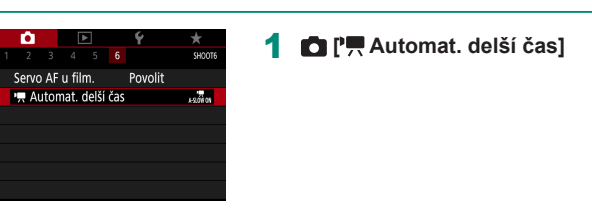

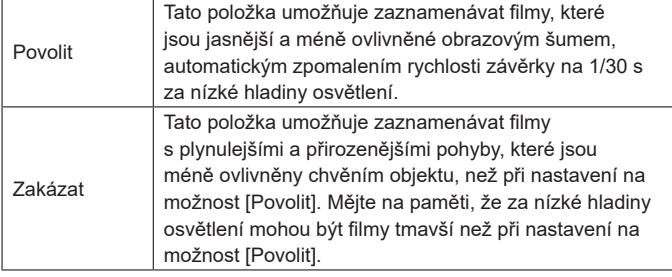

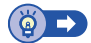

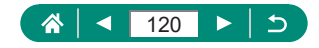

項

# **Efekt miniaturního modelu u filmů (Film s Efektem miniatury)**

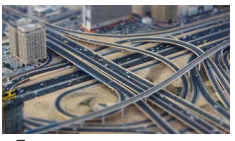

**身** Filme s efektem miniatury

Tento režim vytváří efekt miniaturních modelů u filmů rozmazáním oblastí mimo vybranou oblast.

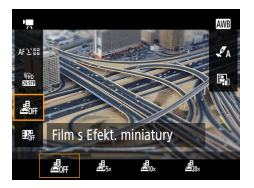

MENU鸟 O管 **SET Dals** 

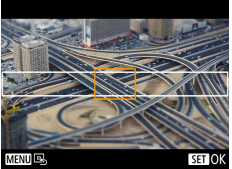

 $T$ lačítko  $\mathbb{R} \to [\mathbb{A}]_n$  → **vyberte možnost**

- 2 **Nastavte oblast, která má zůstat zaostřená (rámeček scény).**
	- Tlačítko INFO → tlačítka ▲/▼ pro přesunutí rámečku → tlačítko .

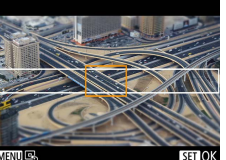

- 3 **Nastavte zaostřené místo (bod AF).**
	- Tlačítka ▲/▼/4/▶ pro přemístění bodu AF → tlačítko ®

## 4 **Zahajte záznam.**

z Namáčkněte tlačítko spouště do poloviny pro zaostření a poté stiskněte tlačítko natáčení filmu.

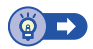

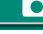

پ:

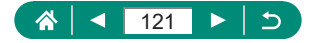

# <span id="page-121-0"></span>**Záznam videomomentek**

Tato položka zaznamenává série 4, 6 nebo 8 s dlouhých videosekvencí a fotoaparát je zkombinuje do alba videomomentek, které obsahuje tyto význačné části vaší cesty nebo události.

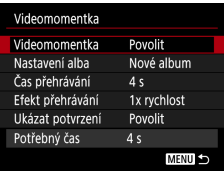

## 1 **[Videomomentka] → [Videomomentka] → [Povolit]**

## 2 **Proveďte konfiguraci nastavení.**

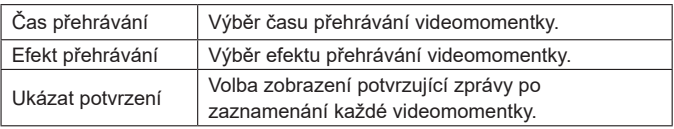

- Zobrazí se čas potřebný pro zaznamenání videomomentky ([Potřebný čas]), založený na položkách [Čas přehrávání] a [Efekt přehrávání].
- Po zaznamenání vaší první videomomentky můžete v položce [Nastavení alba] vybrat, do kterého alba se uloží videomomentka.

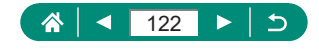

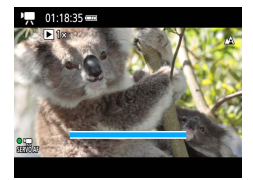

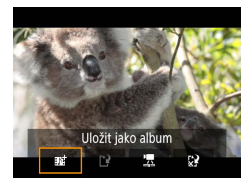

## 3 **Zahajte záznam.**

- Stisknutím tlačítka MFNI J se vraťte na obrazovku snímání a potom stiskněte tlačítko natáčení filmu.
- Zobrazí se sloupec ukazující uplynulý čas a po dokončení se záznam automaticky ukončí.

## 4 **Uložte záznam do alba.**

- $\bullet$  Tato zpráva se nezobrazí, pokud nastavíte v kroku 2 položku [Ukázat potvrzení] na [Zakázat], a videomomentka se automaticky uloží do alba, které jste vybrali v položce [Nastavení alba] v kroku 2.
- Podle potřeby opakujte kroky 3–4.

## 5 **Zastavte záznam videomomentek.**

 $\bullet$  Tlačítko  $\mathbb{R} \rightarrow \mathbb{R}$   $\rightarrow \mathbb{R}$ 

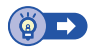

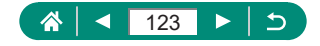

# **Záznam časosběrných filmů**

Časosběrné filmy kombinují snímky, které byly zaznamenány automaticky ve zvoleném intervalu. Jakékoli postupné změny objektu (např. změny krajiny) se přehrají zrychleně.

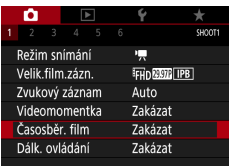

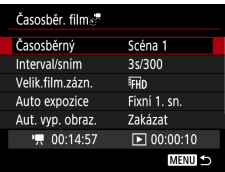

1 **[Časosběr. film] → [Časosběrný] → [Scéna \*]**

## 2 **Proveďte konfiguraci nastavení.**

· Nastavte interval fotografování a další nastavení.

## 3 **Zahajte záznam.**

- Chcete-li se vrátit na obrazovku snímání. použijte tlačítko MFNU.
- z Namáčkněte tlačítko spouště do poloviny pro zaostření a poté stiskněte tlačítko natáčení filmu.

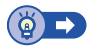

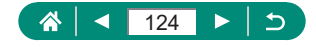

# **Konfigurace obrazovky informací pro výstup HDMI**

Tato položka určuje, jestli se bude zobrazovat obrazovka informací na obraze na výstupu HDMI.

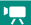

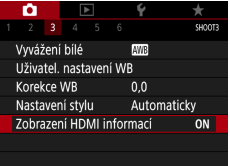

## 1 **[Zobrazení HDMI informací]**

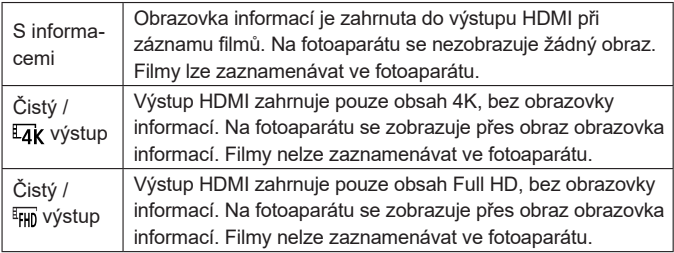

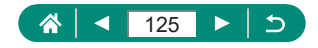

# **Nastavení typu krátkého filmu**

Tato položka určuje, jestli budou krátké filmy zaznamenané v režimu zahrnovat snímky.  $\sqrt{2}$ 1 **[Typ kr. filmu]**  $1 \t2 \t3 \t4 \t5$ **SHOOT4** Typ kr. filmu Se snímky c Zobr. oblast Střední 戸 Auto zoom Automaticky

ō

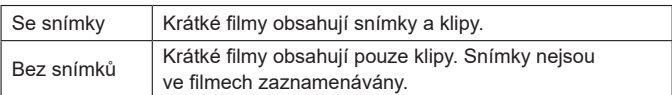

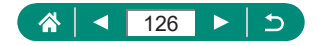

 $\Delta^{\pm}$ 

# **Přehrávání**

Užívejte si procházení svých snímků a vyhledávejte a upravujte snímky různými způsoby.

Stisknutím tlačítka  $\blacktriangleright$  přejdete do režimu přehrávání a připravíte fotoaparát na tyto operace.

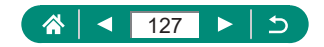

# **Prohlížení**

Pořízené snímky nebo filmy lze následujícím způsobem prohlížet na obrazovce.

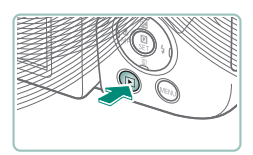

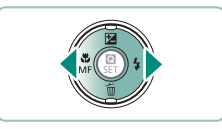

KFT<sup>1</sup>

 $\sim$ 

## **Stiskněte tlačítko [F].**

- 2 **Vyberte snímky.**
	- Filmy jsou označeny ikonou  $[51]$ .

# Přehrát film

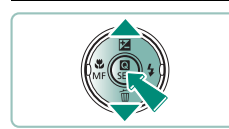

SET Přehráte...

## **Přehrávání filmů**

- Tlačítko (a) (dvakrát)
- **Pro úpravu hlasitosti použijte** tlačítka ▲/▼.

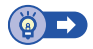

 $\boxed{\blacktriangleright}$ 

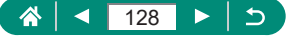

# **Zvětšování snímků**

Přehrávané snímky lze zvětšit.

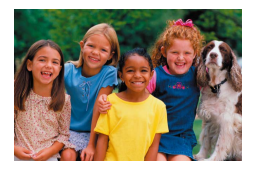

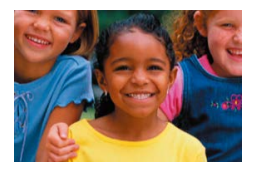

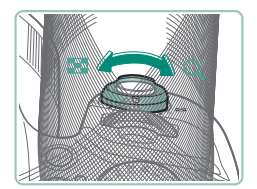

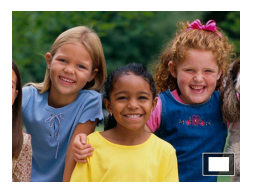

- 1 **Vyberte snímky.**
- 2 **Snímky můžete zvětšit nebo zmenšit.**
	- Zvětšení: Páčka zoomu směrem  $k$  symbolu  $Q$ .
	- · Zmenšení: Páčka zoomu směrem k symbolu  $\Box$ .
	- **Přesunutí pozice zobrazení:** Tlačítka ▲/▼/4/▶

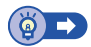

 $\blacksquare$ 

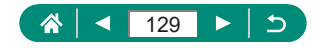

# **Prohlížení krátkých filmů**

Krátký film scén fotografovaných v režimu se pořídí automaticky. Přehrávání krátkého filmu zobrazí scény pořízené ten den.

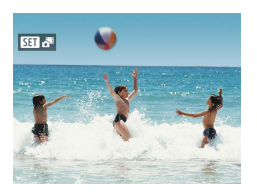

# 1 **Vyberte snímky [ ].**

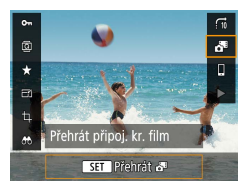

## $2$  Tlačítko  $\circledast \rightarrow [e^{2i}]$

z Přehraje se (od začátku) krátký film zaznamenaný automaticky ze statických snímků pořízených ve stejný den.

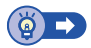

 $\boxed{\blacktriangleright}$ 

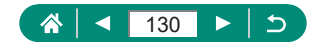

# **Vyhledání snímků v indexu**

Zobrazení více snímků ve formě indexu umožňuje rychlé vyhledání požadovaného snímku.

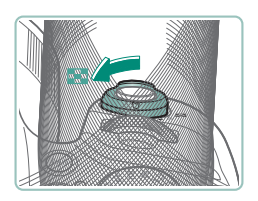

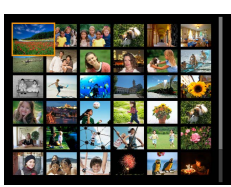

## 1 **Posuňte páčku zoomu směrem k** symbolu  $\Box$ .

 $\boxed{\blacktriangleright}$ 

- z Zobrazení více snímků: Páčka zoomu směrem k symbolu  $\Box$ .
- z Zobrazení méně snímků: Páčka zoomu směrem k symbolu Q.
- 2 **Vyhledejte snímky.**
	- Tlačítka ▲/▼/4/▶ nebo volič →

## 3 **Vyberte snímek.**

● Tlačítko (A)

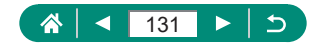

# **Úpravy filmů**

# z **Odstranění začátků/konců filmů**

Fotoaparát umožňuje odstraňovat nepotřebné úseky na začátcích a koncích filmů (kromě krátkých filmů (Q34) a videomomentek (Q[122\)](#page-121-0)).

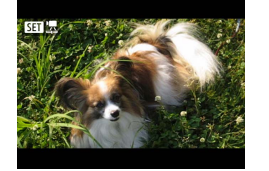

## Vyberte film [**图1**].

 $\boxed{\blacktriangleright}$ 

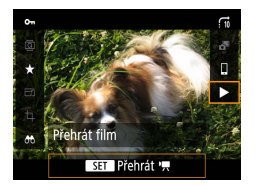

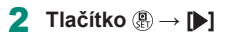

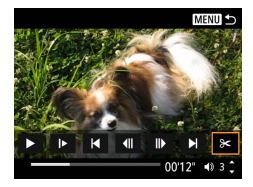

## 3 **Vyberte položku [ ].**

- z Během přehrávání stiskněte tlačítko pro výběr ikony [ $\mathcal{K}$ ].
- Zobrazí se panel a sloupec pro střih filmu.

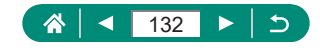

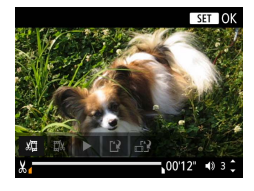

## 4 **Určete úseky, které chcete odstranit.**

- $\bullet$  Vyberte položku [ $\sqrt{\pi}$ ] nebo [ $\sqrt{\pi}/\sqrt{2}$ ].
- · Chcete-li zobrazit úseky, které lze odstřihnout (na obrazovce jsou označeny ikonou [X]), stiskněte tlačítka (/ pro přesunutí ikony [1] nebo [1]. V pozici pro střih stiskněte tlačítko .

## 5 **Zkontrolujte upravený film.**

- $\bullet$  Přehrávání:  $\triangleright$ ]
- · Zrušení úprav: Tlačítko MENU

## 6 **Uložte film.**

- z [ ] → [Nový soubor]
- · Uložení komprimované verze:  $[-1, 5] \rightarrow [OK]$

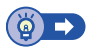

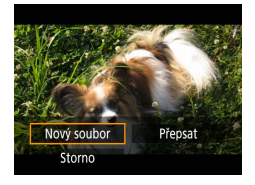

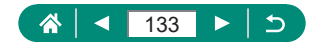

## **Extrahování políček z filmů 4K jako statických snímků**

Vámi zvolené snímky ve filmech [  $\sqrt{2}$   $\sqrt{2}$  a [  $\sqrt{4}$   $\sqrt{2}$   $\sqrt{0}$ ] lze uložit jako statické snímky.

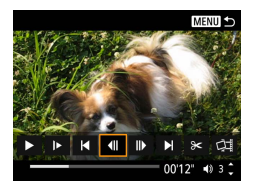

1 **Vyberte snímek, který chcete vyjmout.**

 $\boxed{\blacktriangleright}$ 

z Během přehrávání stiskněte tlačítko a pomocí tlačítek [ | a | ] vyberte snímek.

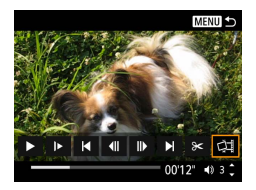

- 2 **Uložte snímek.**
	- $\bullet$  [ $\sharp$ ] → [OK]

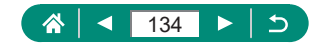

# z **Úpravy krátkých filmů**

Jednotlivé kapitoly (klipy) ([154) zaznamenané v režimu vymazat. Při mazání klipů buďte opatrní, vymazané klipy již nelze obnovit.

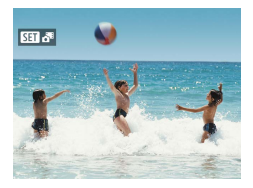

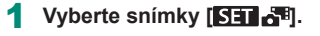

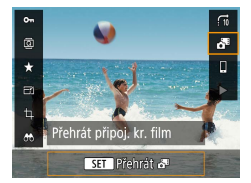

 $2$  **Tlačítko**  $\mathbb{R} \rightarrow \mathbb{R}$ 

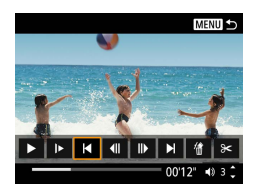

#### 3 **Vyberte klip.**

 $\bullet$  Během přehrávání stiskněte tlačítko  $\left(\begin{matrix} 0\\ 1\end{matrix}\right)$ a pomocí tlačítek [ | a [ | ] vyberte klip.

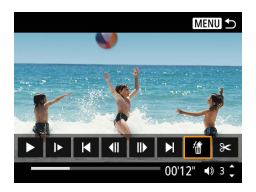

## 4 **Vymažte vybraný klip.**

 $\bullet$  [ 偷 ]  $\rightarrow$  [ OK]

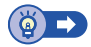

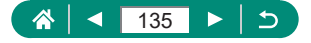

# **Ochrana snímků**

Důležité snímky lze vybrat a chránit proti náhodnému vymazání z fotoaparátu. Chráněné snímky jsou označeny ikonou ...

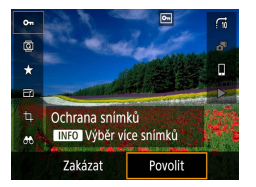

1 **Vyberte snímek.**

**2** Tlačítko ��� → [O–n] → [Povolit]

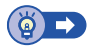

## z **Ochrana více snímků**

Fotoaparát umožňuje rovněž vybrat více snímků a nastavit ochranu u všech těchto snímků současně.

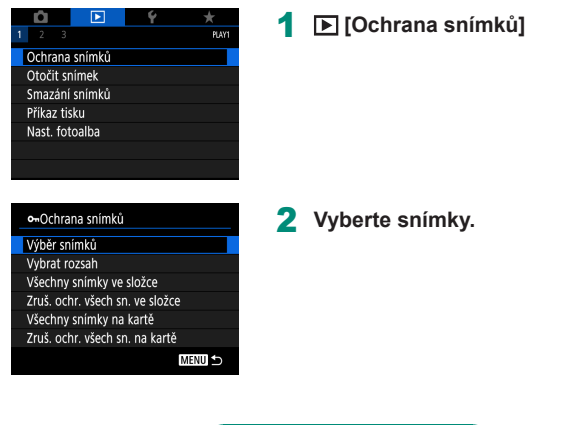

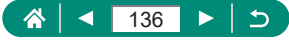

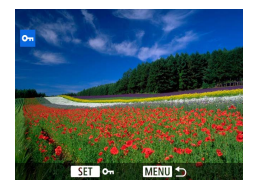

#### **Výběr jednotlivých snímků**

z [Výběr snímků] → vyberte snímek → tlačítko ® → tlačítko MENU

### **Výběr rozsahu**

- $\bullet$  [Vybrat rozsah]  $\rightarrow$  vyberte první snímek
	- → tlačítko (A) → vyberte poslední snímek
	- → tlačítko ® → tlačítko MENU

#### **Výběr všech snímků ve složce**

 $\bullet$  [Všechny snímky ve složce]  $\rightarrow$ vyberte složku → [OK]

## o-Ochrana snímků Ochrana všech snímků na kartě Storno OK

46

 $\overline{2}$ 320

 $214$ 

84

'nς

o-Vybrat složku 100CANON

101CANON

102CANON 103CANON

104CANON

**105CANON** 

#### **Výběr všech snímků na kartě**

 $\bullet$  [Všechny snímky na kartě]  $\rightarrow$  [OK]

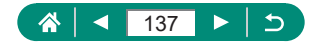

# **Otáčení snímků**

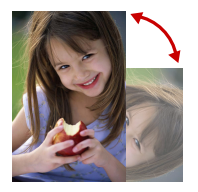

Změňte orientaci snímků a uložte je.

1 **Vyberte snímek.**

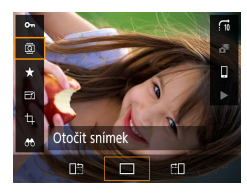

**2** Tlačítko <sup>®</sup>→ [**a**] → vyberte možnost

 $\blacksquare$ 

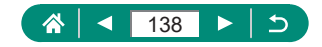

# $\blacktriangleright$

# **Mazání snímků**

Nepotřebné snímky lze vymazat. Při mazání snímků buďte opatrní, vymazané snímky již nelze obnovit.

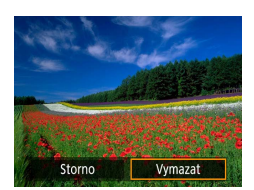

- 1 **Vyberte snímek.**
- **2** Stiskněte tlačítko ▼.
	- Vyberte možnost mazání → tlačítko ®

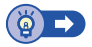

# z **Vymazání více snímků současně**

Fotoaparát umožňuje rovněž vybrat více snímků a tyto snímky vymazat současně.

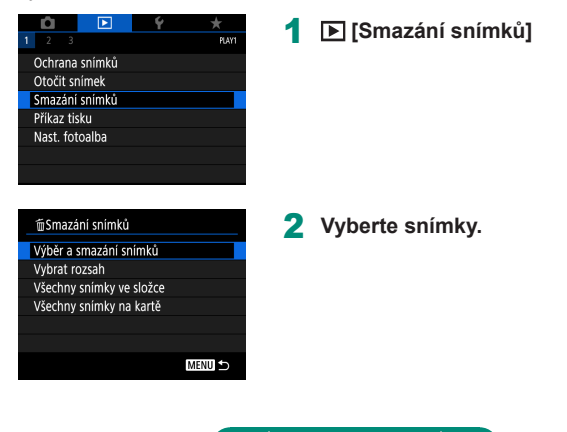

Æ

139

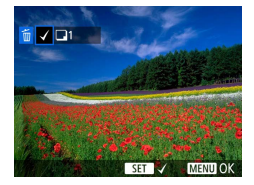

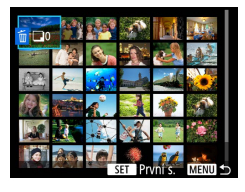

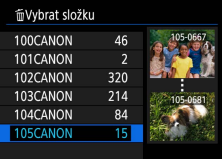

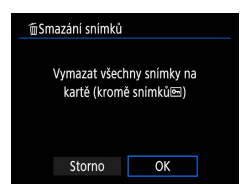

#### **Výběr jednotlivých snímků**

- [Výběr a smazání snímků] → vyberte snímek → tlačítko ®
- $\bullet$  Snímek se označí ikonou  $\sqrt{ }$ .
- · Tlačítko MENU → [OK]

#### **Výběr rozsahu**

- z [Vybrat rozsah] → vyberte první snímek
	- → tlačítko  $\binom{6}{5}$  → vyberte poslední snímek
	- $\rightarrow$  tlačítko  $\textcircled{R}\rightarrow$  tlačítko  $\text{MENU}\rightarrow$  [OK]

## **Výběr všech snímků ve složce**

 $\bullet$  [Všechny snímky ve složce]  $\rightarrow$ vyberte složku → [OK]

## **Výběr všech snímků na kartě**

 $\bullet$  [Všechny snímky na kartě]  $\rightarrow$  [OK]

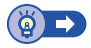

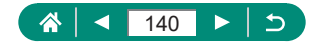

# **Přidávání snímků do příkazů tisku (DPOF)**

Můžete nastavit dávkový tisk (až 400 snímků) nebo provést objednání výtisků od poskytovatele fotografických služeb (max. 998 snímků) výběrem snímků na paměťové kartě a volbou počtu kopií. Tiskové informace připravené tímto způsobem budou odpovídat standardům DPOF (Digital Print Order Format).

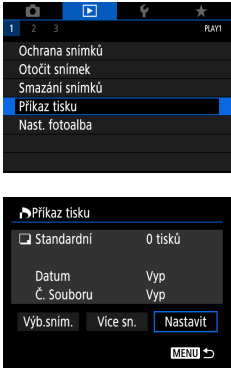

## 1 **[Příkaz tisku]**

2 **Přidejte snímky do seznamu tisku.**

#### **Výběr snímků.**

- z [Výb.sním.] nebo [Více sn.] → vyberte snímky a počet kopií
- $\bullet$  Chcete-li se vrátit na obrazovku tisku, stiskněte tlačítko MENU.

#### **Další nastavení**

- z [Nastavit] → vyberte položku → vyberte možnost
- Chcete-li se vrátit na obrazovku tisku, stiskněte tlačítko **MFNU**.

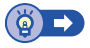

 $\blacktriangleright$ 

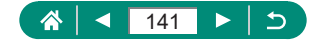

## z **Tisk snímků přidaných do příkazu tisku (DPOF)**

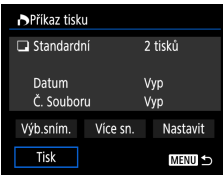

1 **Připojte fotoaparát k tiskárně kompatibilní se standardem PictBridge.**

 $\boxed{\blacktriangleright}$ 

- **Zobrazí se obrazovka přehrávání.**
- Tlačítko ( ) → [Příkaz tisku]

## 2 **Vytiskněte snímky.**

 $\bullet$  [Tisk]  $\rightarrow$  [OK]

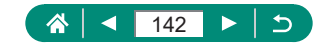

# **Přidání snímků do fotoalba**

Fotoalba lze nastavit výběrem až 998 snímků na paměťové kartě.

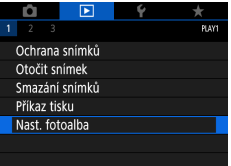

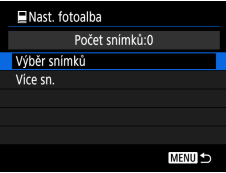

## 1 **[Nast. fotoalba]**

## 2 **Vyberte snímky.**

#### **Výběr jednotlivých snímků**

z [Výběr snímků] → vyberte snímek → tlačítko ® → tlačítko MENU

#### **Výběr rozsahu**

 $\bullet$  [Více sn.]  $\rightarrow$  [Vybrat rozsah]  $\rightarrow$ vyberte první snímek → tlačítko  $\binom{5}{10}$  → vyberte poslední snímek → tlačítko  $\binom{6}{5}$  → tlačítko MFNU

#### **Výběr všech snímků ve složce**

● [Více sn.] → [Všechny snímky ve složce] → vyberte složku → [OK]

## **Výběr všech snímků na kartě**

 $\bullet$  [Více sn.]  $\rightarrow$  [Všechny snímky na kartě]  $\rightarrow$  [OK]

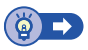

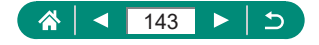

# **Korekce červených očí**

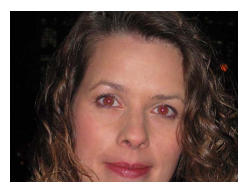

Tato funkce automaticky opravuje efekt červených očí na snímcích. Upravený snímek lze uložit jako samostatný soubor.

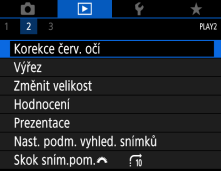

1 **[Korekce červ. očí]**

- 2 **Vyberte snímek.**
- **3** Stiskněte tlačítko ...
- 4 **Uložte snímek.**

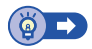

 $\overline{\phantom{a}}$ 

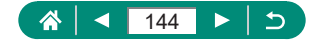
# **Výřez**

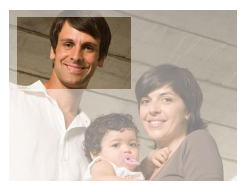

Můžete určit oblast snímku, která bude uložena jako samostatný obrazový soubor.

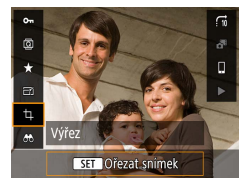

#### 1 **Tlačítko → [ ]**

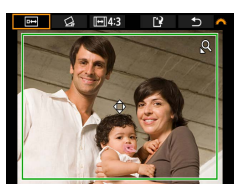

#### 2 **Upravte oblast oříznutí.**

- · Zmenšení rámečku: Páčka zoomu směrem k symbolu Zvětšení rámečku: Páčka zoomu směrem k symbolu **...**
- $\bullet$  Přesunutí rámečku: Tlačítka  $\blacktriangle / \blacktriangledown / \blacktriangle / \blacktriangleright$
- $\bullet$  Narovnání snímku: Volič  $\rightarrow$   $\sim$   $\sim$   $\rightarrow$ tlačítko ® → volič
- $\bullet$  Změna poměru stran: Volič  $\bullet$   $\bullet$   $\bullet$   $\bullet$   $\bullet$ → tlačítko ®
- Zobrazení náhledu snímku: Volič → [**⊡**] → tlačítko ®

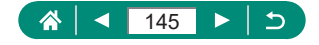

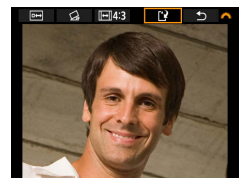

3 **Uložte snímek.**  $\bullet$  Volič  $\rightarrow$   $\left[\begin{matrix} 1 \\ 2 \end{matrix}\right] \rightarrow$  [OK]

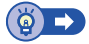

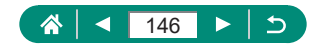

# **Změna velikosti snímků**

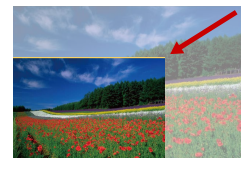

Uložte menší verzi snímku s méně pixely.

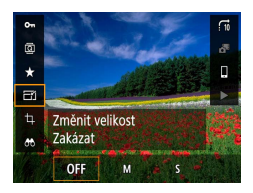

1 **Tlačítko →[ ] → vyberte možnost**

2 **Uložte snímek.**

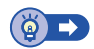

 $\blacksquare$ 

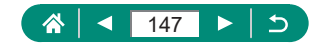

# **Hodnocení snímků**

Snímky můžete třídit prostřednictvím jejich hodnocení na stupnici 1 – 5.

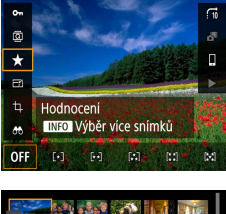

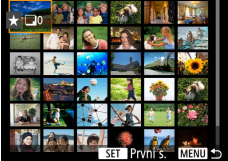

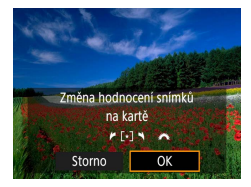

- 1 **Vyberte snímek.**
- **2** Tlačítko  $\textcircled{\tiny{\#}}$  → [ $\bigstar$ ] → vyberte možnost
	- $\bullet$  Výběr více snímků: Tlačítko INFO  $\rightarrow$ vyberte položku
	- z [Vybrat rozsah]: Vyberte první snímek → tlačítko ® → vyberte poslední snímek  $\rightarrow$  tlačítko  $\overline{\mathbb{R}}$ )  $\rightarrow$  tlačítko  $\overline{\mathsf{M}}$ ENU  $\rightarrow$  volič pro nastavení hodnocení → [OK]
	- **[Všechny snímky na kartě]: Volič** pro nastavení hodnocení → [OK]

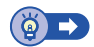

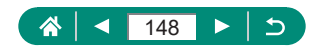

### $\blacksquare$

## **Prohlížení prezentací**

Snímky na paměťové kartě lze automaticky přehrávat.

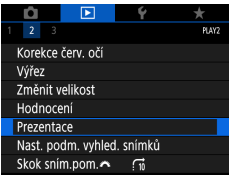

### 1 **[Prezentace] → [Start]**

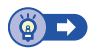

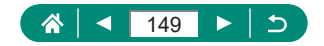

# **Vyhledání snímků na základě zadaných podmínek**

Umožňuje rychle vyhledávat snímky na plné paměťové kartě filtrováním zobrazení snímků na základě zadaných podmínek.

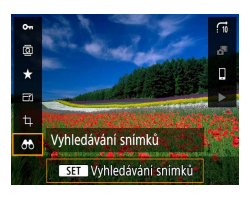

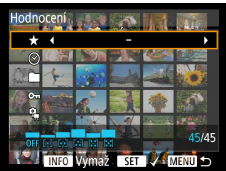

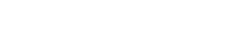

1 **Tlačítko → [ ]**

#### 2 **Určete podmínky.**

- $\bullet$  Položka: Tlačítka  $\blacktriangle / \blacktriangledown$
- $\bullet$  Možnost: Tlačítka  $\blacktriangleleft/\blacktriangleright$

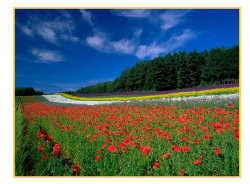

### 3 **Dokončete nastavení.**

- $\bullet$  Tlačítko  $MEMU \rightarrow$  [OK]
- · Odpovídající snímky se zobrazí ve žlutých rámečcích.

#### **Zrušení filtrovaného přehrávání**

 $\bullet$  Tlačítko  $\textcircled{R}$  → [ $\textcircled{f}$ ħ] → tlačítko  $\textsf{NFO}$  → tlačítko MENU → [OK]

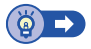

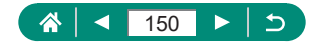

# **Vyhledání snímků pomocí hlavního ovladače**

Ovladačem y rychle vyhledáte snímky a přeskočíte mezi snímky pomocí vámi zadaných požadavků.

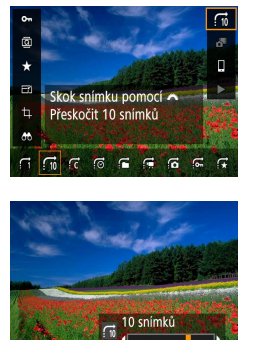

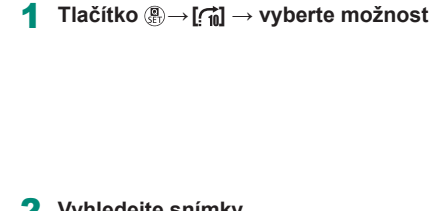

 $\blacksquare$ 

2 **Vyhledejte snímky.**

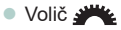

# **Kombinace videomomentek**

Videomomentky lze zkombinovat pro vytvoření nového filmu (alba).

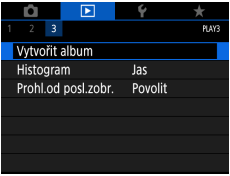

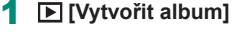

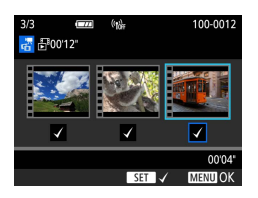

#### 2 **Specifikujte videomomentky.**

 $\bullet$  Vyberte film (existující album)  $\rightarrow$ tlačítko <sup>®</sup> → tlačítko MENU → [OK]  $\blacktriangleright$ 

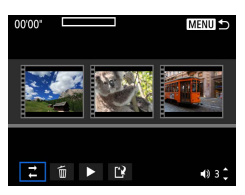

#### 3 **Upravte album.**

- Zobrazí se videomomentky ve filmu vybraném v kroku 2.
- z Vyberte položku ve spodní části nabídky úprav a stiskněte tlačítko .
- · V horní části obrazovky vyberte videomomentky pro úpravu a podle potřeby je upravte.

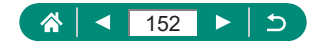

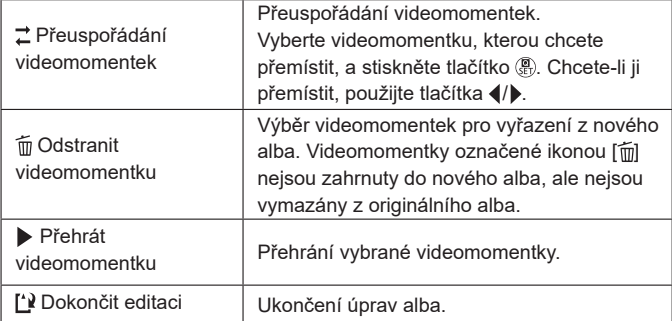

### 4 **Ukončete úpravy alba.**

- **Pro návrat do menu úprav stiskněte** tlačítko MENU
- Chcete-li zrušit úpravy, vyberte položku [[<sup>1</sup>].

### 5 **Uložte album.**

- · Vyberte položku [Uložit].
- Chcete-li přidat hudbu na pozadí, vyberte položku [Hudba na pozadí].
- **Pro zobrazení upravovaného alba** vyberte položku [Náhled].

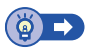

 $\blacktriangleright$ 

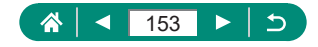

# **Spuštění přehrávání od posledního zobrazeného snímku**

Můžete určit, jestli se při přepnutí na obrazovku přehrávání má zobrazit poslední zobrazený snímek.

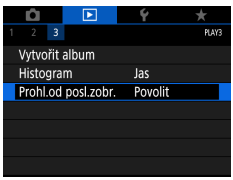

### 1 **[Prohl.od posl.zobr.]**

 $\overline{\phantom{a}}$ 

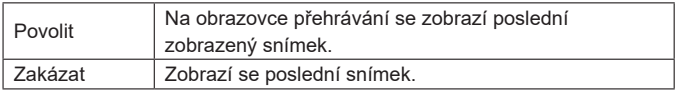

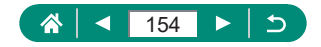

# **Bezdrátové funkce**

Bezdrátový přenos snímků na různá kompatibilní zařízení nebo jejich sdílení prostřednictvím webových služeb. Před použitím bezdrátových funkcí si přečtěte informace v části "Opatření [týkající se bezdrátových](#page-277-0) funkcí" ([Q278).

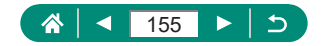

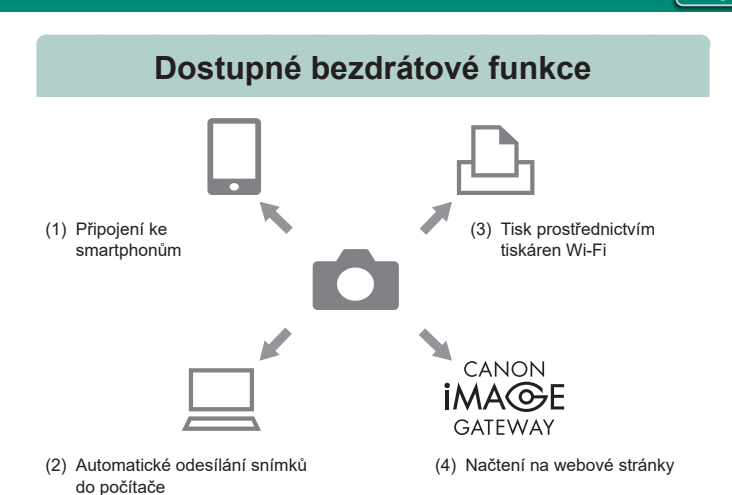

 $(9)$ 

- $(1)$  Připojení ke smartphonům ( $\Box$ [158](#page-157-0),  $\Box$ [165](#page-164-0)) Pomocí speciální aplikace Camera Connect na smartphonech nebo tabletech můžete dálkově ovládat fotoaparát a procházet snímky na fotoaparátu prostřednictvím připojení Wi-Fi. Při použití připojení Bluetooth®\* můžete snímky rovněž opatřovat geografickými značkami a používat další funkce. Z praktických důvodů jsou v této příručce smartphony, tablety a další kompatibilní zařízení hromadně označovány jako "smartphony". \* Technologie Bluetooth low energy (dále zmiňovaná jako "Bluetooth")
- (2)  $\Box$  Automatické odesílání snímků do počítače ( $\Box$ [171](#page-170-0)) S aplikací Image Transfer Utility 2 lze posílat snímky z fotoaparátu automaticky do počítače připojeného pomocí Wi-Fi.

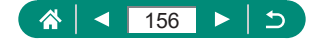

(3)  $\Box$ Tisk prostřednictvím Wi-Fi tiskáren ( $\Box$ [167](#page-166-0)) Snímky lze tisknout pomocí připojení Wi-Fi z tiskáren kompatibilních s technologií PictBridge (bezdrátová LAN).

 $(9)$ 

 $(4)$  Načtení na webové stránky  $(1174)$  $(1174)$  $(1174)$ Po dokončení členské registrace (zdarma) můžete sdílet snímky s přáteli nebo rodinou na sociálních médiích nebo online fotoslužbě CANON iMAGE GATEWAY pro zákazníky společnosti Canon.

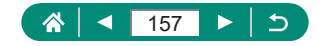

# <span id="page-157-0"></span>**Ukládání snímků z fotoaparátu do smartphonu**

Snímky ve fotoaparátu lze uložit do smartphonu s povoleným připojením Bluetooth připojeného pomocí Wi-Fi.

 $(9)$ 

Připravte si smartphone následovně.

- Ve smartphonu musí být nainstalována zdarma dostupná speciální aplikace Camera Connect.
- · Další informace o této aplikaci (podporované smartphony a obsažené funkce) najdete na webu společnosti Canon.
- Aplikaci Camera Connect lze nainstalovat z obchodu Google Play nebo App Store. K obchodu Google Play nebo App Store můžete přistupovat rovněž z kódu QR, který můžete zobrazit na fotoaparátu při registraci smartphonu na fotoaparátu.
- Použijte nejnovější verzi operačního systému smartphonu.
- Aktivuite Bluetooth a Wi-Fi na smartphonu. Mějte na paměti, že spárování s fotoaparátem není možné z obrazovky nastavení Bluetooth smartphonu.

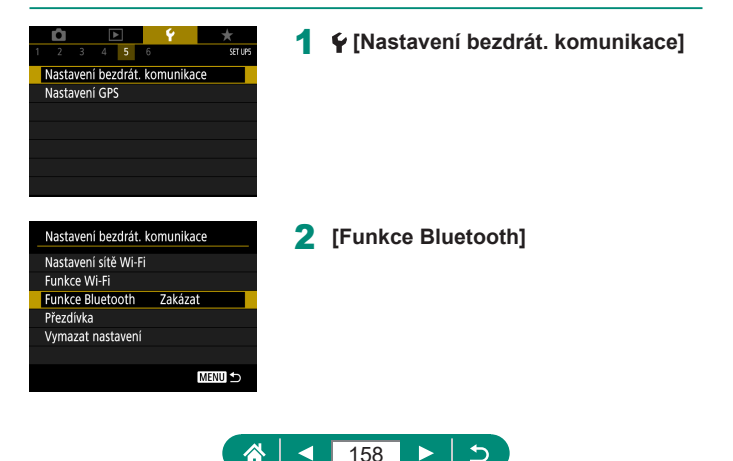

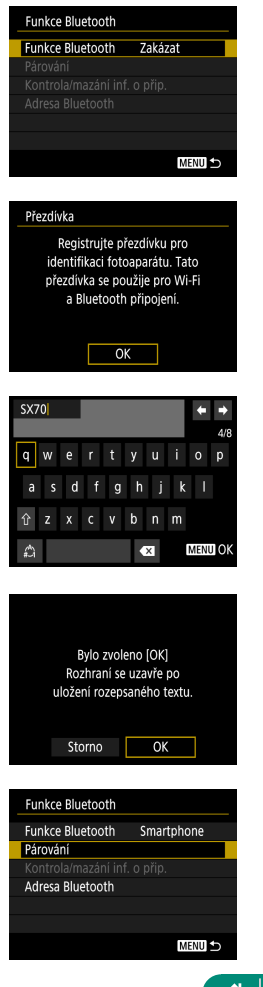

### 3 **[Funkce Bluetooth] → [Smartphone]**

**4** Stiskněte tlačítko ...

5 **Zadejte přezdívku a stiskněte**  tlačítko MENU.

· Chcete-li použít zobrazenou přezdívku, stiskněte tlačítko MENU.

7 **[Párování]**

6 **[OK]**

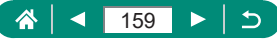

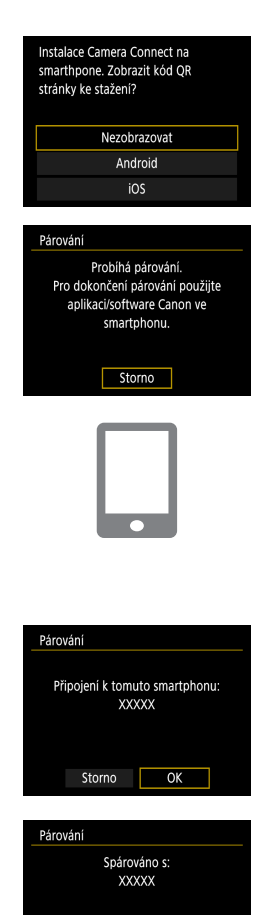

 $\overline{OK}$ 

#### 8 **[Nezobrazovat]**

- 9 **V smartphonu spusťte aplikaci Camera Connect.**
- 10 **Dotkněte se přezdívky fotoaparátu, se kterým se chcete spárovat.**
- 11 **Dotkněte se položky [Pair/Párovat] (pouze iOS).**
- 12 **Na fotoaparátu vyberte [OK].**

#### **13** Stiskněte tlačítko ...

z Párování je nyní kompletní a fotoaparát je připojen k smartphonu prostřednictvím připojení Bluetooth.

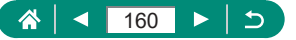

- 14 **V aplikaci Camera Connect se dotkněte položky [Images on camera/Snímky ve fotoaparátu].**
	- **Automaticky se vytvoří připojení Wi-Fi.**
	- z V operačním systému iOS vyberte při zobrazení zprávy pro potvrzení připojení fotoaparátu možnost [Join/Připojit].
- 15 **Zkontrolujte, jestli jsou zařízení propojena pomocí Wi-Fi.**
	- Na smartphonu se zobrazí seznam snímků ve fotoaparátu.
	- $\bullet$  Na fotoaparátu se zobrazí nápis [W‑Fi zapnuto].
- 16 **Uložte snímky ve fotoaparátu do smartphonu.**
	- z Vyberte snímky ve fotoaparátu ze seznamu a uložte je do smartphonu.

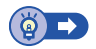

### **• Připojení k smartphonům pomocí Wi-Fi s využitím tlačítka Wi-Fi**

Připojení Wi-Fi se smartphony můžete navázat rovněž pomocí tlačítka ((\*)).

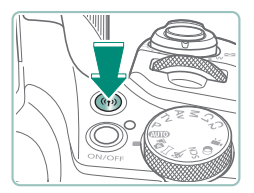

**Stiskněte tlačítko (\*).** 

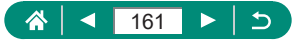

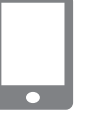

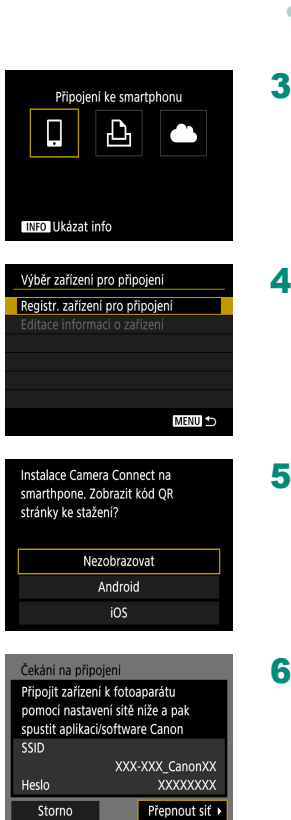

### **Zaregistrujte si přezdívku.** · Zobrazí-li se obrazovka [Přezdívka],

zaregistrujte přezdívku (Q[158\)](#page-157-0).

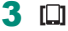

**[Registr. zařízení pro připojení]**

**[Nezobrazovat]**

**Zkontrolujte SSID a heslo.**

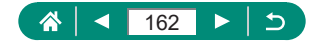

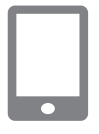

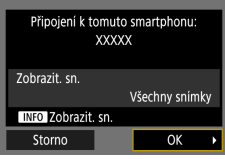

#### 7 **Připojte smartphone k fotoaparátu.**

- V nabídce nastavení Wi-Fi smartphonu vyberte pro navázání připojení k síti SSID (název sítě) zobrazený na fotoaparátu.
- $\bullet$  Do pole hesla na smartphonu zadejte heslo zobrazované na fotoaparátu.
- 8 **V smartphonu spusťte aplikaci Camera Connect.**
- 9 **Vyberte fotoaparát, ke kterému se chcete připojit.**
	- V seznamu [Cameras/Fotoaparáty] v aplikaci Camera Connect se dotkněte fotoaparátu pro připojení pomocí Wi-Fi.

#### 10 **Vytvořte připojení Wi-Fi.**

- [OK] → tlačítko (
- $\bullet$  Na fotoaparátu se zobrazí nápis [**Ni-Fi** zapnuto].
- Na smartphonu se zobrazí hlavní obrazovka aplikace Camera Connect.
- Zařízení jsou nyní propojena pomocí Wi‑Fi.

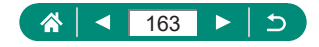

### z **Omezení prohlížení snímků**

Můžete omezit snímky, které lze odeslat do smartphonu nebo procházet z smartphonu.

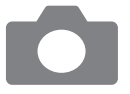

- 1 **Během odpojování od Wi-Fi**  stiskněte tlačítko (\*).
- $2 \square$
- 3 **Vyberte položku [Editace informací o zařízení] a potom vyberte smartphone.**
- 4 **Vyberte [Zobrazit. sn.] a potom určete, které snímky lze zobrazit.**

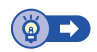

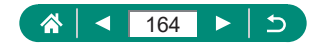

# <span id="page-164-0"></span>**Funkce používané se smartphony**

Níže popsané funkce jsou dostupné přes bezdrátové připojení se smartphony. Spárujte fotoaparát se smartphonem pomocí připojení Bluetooth, jak je popsáno v krocích 1–13 v části ["Ukládání snímků z fotoaparátu](#page-157-0)  do [smartphonu" \(](#page-157-0) $\Box$ 158), a připojte se pomocí Wi-Fi, jak je popsáno v krocích 1–15.

### **D** Odesílání snímků do smartphonu automaticky **během fotografování**

Pořízené snímky lze automaticky odeslat do smartphonu připojeného pomocí Wi-Fi.

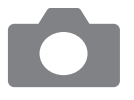

- 1 **[Nastavení bezdrát. komunikace] → [Nastavení sítě Wi-Fi] → [Po sním. poslat do smartphonu]**
- 2 **[Poslat automat.] → [Povolit]**
	- Vyberte velikost v položce [Velikost k poslání].
- 3 **Exponujte.**
	- Snímky jsou odeslány do smartphonu.

### $\bullet$  **Dálkově ovládané fotografování za současného pozorování živého náhledu na smartphonu**

Můžete dálkově fotografovat za současného pozorování živého náhledu obrazu na smartphonu připojeném pomocí Wi-Fi.

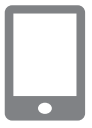

- 1 **Spusťte aplikaci Camera Connect.**
- 2 **Dotkněte se položky [Remote live view shooting/Dálkově ovládané fotografování s živým náhledem].**

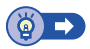

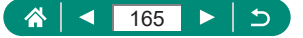

### z **Dálkové ovládání fotoaparátu pomocí smartphonu**

Fotoaparát můžete ovládat pomocí smartphonu spárovaného prostřednictvím připojení Bluetooth jako pomocí dálkového ovládání.

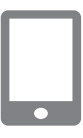

- 1 **Spusťte aplikaci Camera Connect.**
- Pokud jste připojeni pomocí Wi-Fi, ukončete připojení.
- 2 **Dotkněte se položky [Bluetooth remote controller/Dálkový ovladač Bluetooth].**

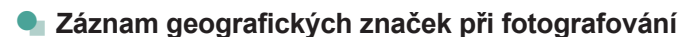

Pořizované snímky lze opatřit geografickými informacemi GPS (zeměpisnou šířkou, zeměpisnou délkou a nadmořskou výškou) ze smartphonu spárovaného pomocí připojení Bluetooth. Na obrazovce přehrávání můžete ověřit informace o poloze přidané do snímků.

Na smartphonu aktivujte lokalizační služby.

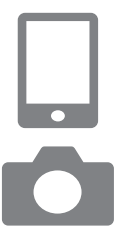

- 1 **Spusťte aplikaci Camera Connect.**
	- Pokud jste připojeni pomocí Wi-Fi, ukončete připojení.
- 2 **[Nastavení GPS]**
- 3 **[GPS přes mobil] → [Povolit]**
- 4 **Exponujte.**
	- Před fotografováním zkontrolujte, jestli se na fotoaparátu zobrazují ikony [8] a [GPS].
	- Snímky jsou nyní opatřeny geografickými značkami.
	- Od tohoto okamžiku jsou snímky pořízené při běžící aplikaci Camera Connect opatřeny geografickými zna[čkami.](#page-260-0)

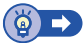

 $($ ( $q$ ))

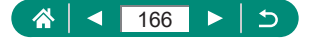

# <span id="page-166-0"></span>**Připojení k tiskárnám pomocí Wi‑Fi**

Snímky na fotoaparátu lze vytisknout na tiskárně připojené k fotoaparátu pomocí Wi-Fi.

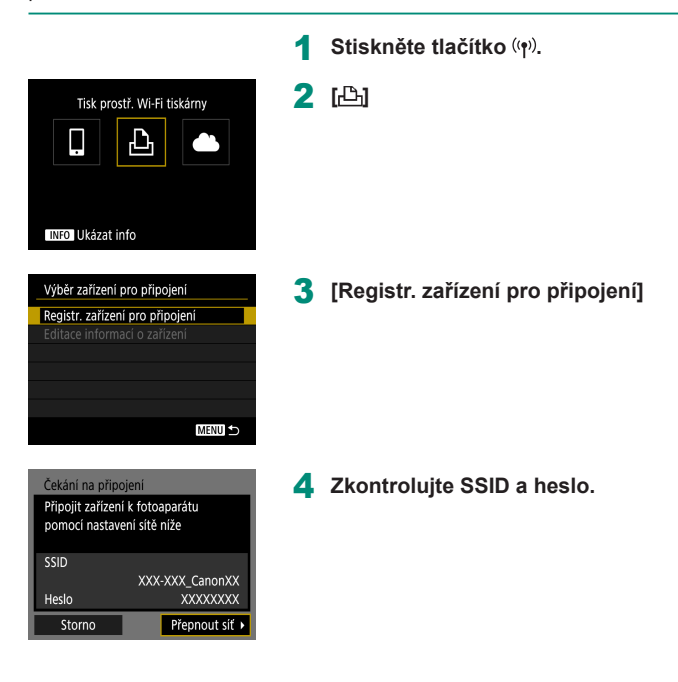

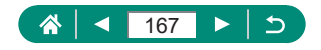

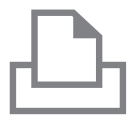

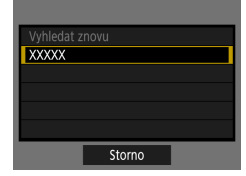

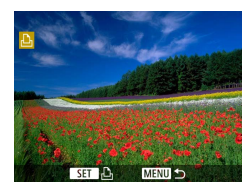

#### 5 **Připojte se k fotoaparátu z tiskárny.**

- V nabídce nastavení Wi-Fi tiskárny vyberte pro navázání připojení k síti SSID (název sítě) zobrazený na fotoaparátu.
- **·** Do pole hesla na tiskárně zadejte heslo zobrazované na fotoaparátu.

#### 6 **Vyberte tiskárnu.**

- **Vyberte tiskárnu, ke které se chcete** připojit pomocí Wi-Fi, a stiskněte tlačítko ...
- Snímky na paměťové kartě se zobrazí po propojení zařízení pomocí Wi-Fi.

#### 7 **Vyberte snímek, který chcete vytisknout.**

- $\bullet$  Vyberte snímek a stiskněte tlačítko  $\mathcal{R}$ .
- · Vyberte nebo specifikujte zobrazované položky a potom tiskněte.

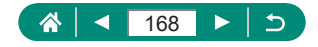

**z Vytvoření připojení pomocí přístupového bodu** 

Fotoaparát lze připojit k přístupovému bodu, ke kterému je připojena tiskárna, pro tisk pomocí přístupového bodu.

Zařízení připojujte v blízkosti přístupového bodu, protože budete potřebovat stisknout tlačítko WPS.

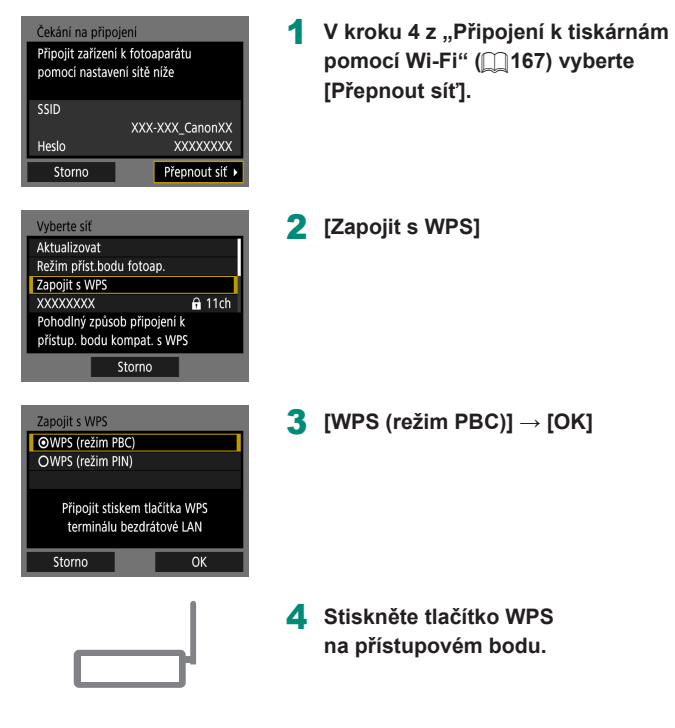

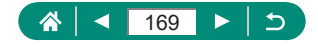

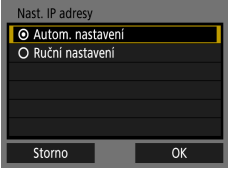

- 5 **[Autom. nastavení] → [OK]**
	- **Fotoaparát se připojí** k přístupovému bodu.

**6** Přejděte ke kroku 6 z "Připojení **k [tiskárnám pomocí Wi‑Fi" \(](#page-166-0)**=**167).**

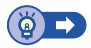

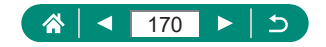

# <span id="page-170-0"></span>**Automatické odesílání snímků do počítače**

Snímky ve fotoaparátu lze automaticky odeslat do počítače připojeného k přístupovému bodu (nastavenému rovněž pro připojení Wi-Fi fotoaparátu) v době, kdy je fotoaparát v dosahu, například po přinesení fotoaparátu domů po fotografování.

#### **Připojení pomocí Wi-Fi**

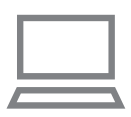

- 1 **Připojte počítač k přístupovému bodu.**
- **·** Do počítače nainstalujte aplikaci Image Transfer Utility 2.
- 2 **Spusťte aplikaci Image Transfer Utility 2.**
- 3 **V aplikaci Image Transfer Utility 2 zobrazte obrazovku nastavení párování.**
	- Obrazovka pro nastavení párování se zobrazí, když postupujete podle pokynů zobrazených při prvním spuštění aplikace Image Transfer Utility 2.
- 4 **[Nastavení bezdrát. komunikace] → [Nastavení sítě Wi-Fi]**

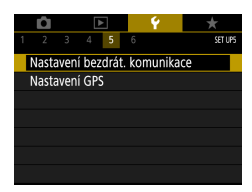

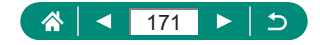

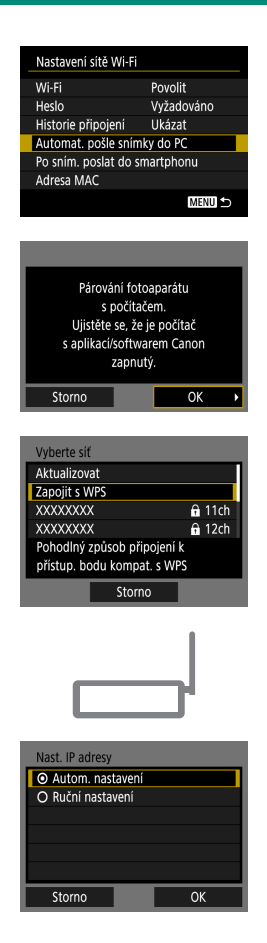

5 **[Automat. pošle snímky do PC] → [Poslat automat.] → [Povolit]**

6 **[OK]**

7 **[Zapojit s WPS] → [WPS (režim PBC)] → [OK]**

- 8 **Stiskněte tlačítko WPS.**
	- Stiskněte tlačítko WPS na přístupovém bodu pro povolení připojení fotoaparátu.
- 9 **[Autom. nastavení] → [OK]**

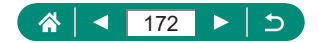

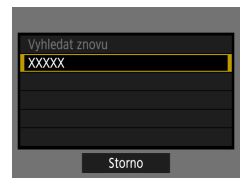

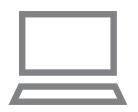

### 10 **Vyberte počítač.**

• Vyberte počítač pro automatický přenos snímků a stiskněte tlačítko .

11 **Na počítači vyberte fotoaparát pro párování.**

- **Přezdívky fotoaparátů se zobrazují** na obrazovce párování aplikace Image Transfer Utility 2.
- Vyberte fotoaparát, ke kterému se chcete připojit, a klepněte na možnost [Pairing/Párování] pro spojení počítače a fotoaparátu.

#### **Nastavení automatického přenosu snímků**

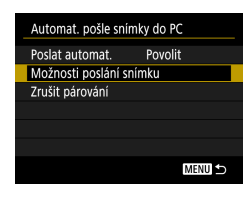

#### 12 **Specifikujte možnosti odesílání.**

• V položce [Automat. pošle snímky do PC] v kroku 5 vyberte [Možnosti poslání snímku] a určete podmínky přenosu.

### 13 **Vypněte fotoaparát.**

#### **Automatické odesílání snímků**

**• Podle možností odesílání z kroku 12** jsou snímky ve fotoaparátu automaticky odeslány do počítače, ke kterému jste přihlášeni, v okamžiku dostupnosti fotoaparátu v dosahu přístupového bodu a zapnutí fotoaparátu.

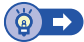

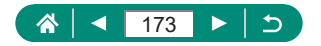

# <span id="page-173-0"></span>**Přenos snímků na webové služby**

### z **Registrace webových služeb**

Pomocí smartphonu nebo počítače přidáte své webové služby k fotoaparátu.

- Dokončení registrace fotoaparátu pro CANON iMAGE GATEWAY a další webové služby vyžaduje smartphone nebo počítač s Internetovým prohlížečem a připojení k Internetu.
- Podrobnosti o požadavcích na prohlížeče (např. Internet Explorer) a nastaveních požadovaných pro přístup ke službě CANON iMAGE GATEWAY navštivte webovou stránku CANON iMAGE GATEWAY.
- Informace o zemích a regionech, v nichž je k dispozici služba CANON iMAGE GATEWAY, najdete na webu společnosti Canon (http://www.canon.com/cig/).
- Pokyny a podrobnosti nastavení pro CANON iMAGE GATEWAY viz nápověda pro CANON iMAGE GATEWAY.
- · Chcete-li použít i jiné webové služby než CANON iMAGE GATEWAY, musíte mít u těchto služeb vytvořený účet. Další podrobnosti najdete na webech příslušné webové služby, k níž se chcete zaregistrovat.
- Mohou být vyžadovány poplatky za samostatné připojení od poskytovatele internetu a za přístupový bod.

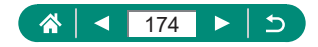

### **Registrace služby CANON iMAGE GATEWAY**

Propojte fotoaparát a službu CANON iMAGE GATEWAY přidáním služby CANON iMAGE GATEWAY jako cílové webové služby ve fotoaparátu. Zařízení připojujte v blízkosti přístupového bodu, protože budete potřebovat stisknout tlačítko WPS.

Mějte na paměti, že pro doručení zprávy s upozorněním pro dokončení propojení budete potřebovat zadat e-mailovou adresu používanou ve vašem počítači nebo smartphonu.

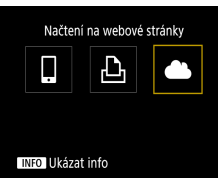

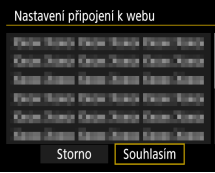

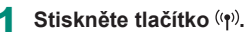

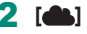

- 3 **Potvrďte smlouvu, abyste mohli zadat e-mailovou adresu.**
	- Přečtěte si zobrazenou smlouvu a vyberte možnost [Souhlasím].
- 4 **Vytvořte připojení k přístupovému bodu.**
	- $\bullet$  [Zapojit s WPS]  $\rightarrow$  [WPS (režim PBC)]  $\rightarrow$  [OK]
	- Stiskněte tlačítko WPS na přístupovém bodu.
	- · Vyberte položku [Autom. nastavení] na obrazovce [Nast. IP adresy] fotoaparátu.

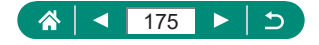

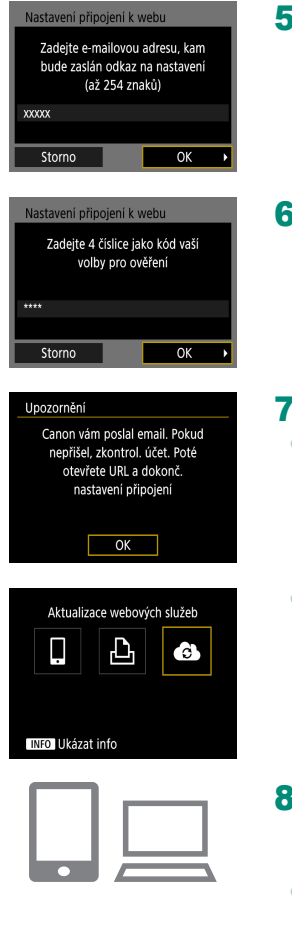

5 **Zadejte svou e-mailovou adresu.**

6 **Zadejte zvolené čtyřmístné číslo.**

7 **Zkontrolujte zprávu s upozorněním.**  $\bullet$  [OK]

 $\bullet$  Symbol  $\lceil \bullet \rfloor$  se nyní změní na  $\lceil \bullet \rfloor$ .

- 8 **Zobrazte webovou stránku ve zprávě s upozorněním a dokončete nastavení propojení fotoaparátu.**
	- · Podle pokynů dokončete nastavení na stránce nastavení propojení fotoaparátu.

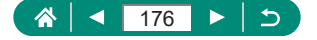

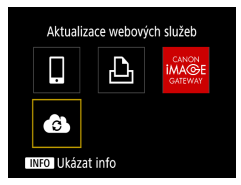

- 9 **Vyberte položku [ ].**
	- Služba CANON iMAGE GATEWAY ie nyní přidána jako cílová webová služba.

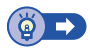

### **Registrace dalších webových služeb**

Kromě služby CANON iMAGE GATEWAY můžete do fotoaparátu přidat i jiné webové služby.

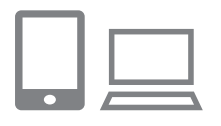

- 1 **Přihlaste se ke službě CANON iMAGE GATEWAY a otevřete odkaz s nastavením fotoaparátu.**
- http://www.canon.com/cig/
- 2 **Podle pokynů na obrazovce dokončete nastavení webové služby, kterou chcete použít.**

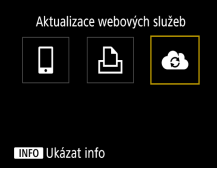

**3** Stisknutím tlačítka ((1)) vyberte **položku [ ].**

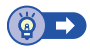

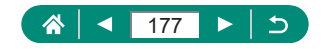

### z **Přenos snímků na webové služby**

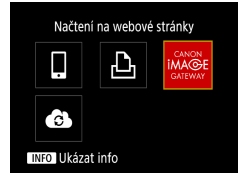

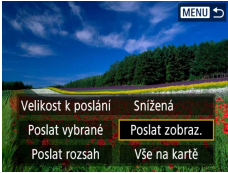

**Stiskněte tlačítko (\*).** 

#### 2 **Vyberte cílové místo.**

- · Vyberte ikonu webové služby.
- $\bullet$  Pokud webová služba nabízí více příjemců nebo možností sdílení, vyberte položku na zobrazené obrazovce pro výběr příjemců.

#### 3 **Pošlete snímek.**

- · Vyberte možnosti odeslání a přeneste snímek.
- **Při přenosu dat do služby YouTube si** přečtěte podmínky služby a vyberte možnost [Souhlasím].
- · Jakmile je snímek odeslán, zobrazí se možnost [OK]. Chcete-li se vrátit na obrazovku přehrávání, stiskněte tlačítko .

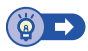

 $($ ( $q$ ))

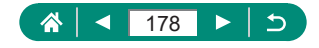

# **Opětovné připojení pomocí Wi-Fi**

Opětovné připojení k zařízením nebo webovým službám pomocí Wi-Fi je možné, jakmile jsou zaregistrována nastavení připojení.

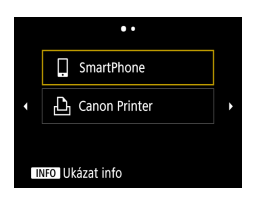

- **1 Stiskněte tlačítko (\*).**
- 2 **Z minulých připojení vyberte cílové místo.**
	- Pokud vaše cílové místo není zobrazeno, přepněte stisknutím tlačítek (/) na jiné obrazovky.
	- **Pro webové služby je nyní připojení** kompletní.
- 3 **Připravte si druhé zařízení.**
	- · Další zařízení připravte podle zobrazených pokynů.

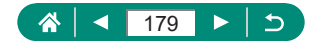

# **Ukončení připojení Wi-Fi**

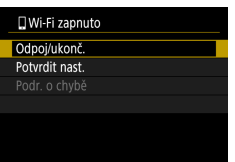

- **1 Stiskněte tlačítko (p)**.
- 2 **[Odpoj/ukonč.] → [OK]**

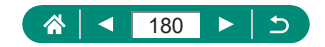
## **Vymazání informací zařízení spárovaných prostřednictvím funkce Bluetooth**

Před spárováním s jiným smartphonem vymažte informace o připojených smartphonech.

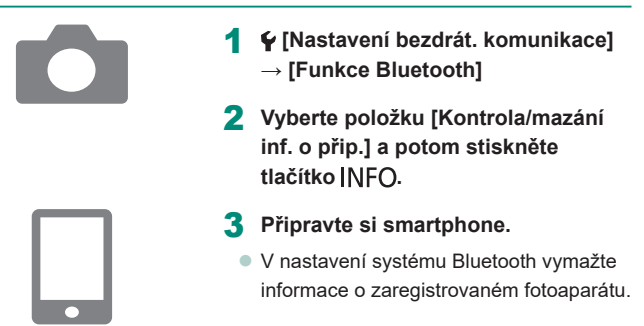

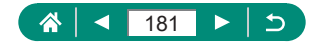

## **Změna nebo vymazání nastavení pro připojení**

Nastavení pro připojení uložená na fotoaparátu lze změnit nebo vymazat. Před změnou nebo vymazáním nastavení pro připojení ukončete připojení Wi-Fi.

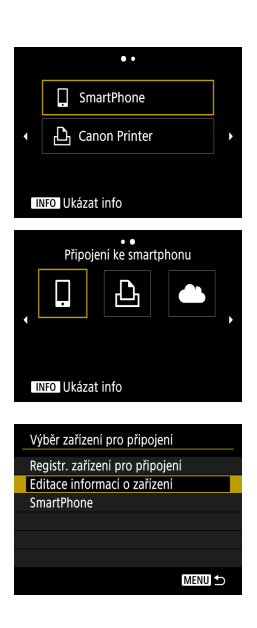

#### **Stiskněte tlačítko (\*)**.

#### 2 **Vyberte položku.**

- · Na obrazovce zobrazené vlevo můžete stisknutím tlačítek (/ přepnout na další obrazovky.
- · Na obrazovce vlevo vyberte položku s nastaveními připojení, která chcete vymazat nebo změnit.

#### 3 **Vyberte položku [Editace informací o zařízení].**

· Na zobrazené obrazovce vyberte zařízení s nastaveními připojení, která chcete změnit, a potom změňte přezdívku nebo jiné informace.

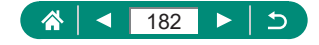

## **Nastavení funkcí**

Usnadněte si používání fotoaparátu přizpůsobením nebo úpravou nastavení základních funkcí.

- $\bullet$  Tato nastavení jsou konfigurována na záložkách menu  $\bullet$  a  $\star$ . Často používané funkce můžete přizpůsobit podle vyšší komfort.
- $\bullet$  Tyto pokyny se vztahují na fotoaparát v režimu  $\mathbf{P}$ .

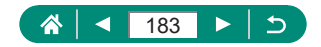

## **Výběr a tvorba složek**

Můžete vybrat nebo vytvořit složky pro ukládání snímků. Nové složky lze vytvořit výběrem položky [Vytvořit složku] na obrazovce pro výběr složky.

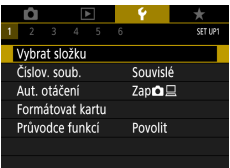

#### 1 **[Vybrat složku]**

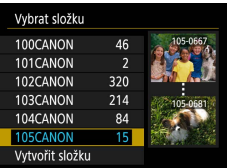

#### 2 **Proveďte konfiguraci nastavení.**

- · Výběr složek: jednoduše vyberte složku
- z Vytvoření složek: [Vytvořit složku] → [OK]

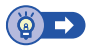

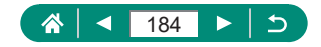

## **Změna číslování souborů**

Pořízeným snímkům jsou automaticky přiřazena čísla souborů v pořadí, v jakém byly pořízeny (0001 – 9999). Snímky jsou ukládány do složek s kapacitou max. 9 999 snímků. Způsob přiřazování čísel souborů ve fotoaparátu lze změnit.

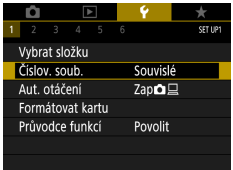

#### 1 **[Číslov. soub.] → [Číslování] nebo [Ruční reset]**

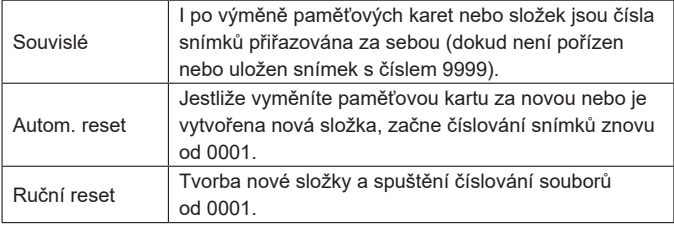

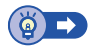

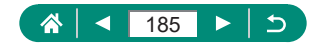

## **Konfigurace automatického otáčení snímků pořízených na výšku**

Nastavení automatického otáčení lze změnit tak, aby se při zobrazení otáčely do správné orientace snímky pořízené na výšku.

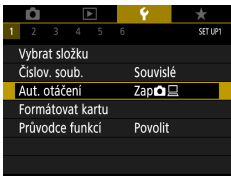

#### 1 **[Aut. otáčení]**

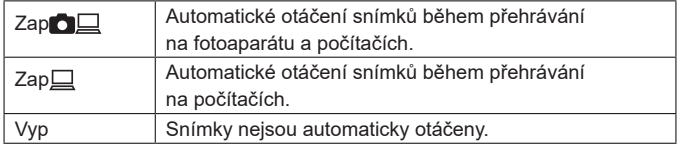

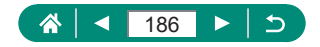

## **Formátování paměťových karet**

Dříve než začnete používat novou paměťovou kartu nebo kartu, která byla naformátována v jiném zařízení, měli byste ji naformátovat pomocí tohoto fotoaparátu.

Nízkoúrovňové formátování může být nápomocné v případě, když fotoaparát nepracuje správně, poklesne rychlost zápisu nebo čtení paměťové karty, zpomalí se kontinuální snímání nebo dojde k náhlému zastavení záznamu filmu.

Standardní i nízkoúrovňové formátování vymaže všechna data na paměťové kartě, která pak nelze obnovit.

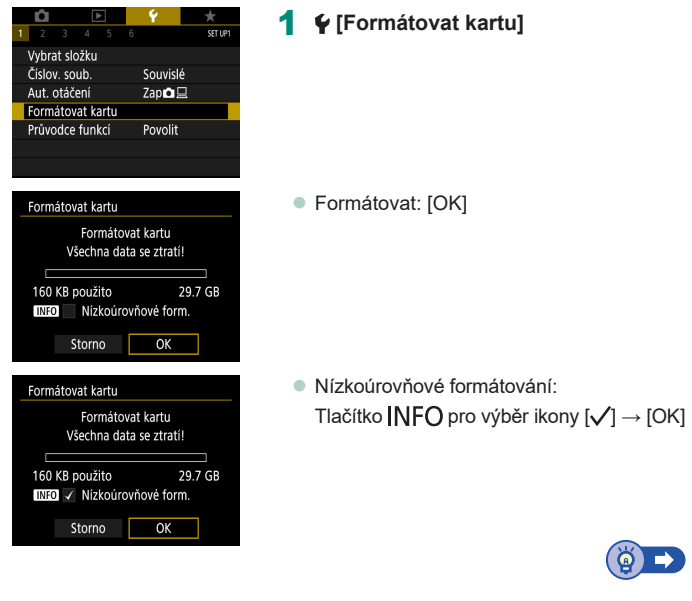

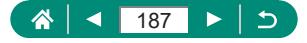

## **Konfigurace průvodce funkcí**

Tato konfigurace určuje, jestli se při výběru položek na obrazovce rychlého ovládání bude zobrazovat průvodce funkcí.

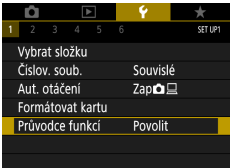

#### 1 **[Průvodce funkcí]**

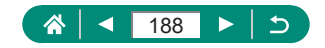

## **Použití režimu Eco**

 $\blacklozenge$ 

Tato funkce umožňuje šetřit energii baterie v režimech fotografování. Pokud se fotoaparát nepoužívá, obrazovka ztmavne z důvodu snížení vybíjení baterie.

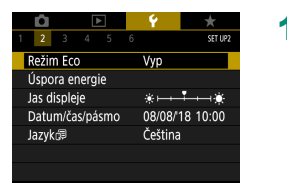

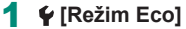

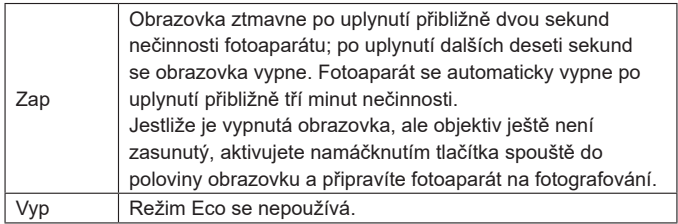

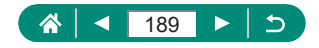

## **Nastavení funkcí úspory energie**

Načasování automatického vypnutí fotoaparátu, obrazovky a hledáčku lze nastavit v položkách [Autom.vypnutí], [Vyp displeje] a [Hled. vypnutý].

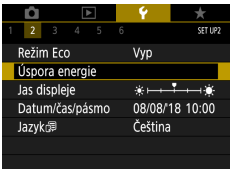

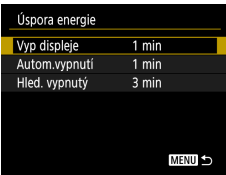

## 1 **[Úspora energie]**

2 **Proveďte konfiguraci nastavení.**

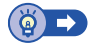

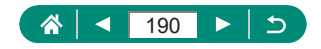

## **Nastavení jasu obrazovky**

Jas obrazovky a hledáčku lze nastavit. Jas hledáčku lze nastavovat během pohledu do hledáčku.

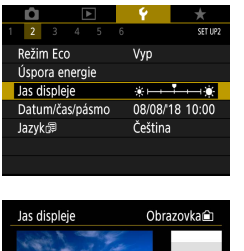

SET OK

## 1 **[Jas displeje]**

2 **Proveďte konfiguraci nastavení.**

● Tlačítka (A) → tlačítko (A)

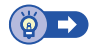

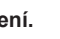

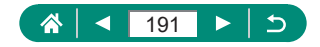

## **Nastavení data, času a časového pásma**

Nastavení data a času.

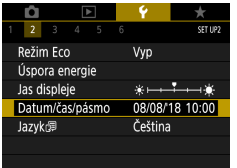

#### 1 **[Datum/čas/pásmo]**

#### 2 **Proveďte konfiguraci nastavení.**

· Podle kroků 2–3 v části "Nastavení [data, času, časového pásma a](#page-26-0) jazyka" (=[27\)](#page-26-0) upravte nastavení.

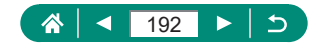

## **Změna jazyka**

Aktuální jazyk pro zobrazované údaje lze změnit.

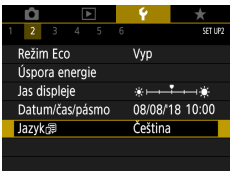

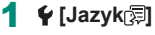

2 **Proveďte konfiguraci nastavení.**

C

■ Tlačítky ▲/▼/4/▶ vyberte jazyk → tlačítko

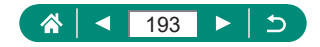

## **Nastavení videosystému**

Nastavte videosystém televizoru použitého pro zobrazení. Toto nastavení ovlivňuje kvalitu snímku (rychlost snímání) dostupnou pro filmy.

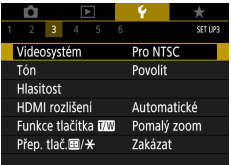

#### 1 **[Videosystém]**

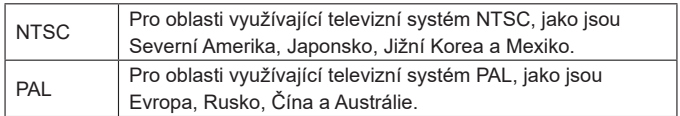

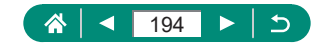

## **Nastavení pípání**

Tato položka určuje, jestli fotoaparát přehrává zvuky při namáčknutí tlačítka spouště do poloviny nebo při použití samospouště.

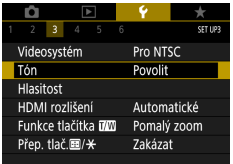

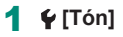

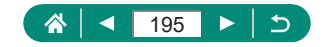

## **Nastavení hlasitosti**

Upravuje hlasitost jednotlivých zvuků vydávaných fotoaparátem.

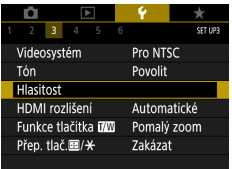

#### 1 **[Hlasitost]**

#### 2 **Proveďte konfiguraci nastavení.**

 $\bm{\varphi}$ 

 $\bullet$  Tlačítko  $\mathcal{R}$   $\rightarrow$  tlačítka  $\blacktriangleleft$ / $\blacktriangleright$ 

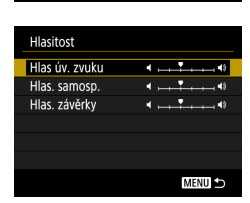

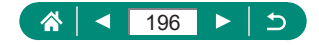

## **Nastavení rozlišení výstupu HDMI**

Nastavuje výstupní rozlišení používané pro snímky z fotoaparátu při připojení k televizoru nebo externímu záznamového zařízení pomocí kabelu HDMI.

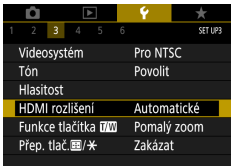

#### 1 **[HDMI rozlišení]**

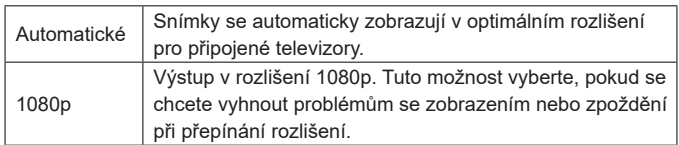

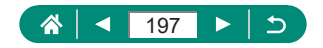

## **Přizpůsobení funkcí tlačítek zoomu**

Funkce tlačítek zoomu jsou přizpůsobitelné.

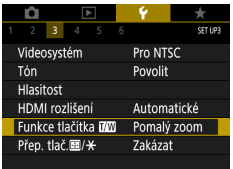

#### **1**  $\epsilon$  [Funkce tlačítka  $|\vec{w}|$ ]

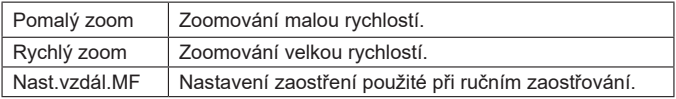

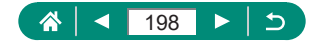

## **Přepnutí funkcí voliče bodu AF a tlačítka blokování AE**

Funkce prováděné tlačítky **a** a \* lze přepnout.

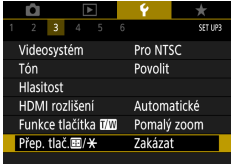

#### **1 f** [Přep. tlač. 国/ $\cancel{+}$ ] → [Povolit]

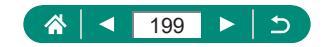

## **Přizpůsobení obrazovky informací ke snímku**

Podrobnosti a obrazovky informací zobrazované na fotoaparátu nebo v hledáčku při fotografování lze přizpůsobit. Přizpůsobitelný je rovněž typ histogramu a zobrazení rastru.

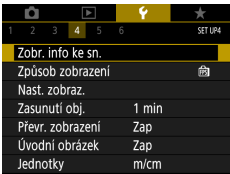

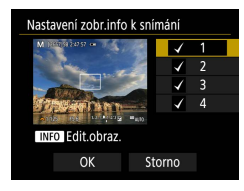

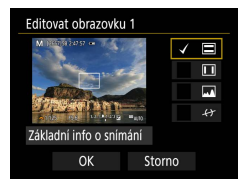

#### 1 **[Zobr. info ke sn.] → [Nastavení zobr.info k snímání]**

#### **2** Stiskněte tlačítka ▲/▼ a vyberte **obrazovky.**

- U obrazovek, u kterých nechcete, aby se zobrazovaly, stiskněte tlačítko pro vymazání ikony  $\lfloor \sqrt{\cdot} \rfloor$ .
- Chcete-li upravit obrazovku, stiskněte tlačítko INFO.
- 3 **Upravte obrazovku.**
	- Pomocí tlačítek ▲/▼ se pohybujte mezi položkami.
	- $\bullet$  Pomocí tlačítka  $\circledast$  přidejte ikonu  $\circledcirc$ vedle položky, kterou chcete zobrazit.
	- Pro použití provedených nastavení vyberte [OK].

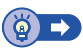

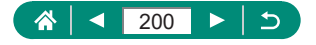

## **Nastavení priority pro výkonnost obrazovky fotografování**

Můžete vybrat možnost zobrazení, kterou chcete upřednostnit u zobrazení obrazovky fotografování pro snímky.

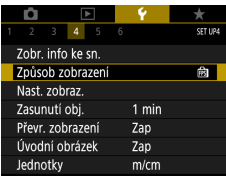

#### 1 **[Způsob zobrazení]**

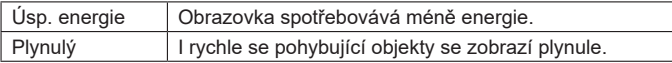

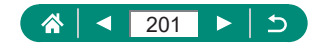

## **Nastavení režimu zobrazení**

Můžete vybrat režim zobrazení pro obrazovky fotografování.

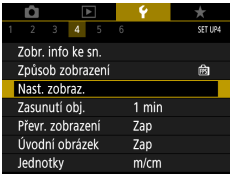

#### 1 **[Nast. zobraz.] → [Ovládání zobr.]**

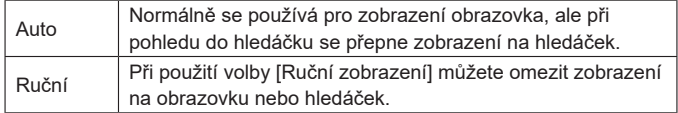

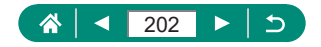

## **Nastavení doby pro zasunutí objektivu**

Objektiv se za normálních okolností zasune po uplynutí přibližně jedné minuty od stisknutí tlačítka  $\boxed{\blacktriangleright}$  v režimech fotografování. Chcete-li, aby se objektiv zasunul ihned po stisknutí tlačítka [b], nastavte dobu zasunutí objektivu na [0 s].

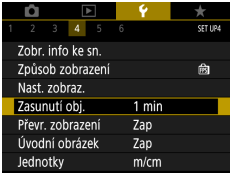

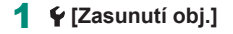

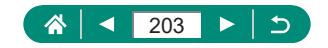

## **Nastavení převráceného zobrazení**

Můžete určit, jestli se při fotografování s obrazovkou otočenou směrem k přední části fotoaparátu zobrazí zrcadlový obraz.

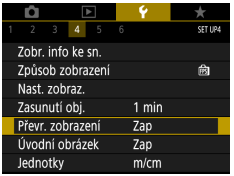

1 **[Převr. zobrazení]**

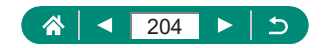

## **Nastavení zobrazení úvodní obrazovky**

Tato položka určuje, jestli se při zapnutí fotoaparátu zobrazí úvodní obrazovka.

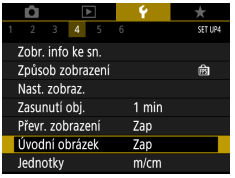

#### 1 **[Úvodní obrázek]**

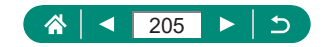

## **Zobrazení metrických / nemetrických hodnot**

Jednotky zobrazení sloupce zoomu ( $\Box$ 71,  $\Box$ [242\)](#page-241-0), indikátoru MF ([=](#page-79-0)80) a dalších údajů lze podle potřeby přepínat mezi m/cm a ft/in.

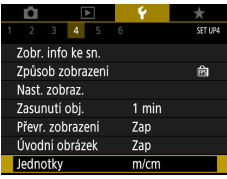

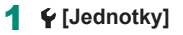

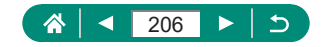

## **Konfigurace uživatelských funkcí**

Konfigurace uživatelských funkcí pro pokročilé přizpůsobení fotoaparátu.

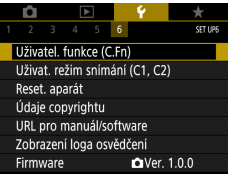

## $\left(1\right)$ C.Fn I :Expozice Bezpečný posun 0:Zakázat 1:Povolit  $\frac{1}{123}$

# 1 **[Uživatel. funkce (C.Fn)]** 2 **Vyberte položku.**

● Tlačítka (/ → tlačítko (A)

#### 3 **Proveďte konfiguraci nastavení.**

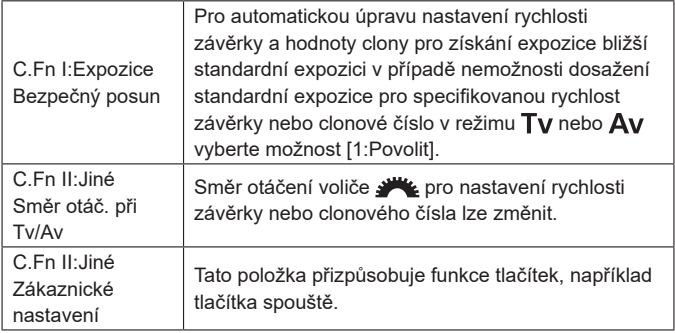

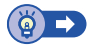

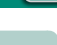

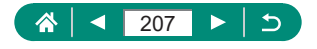

## z **Přizpůsobení funkcí tlačítek**

Tato položka přizpůsobuje funkce tlačítek, například tlačítka spouště. Nastavení [ $\angle$ ] (Tlačítko blokování AE) a [**@]** (Asistent kompozice – tlačítko blokování) se vztahují na režimy **POLOVICO**. Nastavení [<a>[</a> (namáčknutí tlačítka spouště do poloviny) a [<a>[</a> (tlačítko natáčení filmu) se vztahují na režimy P/Tv/Av/M/C1/C2.

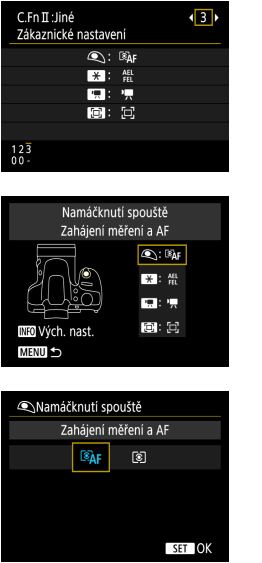

1 **[C.Fn II:Jiné Zákaznické nastavení]** 2 **Vyberte tlačítko.**

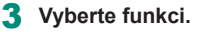

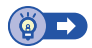

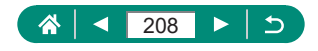

## **Uživatelské režimy snímání (C1/C2)**

Často používané režimy a přizpůsobené funkce pro fotografování si můžete uložit pro pozdější opakované použití. Chcete-li později zobrazit uložená nastavení, jednoduše otočte voličem režimů do polohy  $C1$ nebo  $C2$ . Tímto způsobem lze uchovat rovněž nastavení, která jsou obvykle vymazána přepnutím režimu fotografování nebo vypnutím fotoaparátu (například nastavení samospouště).

#### **Nastavení, která lze uložit**

- $\bullet$  Režimy fotografování ( $P/T$ v/ $Av/M$ )
- $\bullet$  Položky nastavované v režimech  $P/Tv/Av/M$
- · Nastavení menu fotografování
- **Pozice zoomu**
- $\bullet$  Ručně zaostřené vzdálenosti ( $\Box$ 80)
	- 1 **Přejděte do režimu fotografování s nastaveními, která chcete uložit, a změňte nastavení fotoaparátu požadovaným způsobem.**

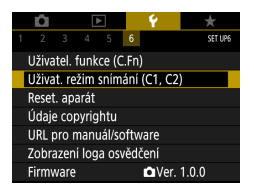

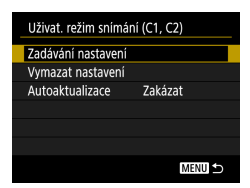

2 **[Uživat. režim snímání (C1, C2)]**

#### 3 **[Zadávání nastavení]**

• Vyberte přizpůsobený režim fotografování. do něhož chcete uložit nastavení.

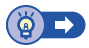

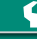

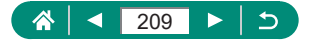

## **Obnovení výchozích nastavení fotoaparátu**

Tato položka obnovuje výchozí nastavení fotoaparátu v režimech P/Tv/Av/M<sup>,</sup>只

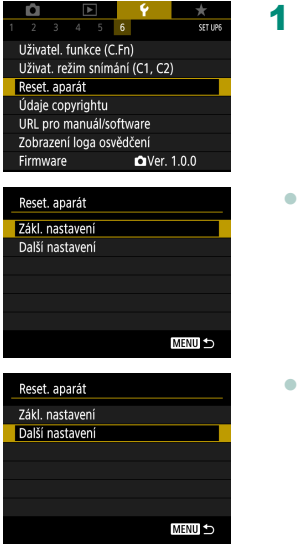

#### 1 **[Reset. aparát]**

Vymazání základních nastavení: [Zákl. nastavení] → [OK]

Vymazání dalších nastavení: [Další nastavení] → vyberte položku → [OK]

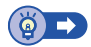

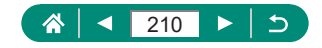

## **Nastavení údajů copyrightu pro záznam do snímků**

Vámi zadané jméno autora a podrobnosti copyrightu lze zaznamenat do snímků.

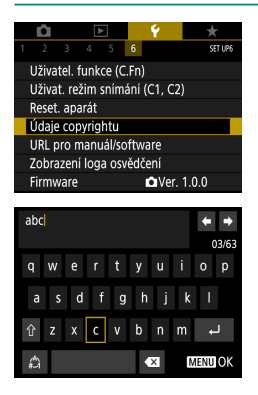

- 1 **[Údaje copyrightu] → [Zadat jméno autora] nebo [Zadat údaje copyrightu]**
	- $\bullet$  Zadejte jméno  $\rightarrow$  tlačítko MENU  $\rightarrow$  [OK]

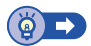

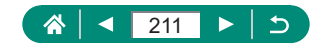

## **Stažení příruček/softwaru pomocí kódu QR**

Kód QR lze zobrazit na obrazovce fotoaparátu pro zpřístupnění webové stránky sloužící ke stažení příruček a softwaru.

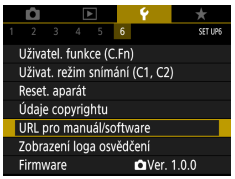

1 **[URL pro manuál/software]**

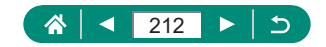

## **Zobrazení log osvědčení**

Některá loga osvědčení týkající se požadavků, které fotoaparát splňuje, je možné zobrazit na obrazovce.

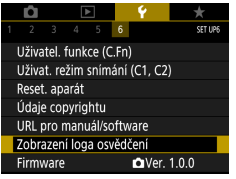

1 **[Zobrazení loga osvědčení]**

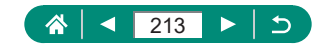

## **Uložení běžně používaných položek menu fotografování (Moje menu)**

Na záložce ★ lze uložit až šest běžně používaných položek menu fotografování. Uživatelským přizpůsobením záložky ★ můžete rychle přistupovat k těmto položkám z jediné obrazovky.

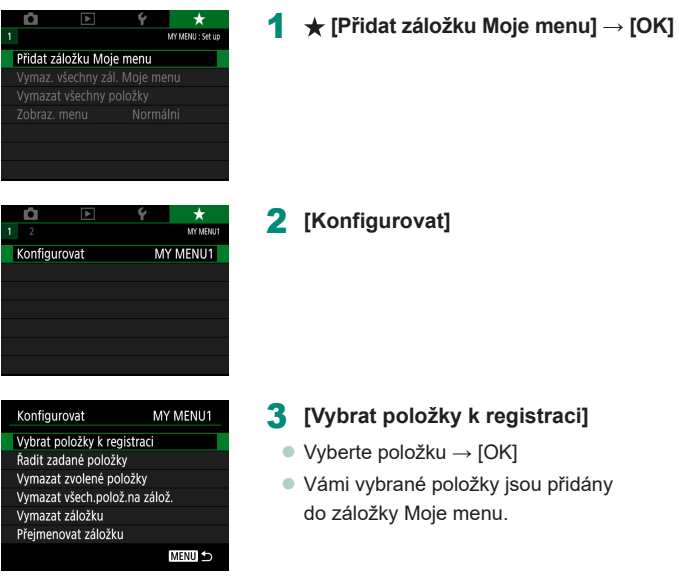

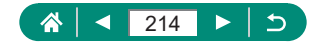

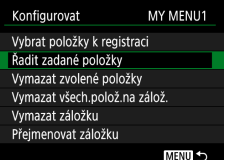

#### **Změna uspořádání položek**

z [Řadit zadané položky] → vyberte položku pro přesunutí → tlačítka ▲/▼ pro přesunutí → tlačítko ®

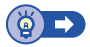

## z **Přejmenování záložek Moje menu**

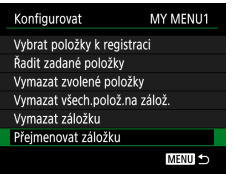

#### 1 **[Přejmenovat záložku]**

- 2 **Změňte název záložky.**
	- Zadejte název záložky → tlačítko MENU  $\rightarrow$  [OK]

## z **Smazání záložky Moje menu**

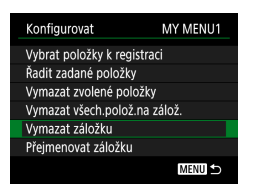

#### 1 **[Vymazat záložku]**

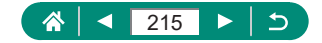

## **Vymazání všech záložek Moje menu**

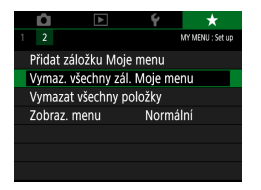

1 **[Vymaz. všechny zál. Moje menu]**

## z **Vymazání všech přidaných položek**

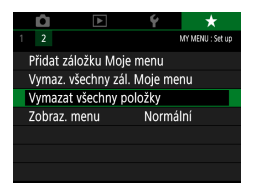

1 **[Vymazat všechny položky]**

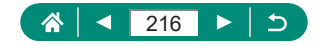
### z **Přizpůsobení zobrazení Moje menu**

Můžete určit, která obrazovka se zobrazí při stisknutí tlačítka MENU v režimech fotografování.

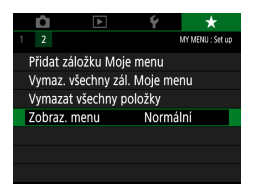

1 **[Zobraz. menu]**

 $\bm{\varphi}$ 

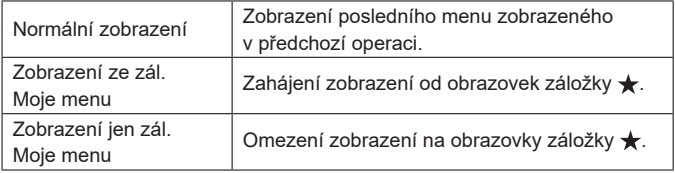

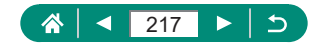

# **Příslušenství**

Využívejte fotoaparát více způsoby při použití volitelného příslušenství Canon a dalšího kompatibilního příslušenství prodávaného samostatně.

#### **Doporučujeme vám používat originální příslušenství společnosti Canon.**

Tento výrobek byl zkonstruován tak, aby dosahoval vynikajících výsledků při použití originálního příslušenství společnosti Canon.

Společnost Canon není odpovědná za jakékoli škody na tomto výrobku a/nebo za nehody, jako je např. požár apod., způsobené chybnou funkcí příslušenství jiných výrobců (např. únik elektrolytu a/nebo výbuch bateriového zdroje). Mějte na paměti, že veškeré opravy, které může váš výrobek Canon vyžadovat v důsledku závad nekrytých zárukou, vám budou účtovány.

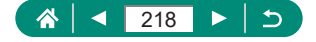

# **Volitelné příslušenství**

Dále uvedené příslušenství k fotoaparátu se prodává samostatně. Poznámka: Může se stát, že některé položky příslušenství nejsou prodávány v některých regionech nebo byl jejich prodej již ukončen.

## z **Příslušenství pro napájení**

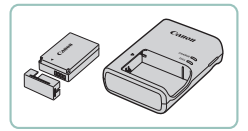

#### **Bateriový zdroj LP-E12**

● Nabíjecí lithium-iontová baterie

#### **Nabíječka baterií řady LC-E12**

· Nabíječka pro bateriový zdroj LP-E12

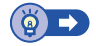

### z **Ostatní**

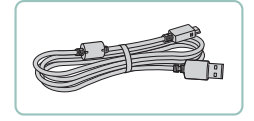

#### **Propojovací kabel IFC-600PCU**

• Slouží k propojení fotoaparátu s počítačem nebo tiskárnou.

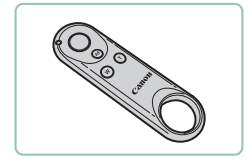

#### **Bezdrátové dálkové ovládání BR-E1**

**• Bezdrátové dálkové ovládání Bluetooth** 

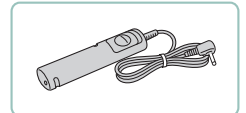

#### **Dálková spoušť RS-60E3**

· Umožňuje dálkové ovládání tlačítka spouště (namáčknutí tlačítka spouště do poloviny a stisknutí tlačítka až na doraz).

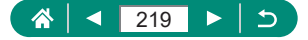

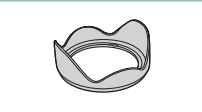

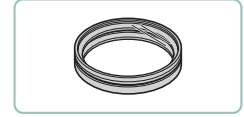

#### **Sluneční clona LH-DC90**

• Zamezuje vnikání postranního světla do objektivu a potlačuje výskyt reflexů a závoje snižujících kvalitu obrazu.

#### **Adaptér pro filtry FA-DC67A**

**• Adaptér nutný pro nasazení filtrů** o průměru 67 mm.

#### **Filtr Canon (průměr 67 mm)**

**• Chrání objektiv a umožňuje fotografovat** s různými efekty.

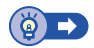

### z **Tiskárny**

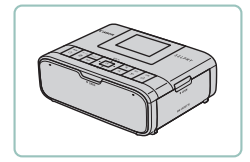

#### **Tiskárny Canon kompatibilní se standardem PictBridge**

z Připojíte-li fotoaparát přímo k tiskárně, můžete tisknout snímky bez nutnosti použití počítače.

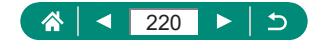

# **Použití volitelného příslušenství**

### z **Přehrávání na televizoru**

Snímky můžete zobrazit na televizoru připojením fotoaparátu k televizoru HDTV pomocí komerčně dostupného kabelu HDMI (maximální délka 2,5 m, konektor typu D na straně fotoaparátu). Rovněž můžete fotografovat a zároveň zobrazovat náhledy snímků na větší obrazovce televizoru. Podrobnosti o připojení a přepínání vstupů naleznete v uživatelské příručce dodávané s televizorem.

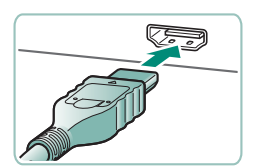

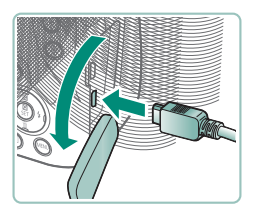

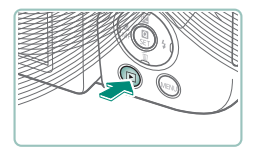

- 1 **Ujistěte se, že fotoaparát i televizor jsou vypnuty.**
- 2 **Připojte fotoaparát k televizoru.**

- 3 **Zapněte televizor a přepněte jej na externí vstup.**
- 4 **Přepněte na přehrávání.**
	- Na televizoru se zobrazí snímky z fotoaparátu. (Na obrazovce fotoaparátu se nic nezobrazí.)

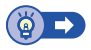

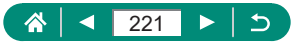

### z **Použití sluneční clony (prodávaná samostatně)**

Při pořizování širokoúhlých snímků v protisvětle bez použití blesku můžete nasazením volitelné sluneční clony LH-DC90 (prodávaná samostatně) zamezit vniknutí postranního světla do objektivu.

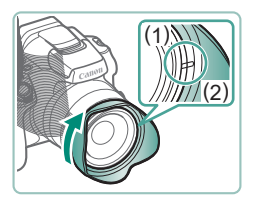

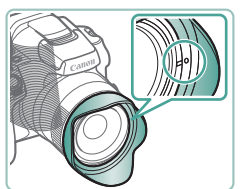

#### 1 **Nasaďte sluneční clonu.**

- **·** Ujistěte se, že je fotoaparát vypnutý.
- Vyrovnejte značku na sluneční cloně (2) se značkou na fotoaparátu (1) a otočte sluneční clonou ve směru šipky, až dojde k jejímu zaaretování.
- Chcete-li sluneční clonu sejmout. otočte ji v opačném směru.

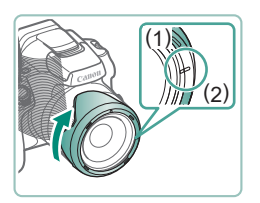

● Chcete-li sluneční clonu nasadit obráceně (podle obrázku) v případě, že není používána, vyrovnejte značku na sluneční cloně (2) se značkou na fotoaparátu (1) a otočte clonou ve směru šipky, až dojde k jejímu zaaretování.

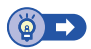

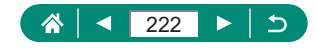

### z **Použití filtrů (prodávané samostatně)**

Nasazení filtru na fotoaparát chrání objektiv a umožňuje fotografovat s různými efekty. Chcete-li nasadit filtr, budete potřebovat adaptér pro filtry FA-DC67A (prodávaný samostatně).

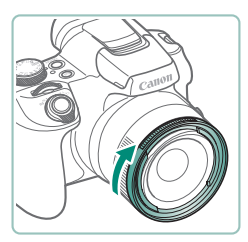

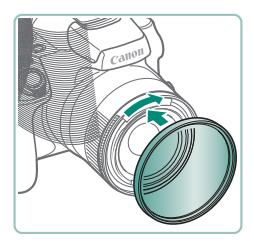

#### 1 **Nasaďte adaptér pro filtry.**

- **·** Ujistěte se, že je fotoaparát vypnutý.
- **Vyrovnejte vybrání na fotoaparátu** a adaptéru pro filtry, nasaďte adaptér a otočením ve směru šipky jej zaaretujte.
- Chcete-li adaptér pro filtry sejmout, otočte jím v opačném směru.

#### 2 **Nasaďte filtr.**

- **Filtr upevněte na fotoaparát otočením** ve směru šipky.
- **Filtr nedotahujte příliš velkou silou.** Nemuselo by být možné filtr sejmout, resp. by mohlo dojít k poškození fotoaparátu.

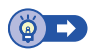

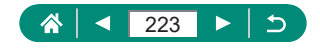

### z **Dálkově ovládané fotografování**

K fotografování lze použít bezdrátové dálkové ovládání BR-E1 (prodávané samostatně).

Další informace naleznete rovněž v příručce k bezdrátovému dálkovému ovládání.

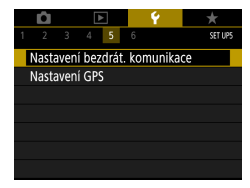

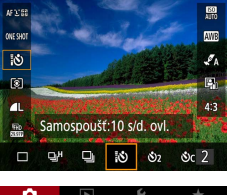

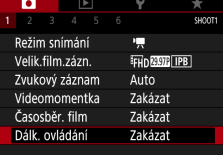

#### 1 **Spárujte zařízení.**

- $\bullet$  [Nastavení bezdrát. komunikace]  $\rightarrow$  [Funkce Bluetooth] (dvakrát)  $\rightarrow$ [Dálkové ovl.] → [Párování]
- 2 **Podržte na minimálně tři sekundy současně stisknutá tlačítka W a T na dálkovém ovládání BR-E1.**
	- **· Zařízení jsou nyní spárována.**
- 3 **Nastavte fotoaparát pro dálkově ovládané fotografování.**
	- Fotografie: Tlačítko  $\textcircled{R}$  →  $[\Box \text{ Con}]$  →  $[\Box \textcircled{S}]$
	- Filmy: režim  $\Pi \to \Box$  [Dálk. ovládání] → [Povolit]

#### 4 **Exponujte.**

**• Pro záznam filmů nastavte spínač** snímacích režimů/snímání filmů na dálkovém ovládání do polohy  $\blacksquare$ a stiskněte tlačítko spouště[.](#page-268-0)

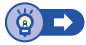

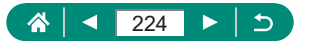

### z **Použití dálkové spouště (prodávaná samostatně)**

Pomocí volitelné dálkové spouště RS-60E3 (prodávaná samostatně) můžete zamezit výskytu chvění fotoaparátu, k němuž jinak dochází v důsledku stisknutí tlačítka spouště. Toto volitelné příslušenství je vhodné při použití malých rychlostí závěrky.

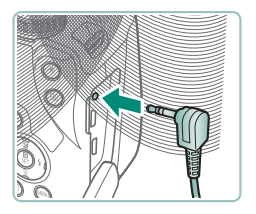

#### 1 **Připojte dálkovou spoušť.**

- **·** Ujistěte se, že je fotoaparát vypnutý.
- **Otevřete kryt konektorů a zapojte** koncovku dálkové spouště.

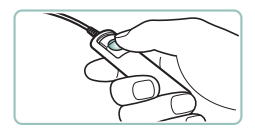

#### 2 **Exponujte.**

**• Pro fotografování zapněte fotoaparát** a stiskněte tlačítko spouště na dálkové spoušti.

### z **Použití externího mikrofonu**

Pro záznam pomocí externího mikrofonu ( $\Box$ 33) připojte komerčně dostupný externí mikrofon pomocí zástrčky mini jack (průměr 3,5 mm) do vstupního konektoru pro externí mikrofon. Mějte na paměti, že v případě připojení externího mikrofonu nepracuje při záznamu vestavěný mikrofon.

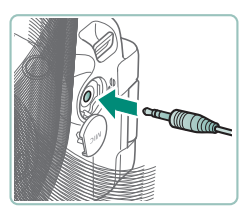

1 **Otevřete krytku a připojte externí mikrofon.**

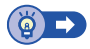

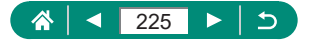

# **Ukládání snímků do počítače**

S pomocí propojovacího kabelu IFC-600PCU nebo kabelu USB (obojí prodávané samostatně; konektor do fotoaparátu: Micro-B) můžete propojit fotoaparát s počítačem a uložit snímky do počítače. Podrobnosti o konektorech počítače naleznete v návodu k použití počítače.

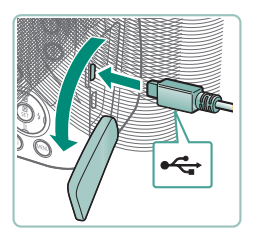

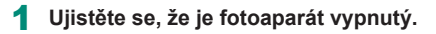

2 **Připojte fotoaparát k počítači.**

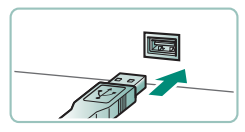

- 3 **Zapněte fotoaparát.**
- 4 **Uložte snímky do počítače.**
	- Chcete-li otevřít snímky, použijte předinstalovaný nebo běžně dostupný software.

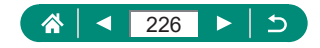

# **Tisk snímků**

Snímky můžete snadno vytisknout propojením fotoaparátu s tiskárnou standardu PictBridge pomocí kabelu USB (prodávaný samostatně; konektor do fotoaparátu: Micro-B).

V tomto textu je pro ilustraci použita kompaktní fototiskárna řady Canon SELPHY CP. Zobrazované obrazovky a dostupné funkce se budou lišit v závislosti na tiskárně. Další informace naleznete rovněž v příručce k tiskárně.

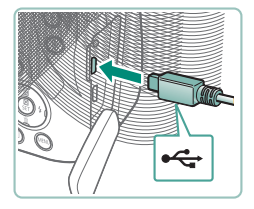

- 1 **Ujistěte se, že fotoaparát i tiskárna jsou vypnuty.**
- 2 **Připojte fotoaparát k tiskárně.**

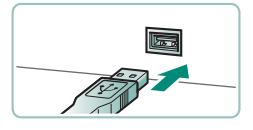

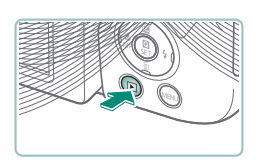

- 3 **Zapněte tiskárnu.**
- 4 **Přepněte na přehrávání a vyberte snímek.**

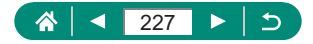

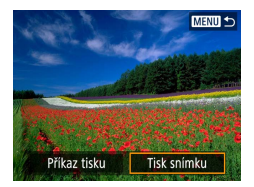

#### ලා Vyp co Vyp Dj 1 kopie Výřez DJ Výchozí Nast. Papíru J Výchozí Storno **■** S okraji Tisk

#### 5 **Zobrazte obrazovku pro tisk.**

 $\bullet$  Tlačítko  $\textcircled{R} \rightarrow$  [Tisk snímku]

#### 6 **[Tisk]**

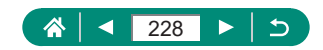

# **Tipy k použití fotoaparátu**

Tipy umožňující snazší používání fotoaparátu.

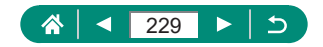

# **Základy práce s fotoaparátem**

Poznejte nastavení fotoaparátu a provádění základních činností s fotoaparátem.

### z **Pokyny pro manipulaci**

- **Tento fotoaparát je velmi citlivé elektronické zařízení. Snažte se** uchránit jej před pádem a nevystavovat jej silným nárazům.
- Nikdy neumísťujte fotoaparát do blízkosti magnetů, motorů nebo jiných zařízení, která generují silná elektromagnetická pole. Silná elektromagnetická pole mohou způsobit nesprávnou funkci či vymazání dat snímků.
- · Ulpěla-li na fotoaparátu nebo obrazovce nečistota či voda, otřete je měkkým, suchým hadříkem, například utěrkou na brýle. Při čištění nepoužíveite sílu.
- K čištění fotoaparátu ani obrazovky nikdy nepoužívejte organická rozpouštědla.
- Prach a nečistotu odstraňujte z objektivu pomocí ofukovacího štětce. Je‑li čištění obtížné, obraťte se na podporu zákazníků společnosti Canon.
- Nepoužité bateriové zdroje skladujte v plastovém sáčku nebo nějaké nádobě. Nebudete-li bateriový zdroj nějakou dobu používat, pak jej pro zachování jeho výkonnosti přibližně jednou za rok nabijte a poté jej před uložením používejte ve fotoaparátu tak dlouho, dokud se nevybije.

### z **Příprava**

#### **Nabití bateriového zdroje**

- $\bullet$  Pro ochranu bateriového zdroje a zachování jeho optimálního stavu nenabíjejte bateriový zdroj souvisle po dobu delší než 24 hodin.
- Nabíječku je možné používat v oblastech vybavených elektrickou sítí se střídavým proudem o napětí 100–240 V~ (50/60 Hz). Pokud síťová zástrčka neodpovídá zásuvce, použijte komerčně dostupný adaptér. Nikdy nepoužívejte elektrické transformátory určené pro cestování do zahraničí, neboť mohou poškodit bateriový zdroj.

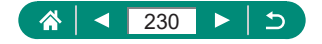

- Nabité bateriové zdroje jsou i v případě nečinnosti zatíženy samovybíjením. Bateriový zdroj nabijte v den, kdy jej budete používat (nebo bezprostředně předtím).
- **Vložení/vyjmutí bateriového zdroje a paměťové karty**
	- Pokud vložíte bateriový zdroj ve špatné orientaci, nelze jej zaaretovat ve správné poloze. Vždy kontrolujte správnou orientaci bateriového zdroje a jeho zajištění v přístroji.
	- Dříve než začnete používat novou paměťovou kartu nebo kartu, která byla naformátována v jiném zařízení, měli byste ji naformátovat pomocí tohoto fotoaparátu.
	- Pokud je paměťová karta opatřena přepínačem ochrany proti zápisu, nebude v případě nastavení přepínače do zamknuté polohy možné zaznamenávat data. Posuňte přepínač ochrany proti zápisu pro odemknutí.

#### **Nastavení data, času, časového pásma a jazyka**

- Pokud se po zapnutí fotoaparátu zobrazí obrazovka [Datum/čas/ pásmo], nastavte následujícím způsobem aktuální datum, čas a časové pásmo. Tyto informace se při pořízení snímku uloží do vlastností snímku a využívají se při řazení snímků podle data pořízení nebo při tisku snímků s uvedením data pořízení.
- Chcete-li nastavit letní čas (přičte se 1 hodina), nastavte položku  $[\mathcal{R}_{\text{ref}}]$ na obrazovce [ $\frac{1}{2}$ ] na [Datum/čas/pásmo].
- Pokud byla nastavení data/času/pásma vymazána, znovu je správně nastavte.

### z **Správné držení fotoaparátu**

• Pokud iste vysunuli blesk, nezakrýveite jej prsty.

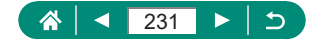

### z **Hledáček**

- Displej hledáčku a obrazovku fotoaparátu nelze aktivovat současně.
- Některá nastavení poměru stran způsobí zobrazení černých pruhů na horním a dolním nebo pravém a levém okraji monitoru. Tyto oblasti nebudou zaznamenány.

### z **Nastavení úhlu obrazovky**

- Nepoužíváte-li fotoaparát, chraňte obrazovku zavřením zobrazovačem směrem k tělu přístroje.
- · Neotvírejte obrazovku dále, mohlo by dojít k poškození fotoaparátu.

### z **Konfigurace funkcí fotoaparátu**

#### **Obrazovka rychlého ovládání**

- Možnosti můžete vybírat rovněž otáčením voliče
- Funkce rychlého ovládání můžete zkonfigurovat rovněž z obrazovky menu.

### z **Rámečky na obrazovce fotografování**

· Pokud se rámečky nezobrazují, zobrazují se okolo nežádoucích objektů nebo se zobrazují na pozadí a v podobných místech, zkuste fotografovat v režimu  $(P)$ .

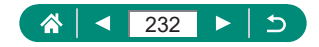

#### z **Možnosti zobrazení v režimu přehrávání**

- Přeexponované jasy blikají přes obraz obrazovky informací při zobrazení obrazovek zobrazujících podrobné informace.
- V horní části obrazovek s podrobnými informacemi se zobrazuje graf zvaný histogram jasu, který zobrazuje rozložení jasů na snímcích. Vodorovná osa představuje stupeň jasu a svislá osa zase podíl plochy snímku na jednotlivých úrovních jasu. Zobrazení tohoto histogramu umožňuje kontrolovat správnost expozice.

#### **Přepnutí histogramů**

• Při přepnutí na možnost zobrazení RGB se na obrazovkách s podrobnými informacemi zobrazí RGB histogram zobrazující rozložení červených, zelených a modrých odstínů. Vodorovná osa představuje jas červených, zelených nebo modrých barevných odstínů a svislá osa zase podíl plochy obrazu na jednotlivých úrovních jasu. Zobrazením histogramu lze zkontrolovat barevné vlastnosti snímku.

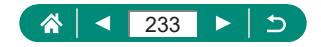

# **Fotografování**

Seznamte se s různými režimy fotografování pro snímky a filmy.

### $\bullet$  **Fotografování s použitím fotoaparátem určených nastavení (Režim Auto/Režim Hybridní Auto)**

#### **Statické snímky**

- $\bullet$  Blikající ikona [ $\Omega$ ] varuje před pravděpodobným rozmazáním snímků vlivem pohybu fotoaparátu. V tom případě upevněte fotoaparát na stativ nebo učiňte jiné opatření pro zajištění jeho stability.
- Pokud jsou snímky tmavé bez ohledu na použití blesku, přibližte se více k objektu.
- z Při namáčknutí tlačítka spouště do poloviny v podmínkách nízké hladiny osvětlení se může aktivovat světlo jako pomůcka pro správné zaostření.
- Ačkoliv můžete fotografovat znovu ještě před zobrazením obrazovky režimu fotografování, předchozí snímek může určit zaostření, jas a používané barvy.

#### **Filmy**

- $\bullet$  Černé sloupce v horní a spodní části obrazovky nejsou zaznamenány.
- · Pokud změníte kompozici záběru, zaostření, jas a barevné podání se automaticky upraví.
- Záznam se automaticky zastaví při zaplnění paměťové karty nebo když jediný záznam dosáhne délky přibližně 29 minut a 59 sekund.
- Přestože se fotoaparát může při dlouhodobějším opakovaném záznamu filmů ohřát, neznamená to problém.
- Při záznamu filmů držte prsty mimo mikrofon. Blokování mikrofonu může znemožňovat záznam zvuku nebo může způsobovat utlumení zvuku.

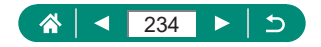

- z Zvuk je zaznamenáván stereofonně vestavěným mikrofonem.
- Při záznamu filmů se vyvarujte dotyku jiných ovládacích pryků fotoaparátu než tlačítka natáčení filmu, protože hrozí riziko zaznamenání provozních zvuků fotoaparátu.
- $\bullet$  Jakmile je zahájen záznam filmu, změní se zobrazené obrazové pole a objekty se zobrazí větší, aby bylo možné provádět korekci výraznějšího chvění fotoaparátu. Chcete-li zaznamenat objekty ve stejné velikosti, jako před zahájením záznamu, upravte nastavení stabilizace obrazu.
- Během záznamu filmu se na filmu mohou zaznamenat rovněž zvuky činnosti objektivu při automatickém zaostřování. Pokud upřednostňujete záznam bez zvuku, vyberte možnost  $\bigcap$  [Zvukový záznam]  $\rightarrow$  [Zap].
- Jednotlivé filmy překračující 4 GB lze rozdělit na více souborů. Automatické přehrávání rozdělených souborů filmů jednoho po druhém není podporováno. Každý soubor přehrajte samostatně.

#### **Ikony scén**

- $\bullet$  V režimech  $\text{AlJTO}/\sqrt{3}$  jsou zobrazením ikon indikovány scény určené fotoaparátem a fotoaparát automaticky vybírá odpovídající nastavení pro optimální zaostření, jas a barevné podání objektu.
- Pokud ikona vybraného motivového programu neodpovídá aktuálním snímacím podmínkám nebo pokud není možné dosáhnout na snímcích požadovaného účinku, barev nebo jasu, zkuste pracovat v režimu  $(P)$ .

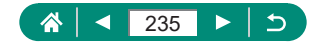

#### **Ikony stabilizace obrazu**

• Na základě snímacích podmínek je automaticky aplikována optimální stabilizace obrazu (Inteligentní IS) a zobrazí se následující ikony.

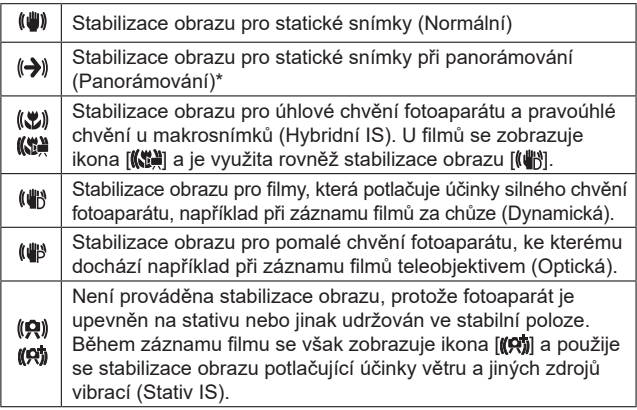

\* Zobrazuje se při panorámování z důvodu sledování pohyblivých objektů fotoaparátem. Pokud sledujete objekt, který se pohybuje horizontálně, potlačuje stabilizace obrazu pouze vertikální chvění fotoaparátu (horizontální stabilizace obrazu je vypnuta). Obdobně, pokud sledujete objekt, který se pohybuje vertikálně, potlačuje stabilizace obrazu pouze horizontální chvění fotoaparátu (vertikální stabilizace obrazu je vypnuta).

#### **Fotografování v režimu Hybridní Auto**

- Chcete-li vytvořit působivější krátké filmy, zaměřte fotoaparát na objekty po dobu asi čtyř sekund před pořizováním statických snímků.
- $\bullet$  Výdrž baterie v tomto režimu je kratší než v režimu ALITO, protože je při expozici každého snímku zaznamenán rovněž krátký film.
- z K zaznamenání krátkého filmu nemusí dojít v případě pořízení statického snímku ihned po zapnutí fotoaparátu, při výběru režimu a při jiných způsobech používání fotoaparátu.

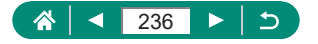

- $\bullet$  V krátkých filmech se zaznamenají veškeré zvuky a vibrace způsobené provozem fotoaparátu nebo objektivu.
- Kvalita snímku krátkého filmu je [ ] pro NTSC nebo [ ] pro NTSC nebo [ ] pro PAL. Toto se mění v závislosti na nastavení videosystému.
- $\bullet$  Fotoaparát nepřehrává zvuky při namáčknutí tlačítka spouště do poloviny ani při spuštění samospouště.
- Krátké filmy jsou v následujících případech ukládány jako samostatné filmové soubory, a to i v případě, že byly zaznamenány v režimu ve stejný den.
	- Velikost souboru krátkého filmu dosáhne hodnoty přibližně 4 GB nebo celková doba záznamu přibližně 29 min 59 s.
	- Krátký film je chráněný.
	- Dojde ke změně nastavení letního času, videosystému, časového pásma nebo údaje copyrightu.
- Zaznamenané zvuky závěrky nelze upravit ani smazat.

### $\bullet$  **Pořízení panoramatických snímků (Panoramatický režim)**

- Při fotografování některých scén se nemusí uložit očekávané snímky a barvy nemusí mít očekávaný vzhled.
- Pokud pohybujete fotoaparátem příliš pomalu nebo příliš rychle, může se fotografování zastavit uprostřed akce. Panoramatický snímek se však i přesto vytvoří ze snímků pořízených až do tohoto místa a uloží.
- $\bullet$  Snímky vytvořené v režimu  $\Box$  jsou velké. Pokud budete panoramatické snímky tisknout vložením paměťové karty do tiskárny Canon, zmenšete je pomocí počítače nebo jiného zařízení. Pokud nejsou panoramatické snímky kompatibilní s určitým softwarem nebo webovými službami, upravte jejich velikost prostřednictvím počítače.
- z Následující objekty a scény se nemusí správně propojit.
	- Pohybující se objekty
	- Blízké objekty
	- Scény s velkými rozdíly kontrastů
	- Scény s dlouhými pruhy stejné barvy nebo struktury, jako je moře nebo obloha

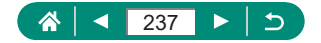

### z **Fotografování objektů v pohybu (režim Sport)**

- Snímky se mohou jevit jako zrnité, protože dochází ke zvýšení citlivosti ISO v souladu s podmínkami snímání.
- Po použití souvislého fotografování může dojít k určité prodlevě. než lze pořídit další snímky.
- V závislosti na snímacích podmínkách, nastavení fotoaparátu a pozici zoomu se rychlost fotografování může snížit.
- Souvislé fotografování není k dispozici v režimu  $\Box'$  Auto.

#### **• Fotografování specifických scén (režim Speciální scéna)**

#### **Autoportrét**

- $\bullet$  V závislosti na snímacích podmínkách může dojít k modifikaci jiných oblastí, než je pleť osob.
- Nastavení [Efekt Jemná pleť] specifikované v režimu [ ja ] nejsou aplikována v režimu [ $\blacksquare$ ].
- Položka [Rozostřené pozadí] se nastaví na [Vypnuto] v režimu blesku [ $\sharp$ ] při vyklopení blesku do pracovní polohy a toto nastavení nelze změnit.

#### **Jemná pleť**

- V závislosti na snímacích podmínkách může dojít k modifikaci jiných oblastí, než je pleť osob.
- $\bullet$  Podrobná nastavení v režimu  $[\mathbf{w}]$  nejsou použita v režimu  $[\mathbf{w}]$ .

#### **Jídlo**

- Tyto barevné tóny nemusí v případě jejich aplikace na osoby působit vhodně.
- Při fotografování s bleskem se nastavení položky [Tón barvy] změní na Standardní.

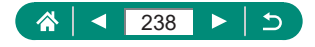

#### **Noční scéna z ruky**

- Obrazový šum je snížen kombinací série snímků do jediného snímku.
- z Držte fotoaparát stabilně, protože pořídí sérii snímků.
- z Další snímky lze pořídit až po určité prodlevě, protože fotoaparát zpracovává a kombinuje aktuálně pořízené snímky.
- Snímky se mohou jevit jako zrnité, protože dochází ke zvýšení citlivosti ISO v souladu s podmínkami snímání.
- Nadměrné rozmazání pohybu nebo určité snímací podmínky mohou znemožnit dosažení očekávaných výsledků.
- Zkuste držet fotoaparát stabilně při použití blesku, protože se může zpomalit rychlost závěrky.

#### **Ohňostroj**

- · Upevněte fotoaparát na stativ nebo učiňte jiné opatření pro zajištění jeho stability. Při fotografování ze stativu nebo použití jiného opatření pro zajištění přístroje je třeba nastavit v položce [Režim IS] možnost [Vyp].
- z Přestože se při namáčknutí tlačítka spouště do poloviny nezobrazí žádné snímky, je stále určováno optimální zaostření.

### **Záznam různých filmů (Režim Film)**

- $\bullet$  V režimu  $\bullet$ , se na horním a spodním okraji obrazovky zobrazí černé pruhy. Černé pruhy označují oblasti obrazového pole, které nebudou zaznamenány.
- $\bullet$  V režimu  $\bullet$ , se oblast zobrazení obrazu zúží a objekty se zvětší.
- Expozici lze během záznamu nastavit stisknutím tlačítka  $\mathcal{R}$ a následným stisknutím tlačítek  $\blacktriangle / \blacktriangledown$ .
- Pro přepnutí mezi záznamem s automatickým zaostřováním a pevným zaostřením stiskněte před nebo během záznamu tlačítko ». (Automatické zaostření je indikováno zeleným symbolem [○] v pravém horním okraji ikony  $\int_{\alpha}^{\infty} \frac{1}{\sqrt{n}}$ .

Mějte na paměti, že tato ikona se nezobrazuje při nastavení položky **[Servo AF u film.] na [Zakáz.].** 

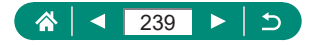

#### **Záznam filmů s určeným nastavením rychlosti závěrky a clonového čísla (Ruční expozice pro filmy)**

- Některé rychlosti závěrky mohou způsobit u záznamů pod zářivkovým nebo LED osvětlením blikání obrazu na obrazovce, které se může zaznamenat.
- Při pevném nastavení citlivosti ISO můžete porovnat vámi zadanou hodnotu (kam ukazuje indikátor úrovně expozice) se standardní úrovní expozice namáčknutím tlačítka spouště do poloviny. Indikátor úrovně expozice se zobrazuje jako  $[4]$  nebo  $[6]$  v případě, že rozdíl oproti standardní expozici překračuje 3 EV.
- · Hodnotu citlivosti ISO v režimu [AUTO] můžete zkontrolovat namáčknutím tlačítka spouště do poloviny. Není-li možné dosáhnout standardní expozice s vámi specifikovanými hodnotami rychlosti závěrky a clonového čísla, indikátor úrovně expozice se přemístí a indikuje rozdíl oproti standardní expozici. Indikátor úrovně expozice se zobrazuje jako  $[4]$  nebo  $[6]$  v případě, že rozdíl oproti standardní expozici překračuje 3 EV.

### **• Fotografování v režimu programové automatiky (režim P)**

- $\bullet$  **P**: Programová automatika; AE: Automatická expozice
- Pokud není při namáčknutí tlačítka spouště do poloviny možné dosáhnout standardní expozice, blikají hodnoty rychlosti závěrky a clony bíle. V takovém případě zkuste upravit nastavení citlivosti ISO nebo zapnout blesk (pokud jsou objekty tmavé), což může zajistit standardní expozici.
- $\bullet$  V režimu  $\bullet$  lze rovněž zaznamenávat filmy, a to stisknutím tlačítka natáčení filmu. Některé položky na obrazovkách Rychlé nastavení a Menu se mohou automaticky upravit pro záznam filmu.
- $\bullet$  Po namáčknutí tlačítka spouště do poloviny můžete otáčením voliče (flexibilní program) upravit nastavenou kombinaci rychlosti závěrky a clonového čísla.

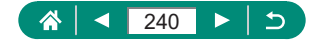

### **• Fotografování s využitím specifických rychlostí závěrky (režim Tv)**

- **Tv: Rychlost závěrky**
- Při fotografování pomalými rychlostmi závěrky ze stativu doporučujeme deaktivovat stabilizaci obrazu.
- $\bullet$  Při rychlostech závěrky 1,3 s nebo pomalejších je citlivost ISO fixována na hodnotě [100] a nelze ji změnit.
- Blikání zobrazení clonového čísla při namáčknutí tlačítka spouště do poloviny značí, že nebylo dosaženo standardní expozice. Upravujte nastavení rychlosti závěrky, dokud se clonové číslo nezobrazí bíle.

### **• Fotografování s využitím specifických clonových čísel (režim Av)**

- $\bullet$   $\overline{\mathsf{A}}\mathsf{V}$ : Clonové číslo (velikost otvoru tvořeného irisovou clonou v objektivu)
- $\bullet$  Blikání zobrazení rychlosti závěrky při namáčknutí tlačítka spouště do poloviny značí, že nebylo dosaženo standardní expozice. Upravujte nastavení hodnoty clony, dokud se rychlost závěrky nezobrazí bíle.

### $\bullet$  **Fotografování s využitím specifických hodnot rychlosti závěrky a clonového čísla (režim M)**

- · M: Ruční
- Při pevném nastavení citlivosti ISO můžete porovnat vámi zadanou hodnotu (kam ukazuje indikátor úrovně expozice) se standardní úrovní expozice namáčknutím tlačítka spouště do poloviny. Indikátor úrovně expozice se zobrazuje jako [1] nebo [D] v případě, že rozdíl oproti standardní expozici překračuje 3 EV.
- $\bullet$  Pokud po nastavení rychlosti závěrky a clonového čísla použijete zoom nebo změníte kompozici snímku, může se změnit pozice indikátoru úrovně expozice.
- Při pevné citlivosti ISO se může měnit jas obrazovky v závislosti na vámi specifikované rychlosti závěrky a clonové čísle. Pokud je však vysunutý blesk a nastavený režim [ $\sharp$ ], jas obrazu na obrazovce se nezmění.

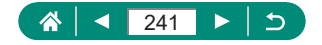

- Když je citlivost ISO nastavena na [AUTO], nemusí expozice odpovídat očekávání, protože citlivost ISO je upravena tak, aby se zajistila standardní expozice ve vztahu k zadané rychlosti závěrky a clonovému číslu.
- Automatická optimalizace jasu může ovlivnit jas obrazu. Pro uchování položky Automatická optimalizace jasu v zakázaném stavu v režimu M přidejte značku [√] k položce [Zakázat při ruč. expo.] na obrazovce Automatická optimalizace jasu.
- Kalkulace standardní expozice je určena na základě zvoleného režimu měření expozice.
- Chcete-li upravit expozici při nastavení citlivosti ISO na [AUTO]. vvbere úroveň stisknutím tlačítka ▲ na indikátoru úrovně expozice.
- Při rychlostech závěrky 1,3 s nebo pomalejších je citlivost ISO fixována na hodnotě [100] a nelze ji změnit.

### z **Větší zvětšení objektů (Digitální zoom)**

- Použití páčky zoomu nebo tlačítka zoomu zobrazí aktuální pozici na stupnici zoomu. Sloupec zoomu je barevně kódovaný pro indikaci různých částí rozsahu zoomu.
	- Bílé pásmo: rozsah optického zoomu, kde nejsou snímky znatelně zrnité.
	- Žluté pásmo: rozsah digitálního zoomu, kde se snímky nejeví znatelně zrnité (ZoomPlus).
	- Modré pásmo: rozsah digitálního zoomu, kde jsou snímky zrnité.
- · Při nastavení pod určitou úroveň počtu pixelů se nezobrazuje žádný modrý rozsah a můžete zoomovat až na maximální hodnotu jedinou operací zoomu.
- Chcete-li deaktivovat digitální zoom, vyberte **[Digitální zoom**] → [Vypnuto].

### z **Blokování jasu snímku / Expozice (Blokování AE)**

**AE: Automatická expozice** 

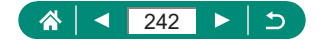

### **• Snadné opětovné zachycení objektů po ručním zoomování (Asistent kompozice – hledat)**

- Po dobu nastavení krátké ohniskové vzdálenosti se nezobrazují některé informace ke snímku.
- Bílý rámeček (který zhruba ukazuje oblast zobrazenou před stisknutím tlačítka [di]) se nezobrazí, pokud stisknete tlačítko [di] při záznamu filmů. Rovněž mějte na paměti, že jsou zaznamenány zvuky zoomování a odpovídající provozní zvuky fotoaparátu.
- Chcete-li fotografovat s faktorem zoomu pomocné obrazovky v bílém rámečku, stiskněte tlačítko spouště až na doraz.
- Faktor zoomu, ke kterému se fotoaparát vrátí po uvolnění tlačítka  $\overline{L}$ . lze nastavit posunutím páčky zoomu za současného přidržení tlačítka pro změnu velikosti bílého rámečku.
- $\bullet$  Faktor zoomu nelze změnit pomocí tlačítka  $\Xi$  po stisknutí tlačítka spouště až na doraz při použití režimu samospouště.

#### $\bullet$  **Automatické zoomování podle pohybu objektu (Automatický zoom)**

- Pokud je zapnutá možnost [[d] Auto: zap], nezobrazují se některé informace o snímku a některá nastavení pro fotografování nelze zkonfigurovat.
- Tvář osoby se nemusí zobrazovat v konstantní velikosti vzhledem k obrazovce při některých faktorech zoomu, pokud je hlava osoby nakloněná nebo pokud osoba nestojí čelně k fotoaparátu.
- Protože fotoaparát upřednostňuje zoomování pro uchování objektů na obrazovce, nemusí být možné v závislosti na pohybu objektu a podmínkách snímání uchovat konstantní velikost zobrazení tváří.
- Pokud se nalezený objekt přesune směrem k okraji obrazovky, fotoaparát rozšíří záběr a udrží objekt na obrazovce.
- z Není-li nalezena tvář, fotoaparát do určité úrovně zoomuje a poté zoomování zastaví.
- z Během záznamu filmu se zaznamenávají zvuky zoomování a provozní zvuky fotoaparátu.

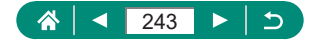

- Automatické zoomování pro udržení více objektů na obrazovce se neprovádí během záznamu filmu, i když jsou tváře detekovány.
- Automatické zoomování není k dispozici během souvislého fotografování.
- $\bullet$  Po stisknutí tlačítka spouště až na doraz při použití režimu samospouště nelze faktor zoomu změnit.
- **Nastavení zobrazování tváří v konstantní velikosti**
- Při výběru možnosti [Tvář], [Horní tělo] nebo [Celé tělo] můžete nastavit páčkou zoomu nebo tlačítkem zoomu kratší nebo delší ohniskovou vzdálenost objektivu, ale po uvolnění páčky nebo tlačítka se za několik sekund obnoví původní faktor zoomu.
- Stisknutím tlačítka  $\Box'$  můžete během záznamu filmu vymazat vámi specifikovanou velikost tváře.
- $\bullet$  **Zamezení ztráty objektů po nastavení delší ohniskové vzdálenosti (Asistent kompozice – blokovat)**
	- $\bullet$  Jakmile je detekován objekt při stisknutí tlačítka  $\Box$  v době zobrazení rámečku  $[\oplus]$  uprostřed obrazovky, zobrazí se rámeček  $\int_a^{\pi}$ .
	- $\bullet$  Jakmile změníte kompozici snímku, může se rámeček  $\Box$  zobrazit šedě v případě, že bude stabilizace obrazu méně účinná a objekt nebude možné vystředit. Je-li tomu tak, nastavte znovu delší ohniskovou vzdálenost, stiskněte tlačítko [n] a opakujte postup výběru objektu pro vystředění.
	- Stabilizace obrazu může změnit kompozici záběrů po zahájení záznamu filmu.
	- z Některé objekty a podmínky snímání vám mohou znemožnit získání očekávaných výsledků.
	- $\bullet$  Při stisknutí tlačítka  $\square$  se nezobrazí žádná ikona stabilizace obrazu.
	- Chcete-li plynule přizpůsobit velikost objektů, pohněte během zobrazení rámečku [[ ] páčkou zoomu.
	- $\bullet$  Tlačítko  $\Box$  nemá žádný účinek při nastavení položky  $\Box$  [Režim řízení] na [Rychlé kontinuální] nebo [Pomalé kontinuální], resp. při připojení prostřednictvím Wi-Fi.

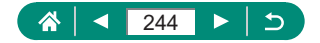

### z **Pořizování snímků zblízka (Makro)**

- · Pokud pracuje blesk, může dojít k vinětaci.
- **Ikona [2]** v oblasti žlutého zobrazení sloupce pod sloupcem zoomu se zbarví šedě a fotoaparát nelze zaostřit.
- Abyste zamezili pohybu fotoaparátu, zkuste upevnit přístroj na stativ a vybrat  $\bigcap$  [Režim řízení] →  $\langle \mathbf{S} \rangle$ .

### z **Fotografování v režimu ručního zaostřování**

- $\bullet$  Chcete-li zaostřit přesněji, zkuste stabilizovat fotoaparát upevněním na stativ.
- **Voličem Mužete rovněž nastavit zaostření.**
- Můžete spustit ruční zaostřování se zvětšeným zobrazením (Zoom bodu MF).
- z Namáčkněte tlačítko spouště do poloviny pro jemné zaostření (Bezpečný MF).
- **Snadná identifikace oblasti zaostření (Zvýraznění okrajů pro MF)**
	- Barvy zobrazené pro zvýraznění okrajů MF se na snímcích nezaznamenávají.

### **Změna kvality snímku**

- $\bullet$  Ikony  $\Box$  a  $\Box$  indikují různé úrovně kvality snímku v závislosti na rozsahu komprese. Při stejné velikosti (počtu pixelů) nabízí možnost [1] vyšší kvalitu snímku. Přestože mají snímky [1] o něco nižší kvalitu, lze jich umístit na paměťovou kartu větší množství.
- **Fotografování ve formátu RAW**
	- z Fotografování ve formátu RAW je k dispozici v režimech P/Tv/Av/M/C1/C2
	- Režim [ **] RAW**] produkuje snímky RAW s maximální kvalitou snímku. Režim [CRAW] produkuje snímky RAW s kompaktnějšími velikostmi souborů.

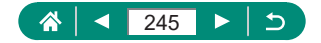

- Data snímků RAW nelze použít tak, jak jsou, pro zobrazení na počítači nebo tisk. Nejprve je třeba pomocí aplikace Canon Digital Photo Professional převést obrazová data na běžné soubory JPEG nebo TIFF.
- Soubory JPEG jsou označeny příponou .JPG, soubory RAW jsou označeny příponou .CR3. Názvy souborů snímků JPEG a RAW pořízených společně mají stejné číslo snímku.
- Toto nastavení můžete zkonfigurovat rovněž v položce **[O]** [Kval. snímku]. Chcete-li fotografovat současně ve formátech JPEG a RAW, vyberte možnost [ **[74W]** nebo [ C **RAW]** v položce [ RAW].
- Při nastavení položky [RAW] na [-] na obrazovce [Kval. snímku] jsou pořizovány pouze snímky JPEG a jediné snímky RAW jsou pořízeny při nastavení položky [JPEG] na [−].

### z **Změna nastavení režimu blesku**

- · Pokud pracuje blesk, může dojít k vinětaci.
- $\bullet$  Při použití režimu  $[$ <sup>\*</sup> lupevněte fotoaparát na stativ nebo učiňte jiné opatření pro zajištění jeho stability. Při fotografování ze stativu nebo použití jiného opatření pro zajištění přístroje je třeba nastavit v položce [Režim IS] možnost [Vyp].
- $\bullet$  V režimu  $[4\cdot]$  i po spuštění blesku při expozici zajistěte, aby se hlavní objekt nepohyboval, dokud fotoaparát nepřestane přehrávat zvuk závěrky.

### **Z** Blokování jasu snímku / Expozice v zábleskové **fotografii (blokování FE)**

- **FE: Záblesková expozice**
- $\bullet$  Symbol  $\sharp$ ] bliká, když není možná standardní expozice, i když stisknete tlačítko  $\bigstar$  pro spuštění blesku. Pokud jsou objekty v dosahu blesku, povolte stisknutím tlačítka  $\bigstar$  blokování FE.

### **Konfigurace nastavení blesku**

· Obrazovku [Nastavení blesku] můžete zobrazit rovněž stisknutím tlačítka  $\blacktriangleright$  a okamžitým stisknutím tlačítka  $\mathsf{MENU}$ .

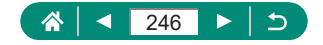

#### **Změna časování blesku**

 $\bullet$  V případě rychlosti závěrky 1/100 s nebo rychlejší se použije nastavení [1. lamela], i když vyberete nastavení [2. lamela].

#### **Konfigurace bezpečné FE**

• Snímky mohou být pořízeny s využitím nastavení odlišných od hodnot zobrazených při namáčknutí tlačítka spouště do poloviny.

### z **Souvislé fotografování**

- Při souvislém fotografování v režimu AUTO je zaostření blokováno v pozici určené při namáčknutí tlačítka spouště do poloviny.
- V závislosti na snímacích podmínkách a nastavení fotoaparátu může fotoaparát přestat dočasně fotografovat nebo se může snížit rychlost souvislého fotografování.
- Po zhotovení většího počtu snímků se může fotografování zpomalit.
- Před možností dalšího fotografování může následovat v závislosti na podmínkách snímání, typu paměťové karty a množství snímků pořízených v sérii určité zpoždění.
- Pokud pracuje blesk, rychlost fotografování se může zpomalit.
- z Zobrazení na obrazovce u kontinuálního snímání se liší od aktuálně pořízených snímků a může vypadat rozostřeně.
- Za určitých podmínek snímání nebo nastavení fotoaparátu může být dostupný menší počet kontinuálně pořiditelných snímků.

### z **Použití samospouště**

- $\bullet$  Ani v případě, že je nastavena, nemá samospoušť žádný účinek v případě stisknutí tlačítka natáčení filmu pro spuštění záznamu.
- · Pokud při expozici pracuje blesk nebo pokud jste zadali pořízení velkého množství snímků, může se prodloužit doba mezi expozicí jednotlivých snímků. Fotografování se automaticky ukončí po zaplnění paměťové karty.

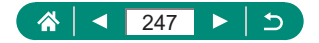

### z **Přidání razítka data**

• Jedním z následujících způsobů lze razítko data přidat při tisku i na snímky pořízené bez razítka data.

Provedete-li však tento postup u snímků, které již razítko data obsahují, mohou se časové údaje vytisknout dvojitě.

- Snímky vytiskněte s využitím funkcí tiskárny
- Snímky vytiskněte pomocí nastavení tisku DPOF na fotoaparátu

### z **Nastavení jasu snímku (Kompenzace expozice)**

#### **Bracketing expozice (Fotografování v režimu AEB)**

- Pro vymazání nastavení AEB nastavte podle postupu konfigurace hodnotu AEB na "0".
- Fotografování s využitím funkce AEB je k dispozici pouze v režimech P/Tv/Av/M/C1/C2 bez použití blesku.
- $\bullet$  Je-li již použita kompenzace expozice, bere se její hodnota jako výchozí úroveň expozice pro funkci AEB.

#### z **Změna citlivosti ISO**

- Přestože se může nastavením nižší citlivosti ISO snížit zrnitost snímku, za určitých snímacích podmínek vzrůstá pravděpodobnost pohybu objektu a chvění fotoaparátu.
- Při výběru vyšší citlivosti ISO se zvýší rychlost závěrky, což snižuje riziko rozmazání objektu a účinky chvění fotoaparátu a umožňuje dostatečné osvětlení zábleskem u vzdálenějších objektů. Snímky však mohou být zrnité.

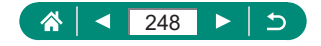

#### **z Automatická korekce jasu a kontrastu (Automatická optimalizace jasu)**

- Tato funkce může za určitých snímacích podmínek zvýšit obrazový šum.
- $\bullet$  Když je efekt Automatická optimalizace jasu příliš silný a snímky jsou příliš jasné, nastavte možnost [2] nebo [配].
- Pokud použijete tmavší nastavení kompenzace expozice nebo kompenzace expozice s bleskem, při jiném nastavení než [  $\mathbb{R}$  mohou být snímky stále jasné nebo může být efekt kompenzace expozice slabý. Pro snímky s vámi určeným jasem nastavte tuto funkci na  $[$  $\mathbb{R}$ .
- Při nastavení této funkce na [2] může být dostupný menší počet snímků v jedné sérii.

## **Zachycení přirozených barev (Vyvážení bílé)**

- $\bullet$  Jakákoli úroveň korekce, kterou nastavíte, zůstane zachována, i když změníte volbu vyvážení bílé.
- Na obrazovce pokročilých nastavení pro korekce znamená B modrou, A žlutou, M purpurovou a G zelenou.
- · Jedna úroveň korekce modrá/žlutá je ekvivalentní barevnému konverznímu filtru o síle 5 miredů. (Mired: jednotka barevné teploty používaná pro označení optické hustoty barevných konverzních filtrů)

#### **Uživatelské vyvážení bílé**

- Zachycení bílého objektu, který je příliš jasný nebo tmavý, vám může bránit ve správném nastavení vyvážení bílé.
- Zvolte možnost [Storno] pro výběr jiného snímku. Zvolte možnost [OK] pro použití daného snímku pro načtení dat bílé barvy, ale mějte na paměti, že nemusí vytvořit vhodné vyvážení bílé.
- $\bullet$  Místo bílého objektu lze použít šedou tabulku nebo 18 % šedý odražeč (komerčně dostupný), s kterým je možné dosáhnout přesnějšího vyvážení bílé.
- · Na současné vyvážení bílé a související nastavení není při zachycování bílého objektu brán zřetel.

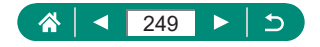

### z **Fotografování s funkcí Servo AF**

- $\bullet$  Fotoaparát nemusí být schopen během zaostřování exponovat, a to ani při stisknutí tlačítka spouště až na doraz. Při sledování objektu držte stisknuté tlačítko spouště.
- Expozice se v režimu Servo AF při namáčknutí tlačítka spouště do poloviny nezablokuje, ale je určena v okamžiku pořízení snímku.
- Specifikace Servo AF umožní souvislé fotografování s automatickým zaostřováním. Mějte na paměti, že souvislé fotografování je v tomto případě pomalejší.
- V závislosti na vzdálenosti objektu a rychlosti pohybu objektu nemusí být fotoaparát schopen správně zaostřit.

### **z Výběr metody AF**

• Zaostřování může trvat déle nebo může být nepřesné u objektů. které jsou tmavé a postrádají kontrast, resp. v podmínkách s vysokou úrovní jasu.

#### **+Sledování**

- Po namíření fotoaparátu na objekt se okolo tváře hlavního objektu určeného fotoaparátem zobrazí bílý rámeček.
- · Pokud nejsou detekovány žádné tváře osob při namíření fotoaparátu na osoby, zobrazí se při namáčknutí tlačítka spouště do poloviny zelené rámečky okolo jiných zaostřených oblastí.
- z U následujících objektů nemusí dojít k detekci tváří.
	- Příliš vzdálené nebo příliš blízké objekty
	- Příliš tmavé nebo příliš světlé objekty
	- Tváře osob z profilu, z úhlu nebo částečně zakryté
- Fotoaparát může jako tváře osob chybně určit také jiné objekty.
- $\bullet$  Stisknutím tlačítka  $\blacksquare$  se zobrazí [Výběr tváře: zap] a okolo tváře osoby rozpoznané jako hlavní objekt se zobrazí rámeček  $[\cdot]$ . Chcete-li přepnout rámeček  $\int_a^b$ ] na jinou rozpoznanou tvář, stiskněte znovu tlačítko **. Jakmile projdete všechny rozpoznané tváře**, zobrazí se položka [Výběr tváře: vyp] a funkce Výběr tváře se zruší.

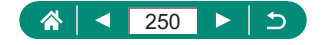

#### **AF sledování**

- Položka [Činnost AF] je nastavena na [ **SERVO**] a její nastavení nelze změnit.
- Sledování nemusí být možné u objektů, které jsou příliš malé nebo se příliš rychle pohybují, resp. u objektů s barvou či jasem příliš podobnými pozadí.
- · Položka [ i není dostupná.
- $\bullet$  Pro nastavení možnosti [MF] stiskněte tlačítko  $\blacktriangleleft$  a vyberte [MF].

#### **Přemístění bodu AF**

● Dále můžete bod AF vrátit do původní středové pozice, podržením tlačítka  $\Box$  ve stisknuté poloze.

### z **Změna nastavení režimu IS**

- Nastavení [Režim IS] se změní na [Zap] pro záznam filmů i v případě použití možnosti [Při fotogr.].
- Pokud není stabilizace obrazu schopna potlačit účinky chvění fotoaparátu, nasaďte fotoaparát na stativ nebo učiňte jiná opatření pro jeho stabilizaci. Při fotografování ze stativu nebo použití jiného opatření pro zajištění přístroje je třeba nastavit v položce [Režim IS] možnost [Vyp].

### z **Použití digitálního telekonvertoru**

• Rychlost závěrky při nastavení maximálního teleobjektivu (při posunutí páčky zoomu nebo tlačítka zoomu zcela směrem k symbolu  $\mathbf{T}$ ) může odpovídat rychlosti závěrky při zoomování pro zvětšení objektů digitálním zoomem.

### $\bullet$  **Uložení pozice zoomu nebo pozice ručního zaostření**

- $\bullet$  Výběrem volby  $\bullet$  [Obnovit nastavení zoomu/MF] → [Paměť MF] → [Zap] před ručním zaostřením můžete zachovat stav ručního zaostření pro okamžik příštího zapnutí fotoaparátu.
- $\bullet\,$  V režimu  $C$ 1/ $C2$  se fotoaparát vrátí k pozici zoomu, kde byla registrována nastavení.

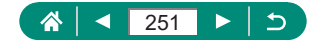

- $\bullet$  Obnovení pozice zoomu je dostupné pouze v režimech  $P/Tv/Av/M$ .
- $\bullet$  Při použití volby  $\Gamma \square'$  Auto: zap] fotoaparát neuchovává pozici zoomu z automatického zoomování při stisknutí tlačítka [n].

### z **Změna velikosti záznamu filmu**

- $\bullet$  Možnosti  $\mathbb{Z}_K$   $\mathbb{Z}$  $\mathbb{Z}$  a  $\mathbb{Z}_K$   $\mathbb{Z}$  $\mathbb{Z}$  isou k dispozici pouze v režimu  $\blacksquare$ .
- $\bullet$  Objekty se objevují větší při nastavení [  $\frac{1}{2}$ k $\frac{1}{2}$  nebo  $\frac{1}{2}$   $\frac{1}{2}$   $\frac{1}{2}$   $\frac{1}{2}$  než u ostatních velikostí záznamu filmu.
- Pokud se fotoaparát během dlouhodobějšího záznamu 4K dočasně přehřeje, zobrazí se symbol  $\mathbb{P}^{\bullet}$ ] a záznam se zastaví. V této době je záznam filmu nedostupný i při stisknutí tlačítka natáčení filmu. Podle zobrazených pokynů vyberte jinou velikost záznamu filmu než [ 4 |  $\frac{1}{2}$  | nebo  $\frac{1}{2}$  |  $\frac{1}{2}$  |  $\frac{1}{2}$  | nebo  $\frac{1}{2}$  |  $\frac{1}{2}$  |  $\frac{1}{2}$  |  $\frac{1}{2}$  |  $\frac{1}{2}$  |  $\frac{1}{2}$  |  $\frac{1}{2}$  |  $\frac{1}{2}$  |  $\frac{1}{2}$  |  $\frac{1}{2}$  |  $\frac{1}{2}$  |  $\frac{1}{2}$  |  $\frac{1}{2}$  |  $\$ obnovením záznamu vychladnout.

### z **Konfigurace nastavení zvukového záznamu**

#### **Nastavení hlasitosti záznamu zvuku**

• Pro obnovení původní hlasitosti záznamu vyberte na obrazovce záznamu možnost [Automaticky].

### z **Konfigurace servo AF u filmů**

• Pro uchování zaostření ve specifické pozici nebo pokud nechcete zaznamenat mechanické zvuky objektivu, můžete dočasně zastavit servo AF při záznamu filmu stisknutím tlačítka  $\blacktriangleright$ .

### z **Použití funkce Automatický delší čas**

• Při fotografování pohyblivých objektů za nízké hladiny osvětlení nebo při výskytu paobrazů, jako jsou stopy, nastavte možnost [Zakázat].

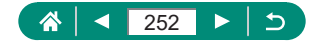
## <span id="page-252-0"></span> $\bullet$  **Efekt miniaturního modelu u filmů (Film s Efektem miniatury)**

- **v** Voličem můžete rovněž přemístit bod AF.
- $\bullet$  Není zaznamenáván zvuk.
- Chcete-li zrychlit pohyb osob a dalších objektů ve scéně během přehrávání, vyberte před záznamem filmu volbu  $[\underline{\mathcal{A}}_{x_k}]$ ,  $[\underline{\mathcal{A}}_{0_k}]$  nebo  $[\underline{\mathcal{A}}_{0_k}]$ . Scény bude připomínat miniaturní model.
- $\bullet$  Odhady rychlosti a doby přehrávání filmu zaznamenávaného po dobu jedné minuty jsou následující.

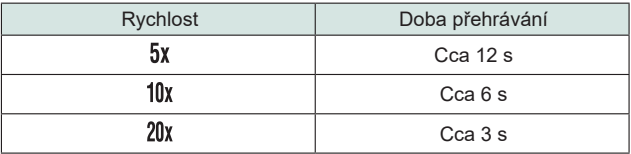

### z **Záznam videomomentek**

- Videomomentky jsou v případě, že čas záznamu aktuálního alba překročí 5 minut, uloženy do nového alba.
- · Indikovaný čas přehrávání na videomomentku je pouhým vodítkem.
- $\bullet$  Nastavte velikost záznamu filmu na  $[$  $\overline{H}$   $\overline{H}$  $\overline{H}$  $\overline{H}$  $\overline{H}$  $\overline{H}$  $\overline{H}$  $\overline{H}$  $\overline{H}$
- $\bullet$  Veškeré videomomentky, u kterých manuálně zastavíte záznam, se uloží jako normální filmy.
- Pokud nastavíte položku [Efekt přehrávání] na [2x rychlost] nebo [1/2x rychlost], není zaznamenán žádný zvuk.

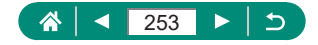

### <span id="page-253-0"></span>**Záznam časosběrných filmů**

- Během konfigurace položek se zobrazí potřebný čas  $[$ přehrávání filmu [ $\boxed{\blacktriangleright}$ ].
- Nastavte položku [Aut. vvp. obraz.] na možnost [Zakázat] pro uchování obrazovky v zapnutém stavu po dobu 30 minut po zahájení snímání. Pro vypnutí obrazovky přibližně 10 sekund po zachycení prvního snímku nastavte položku na [Povolit].
- **Během záznamu nemanipulujte s fotoaparátem.**
- Chcete-li záznam zrušit, stiskněte tlačítko natáčení filmu znovu.
- Rychle se pohybující objekty mohou být ve filmech zkreslené.
- **Není zaznamenáván zvuk.**

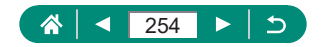

# **Přehrávání**

<span id="page-254-0"></span>Naučte se prohlížet snímky a filmy na videokameře.

# z **Prohlížení**

- $\bullet$  Stisknutím tlačítka  $\blacksquare$  při vypnuté videokameře se spustí přehrávání a opětovným stisknutím tlačítka se videokamera vypne.
- Po uplynutí přibližně jedné minuty během přehrávání dojde k zasunutí objektivu. Je-li objektiv fotoaparátu zasunutý, můžete fotoaparát vypnout stisknutím tlačítka  $\blacksquare$ .
- Chcete-li přepnout na režim fotografování během přehrávání, namáčkněte tlačítko spouště do poloviny, stiskněte tlačítko natáčení filmu nebo otočte voličem režimů.
- Snímky, které byly přejmenovány nebo upraveny pomocí počítače, nemusí být možné přehrát nebo upravit.
- $\bullet$  Chcete-li pozastavit nebo obnovit filmy, stiskněte tlačítko  $\mathcal{R}_n$ .
- · Při prohlížení snímků RAW se zobrazují čáry indikující poměr stran. Tyto čáry se zobrazují v horní a dolní části snímků pořízených s poměrem stran [3:2] [16:9] a v levé a pravé části snímků pořízených s poměrem stran [1:1].

## z **Zvětšování snímků**

 $\bullet$  Při prohlížení zvětšeného snímku můžete přepnout na další snímky při zachování zvětšeného zobrazení otočením voliče ...

## z **Prohlížení krátkých filmů**

z Při použití fotoaparátu s vypnutým zobrazováním informací se po krátké prodlevě přestane zobrazovat ikona [SET].

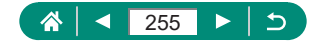

# <span id="page-255-0"></span>z **Úpravy filmů**

### **Odstranění začátků/konců filmů**

- $\bullet$  Při určování částí pro střih se při přemístění ikony  $\blacksquare$  do pozice neoznačené ikonou [X] odstřihne část od začátku do nejbližší značky [X] nalevo (pro [ $\sqrt{2}$ ]), resp. od nejbližší značky [X] napravo až do konce (pro  $\left[\frac{m}{2}\right]$ ).
- Chcete-li vymazat a přepsat původní film sestříhaným, vyberte na obrazovce pro ukládání upravených filmů položku [Přepsat].
- $\bullet$  Není-li na paměťové kartě dostatek volného místa, je k dispozici pouze možnost [Přepsat].
- $\bullet$  Pokud se v průběhu ukládání vybije bateriový zdroj, nemusí dojít k uložení filmů.
- z Při úpravách filmů doporučujeme použít plně nabitý bateriový zdroj.
- $\bullet$  Kvalita snímku po kompresi při výběru možnosti [Uložit komprim. verzi] je následující.

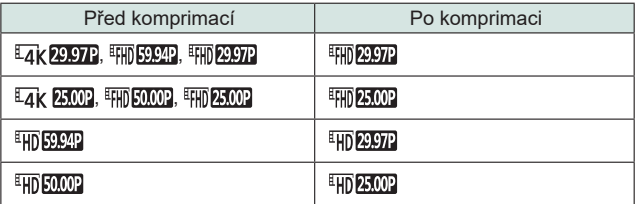

## **Úpravy krátkých filmů**

- $\bullet$  Po zobrazení možnosti [Smazat tento klip?] se kapitola vymaže a krátký film je přepsán při výběru možnosti [OK] a stisknutí tlačítka ...
- Alba vytvořená při záznamu videomomentek lze rovněž upravovat. Alba vytvořená pomocí položky D [Vytvořit album] nelze upravovat.

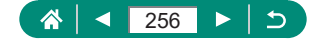

## <span id="page-256-0"></span>z **Ochrana snímků**

- V případě formátování paměťové karty budou vymazány i chráněné snímky uložené na dané kartě.
- $\bullet$  Chráněné snímky nelze vymazat pomocí funkce mazání ve fotoaparátu. Chcete-li snímky vymazat tímto způsobem, nejprve zrušte funkci ochrany snímků.
- Když jsou zobrazeny výsledky pro vámi určené podmínky vyhledávání snímků, můžete vybrat možnost [Všechny nalezené snímky] nebo [Zruš.ochr.nalez.] použitím položky D [Ochrana snímků] nebo tlačítko  $\mathbb{R} \to [\mathbf{O}_{\mathbf{T}}] \to$ tlačítko INFO.
	- Pro ochranu všech nalezených snímků vyberte možnost [Všech. nalez.sn.].
	- Chcete-li zrušit ochranu u všech nalezených snímků, vyberte možnost [Zruš.ochr.nalez.].
- Chcete-li zrušit ochranu a odstranit zobrazení [ [, stiskněte znovu tlačítko  $\circledR$ ) při zobrazení ikony  $\circledron$  na obrazovce po výběru možnosti [Ochrana snímků] → [Výběr snímků].

## z **Mazání snímků**

- Chráněné snímky nelze vymazat.
- Během zobrazení snímků pořízených ve formátech RAW a JPEG se stisknutím tlačítka  $\blacktriangledown$  zobrazí [Vymazat **[74W]**]. [Vymazat JPEG] a [Vymazat M-IPEG]. Vyberte možnost pro vymazání snímku.
- $\bullet$  Když isou zobrazeny výsledky pro vámi určené podmínky vyhledávání snímků, můžete vybrat možnost [Všech. nalez.sn.] použitím položky **Fi** [Smazání snímků].
	- Pro vymazání všech nalezených snímků vyberte [Všech. nalez.sn.].
- Pro zrušení výběru a odstranění zobrazení [V] stiskněte znovu tlačítko **. .** při zobrazení symbolu [√] na obrazovce po výběru možnosti [Smazání snímků] → [Výběr snímků].

#### **Vymazání více snímků současně**

● Výběrem snímku pořízeného současně ve formátech RAW a JPEG se smažou obě verze snímku.

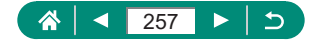

## <span id="page-257-0"></span>z **Přidávání snímků do příkazů tisku (DPOF)**

- Snímky RAW a filmy nelze vybrat.
- Některé tiskárny nebo fotolaboratoře nemusí být schopny reagovat na specifická nastavení DPOF.
- Pokud je položka [Datum] nastavena na [Zap], mohou některé tiskárny vytisknout datum na snímky dvakrát.

### z **Přidání snímků do fotoalba**

• Snímky RAW a filmy nelze vybrat.

### z **Korekce červených očí**

- Jakmile jsou červené oči korigovány, zobrazí se okolo korigovaných oblastí snímku rámečky.
- U některých snímků nemusí korekce proběhnout správně.

## z **Výřez**

- **Snímky ve formátu RAW nelze upravovat.**
- **Oříznuté snímky nelze znovu oříznout.**
- **·** U oříznutých snímků nelze měnit velikost.
- z Oříznuté snímky budou mít nižší počet pixelů než snímky neoříznuté.
- $\bullet$  Během zobrazení náhledu oříznutého snímku můžete změnit velikost rámečku výřezu, jeho pozici a poměr stran obrazu.
- Výběrem volby  $\blacktriangleright$  [Výřez], výběrem snímku a stisknutím tlačítka  $\binom{8}{x}$ můžete určit rovněž velikost rámečku výřezu, jeho pozici, orientaci a poměr stran.

### z **Změna velikosti snímků**

z Snímky ve formátu RAW nelze upravovat.

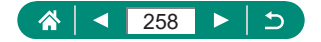

## <span id="page-258-0"></span>z **Hodnocení snímků**

- Zobrazením snímků pouze s určitým hodnocením můžete omezit následující operace na všechny snímky s daným hodnocením.
	- Prohlížení, ochrana, mazání nebo přidávání snímků do seznamu tisků nebo fotoknihy, prohlížení prezentací
- $\bullet$  Chcete-li odstranit hodnocení, stiskněte tlačítko  $\circledR$ , vyberte volbu  $[$  OFF1 u položky nastavení [★] a potom stiskněte tlačítko ...
- Při hodnocení snímků pomocí položky D [Hodnocení] můžete použít hodnocení na všechny snímky ve složce.

## **Prohlížení prezentací**

- Po spuštění přehrávání a zobrazení položky [Načítání snímku] se za několik sekund spustí prezentace.
- **Prezentaci ukončíte stisknutím tlačítka MENU.**
- · Během prezentací nepracují funkce úspory energie fotoaparátu.
- $\bullet$  Chcete-li pozastavit nebo obnovit přehrávání prezentace, stiskněte tlačítko ...
- $\bullet$  Během přehrávání můžete stisknutím tlačítek  $\blacktriangleleft/\blacktriangleright$  přepínat na jiné snímky. Chcete-li rychle přecházet na následující či předchozí snímky, přidržte tlačítka  $\blacktriangleleft$ / $\blacktriangleright$ .
- Na úvodní obrazovce prezentace můžete vybrat volbu [Nastavit] pro zkonfigurování opakování prezentace, doby zobrazení snímku a přechodu mezi snímky.

## z **Vyhledání snímků na základě zadaných podmínek**

- $\bullet$  Stisknutím tlačítka  $\circledR$  můžete rovněž chránit nebo hodnotit nalezené snímky ve žlutých rámečcích.
- $\bullet$  Pokud snímky upravíte a uložíte jako nové, zobrazí se zpráva a nalezené snímky se nadále nezobrazují.

### z **Kombinace videomomentek**

● Alba vytvořená pomocí položky D [Vytvořit album] nelze upravovat.

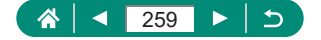

# **Bezdrátové funkce**

<span id="page-259-0"></span>Seznamte se s bezdrátovými funkcemi fotoaparátu.

## z **Ukládání snímků z fotoaparátu do smartphonu**

- Veškerá aktivní připojení Bluetooth budou ztracena, pokud vyjmete bateriový zdroj fotoaparátu. Připojení se obnoví při vložení bateriového zdroje a zapnutí fotoaparátu.
- Po spárování se smartphonem se může při používání fotoaparátu zkrátit výdrž baterie, protože se spotřebovává určité množství energie i při vypnutém fotoaparátu.
- Než fotoaparát vezmete na místa, kde je zakázáno používání elektronických zařízení, zakažte aktivní komunikaci Bluetooth (která se používá i při vypnutém fotoaparátu) i v případě, že je toto připojení vypnuté výběrem možnosti « Mastavení bezdrát. komunikace] → [Funkce Bluetooth] (dvakrát) → [Zakázat].
- $\bullet$  Chcete-li vypnout přenos signálu Wi-Fi, vyberte možnost  $\bullet$  [Nastavení bezdrát. komunikace] → [Nastavení sítě Wi-Fi] → [Wi-Fi] → [Zakázat].
- Přezdívku fotoaparátu můžete změnit v menu  $\blacklozenge$  [Nastavení bezdrát. komunikace] → [Přezdívka].
- Můžete poslat snímky do smartphonu připojeného přes Wi-Fi nebo spárovaného pomocí Bluetooth (pouze zařízení s operačním systémem Android) výběrem snímků na obrazovce přehrávání fotoaparátu. Stiskněte tlačítko a vyberte položku [ ].

### **Omezení prohlížení snímků**

• Dálkově ovládané fotografování s využitím živého náhledu v aplikaci Camera Connect není možné, pokud není položka [Zobrazit. sn.] nastavena na [Všechny snímky].

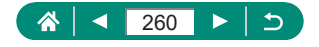

## <span id="page-260-0"></span>**Funkce používané se smartphony**

- **Dálkově ovládané fotografování za současného pozorování živého náhledu na smartphonu**
	- Pokud se fotoaparát během dlouhodoběišího záznamu 4K nebo záznamu full HD při vysoké rychlosti snímání dočasně přehřeje, zobrazí se ikona  $\mathbb{P}^*$ a záznam se zastaví. V této době je záznam filmu nedostupný i při stisknutí tlačítka natáčení filmu. Podle zobrazených pokynů vyberte jinou velikost záznamu filmu než [ 4 | 2007 ]. [LAK 25,000], [ [ ] [ ] nebo [ [ ] ] nebo [ ] [ ], resp. vypněte fotoaparát a nechte jej před obnovením záznamu vychladnout.

**Záznam geografických značek při fotografování**

- Informace o poloze přidané k filmům jsou získány při zahájení záznamu.
- Snímky nemusí být opatřeny geografickými značkami ihned po zapnutí fotoaparátu.
- Ostatní vás budou moci najít nebo identifikovat pomocí dat o poloze ve vašich snímcích a filmech opatřených geografickými značkami. Při sdílení těchto snímků s jinými osobami buďte opatrní, zejména při umisťování snímků on-line, kde je může vidět mnoho jiných osob.
- Zobrazením obrazovek přehrávání s podrobnými informacemi můžete zkontrolovat informace o poloze přidané do snímků. Zobrazený obsah (shora dolů): zeměpisná šířka, zeměpisná délka, nadmořská výška a čas UTC (datum a čas pořízení).
- UTC: zkratka výrazu Coordinated Universal Time; tento čas v podstatě odpovídá greenwichskému času
- z U položek, které nejsou v telefonu Smartphone k dispozici, nebo u položek, jež nebyly zaznamenány správně, se zobrazí namísto numerických hodnot symbol [---].

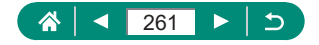

## <span id="page-261-0"></span>z **Připojení k tiskárnám pomocí Wi-Fi**

### **Vytvoření připojení pomocí přístupového bodu**

• Kód PIN zobrazený při výběru možnosti [WPS (režim PIN)] v položce [Zapojit s WPS] je třeba nastavit na přístupovém bodu. Na obrazovce [Výběr zařízení pro připojení] vyberte příslušné zařízení. Další podrobnosti najdete v uživatelské příručce dodávané k přístupovému bodu.

## z **Automatické odesílání snímků do počítače**

#### **Automatické odesílání snímků**

- $\bullet$  Při použití automatického přenosu snímků se ujistěte, že je bateriový zdroj dostatečně nabitý. Režim úspory energie na fotoaparátu je deaktivován.
- $\bullet$  Jakékoli snímky pořízené po automatickém přenosu snímků nejsou odeslány do počítače. Tyto snímky se automaticky odešlou při restartování fotoaparátu.
- Pokud není automatický přenos snímků do počítače zahájen automaticky, zkuste restartovat fotoaparát.
- Chcete-li zastavit automatické odesílání snímků, vyberte položku [Automat. pošle snímky do PC] → [Poslat automat.] → [Zakázat].

### z **Přenos snímků na webové služby**

#### **Registrace služby CANON iMAGE GATEWAY**

● Nejprve se ujistěte, že e-mailová aplikace vašeho počítače nebo smartphonu není nakonfigurována tak, aby blokovala e-maily z relevantních domén, což by mohlo znemožnit přijetí zprávy s upozorněním.

#### **Registrace dalších webových služeb**

• Dojde-li ke změně jakýchkoliv konfigurovaných nastavení, aktualizujte nastavení fotoaparátu registrací ovlivněných webových služeb ve fotoaparátu.

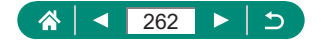

### **Přenos snímků na webové služby**

• Chcete-li na smartphonu zobrazit snímky načtené do služby CANON iMAGE GATEWAY, vyzkoušejte speciální aplikaci Canon Online Photo Album. Stáhněte a nainstalujte aplikaci Canon Online Photo Album z obchodu App Store pro zařízení iPhone a iPad a z obchodu Google Play pro zařízení Android.

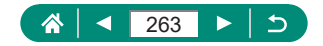

# **Nastavení funkcí**

<span id="page-263-0"></span>Seznamte se s nastavením základních funkcí fotoaparátu.

## z **Výběr a tvorba složek**

- Složky jsou pojmenovány ve formě 100CANON, s trojciferným číslem složky následovaným pěti znaky nebo číslicemi.
- Lze vytvořit složky s čísly v rozmezí 100–999.

### z **Změna číslování souborů**

● Bez ohledu na možnost vybranou pro toto nastavení mohou být snímky na nově vložených paměťových kartách číslovány za sebou, a to s využitím posledního čísla stávajících snímků. Chcete‑li začít snímky ukládat počínaje číslem 0001, použijte prázdnou (nebo naformátovanou) paměťovou kartu.

## z **Formátování paměťových karet**

- Formátování nebo vymazání dat na paměťové kartě pouze změní informace pro správu souborů na kartě a nezajistí úplné vymazání dat. Při likvidaci nebo přenosu vlastnictví paměťové karty proveďte příslušná opatření, např. kartu fyzicky poškoďte, abyste zabránili úniku osobních údajů.
- Celková kapacita karty uvedená na obrazovce formátování může být nižší, než je uvedeno na paměťové kartě.
- Nízkoúrovňové formátování může trvat déle než prvotní formátování, protože dochází k vymazání veškerých zaznamenaných dat na paměťové kartě.
- z Nízkoúrovňové formátování paměťové karty můžete zrušit výběrem možnosti [Storno]. V takovém případě budou všechna data vymazána, ale paměťovou kartu můžete běžně používat.

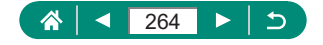

### <span id="page-264-0"></span>z **Nastavení funkcí úspory energie**

- Pokud chcete šetřit energii baterie, měli byste za normálních okolností vybrat nastavení ♦ [Úspora energie] → [Vyp displeje] a [Autom.vypnutí]  $\rightarrow$  [1 min] nebo méně.
- Nastavení [Vyp displeje] je použito i v případě, že je funkce [Autom.vypnutí] nastavena na [Zakázat].
- Položky [Vyp displeje] a [Autom.vypnutí] nejsou dostupné při nastavení režimu Eco na [Zap].

### z **Nastavení jasu obrazovky**

 $\bullet$  Chcete-li nastavit maximální jas (bez ohledu na nastavení položky  $\blacklozenge$  [Jas displeie]), stiskněte a přidržte tlačítko  $\sf INFO$  po dobu minimálně jedné sekundy od zobrazení obrazovky fotografování nebo v režimu zobrazení jednotlivých snímků. Chcete-li obnovit původní nastavení jasu, opětovně stiskněte a přidržte tlačítko NFO po dobu alespoň jedné sekundy nebo restartujte fotoaparát.

## z **Přizpůsobení obrazovky informací ke snímku**

- $\bullet$  Pro zmenšení struktury mřížky vyberte  $\bigtriangledown$  [Zobr. info ke sn.] → [Zobrazení rastru].
- $\bullet$  Chcete-li přepnout z histogramu jasu na histogram RGB nebo nastavit velikost zobrazení, vyberte  $\blacklozenge$  [Zobr. info ke sn.]  $\rightarrow$  [Histogram].
- Elektronická vodováha se nezobrazuje při nastavení položky  $\Box$  [Metoda AF] na [ $\Lambda$ F $\Box$   $\Sigma$ ].

## **Konfigurace uživatelských funkcí**

 $\bullet$  Chcete-li obnovit výchozí nastavení uživatelských funkcí  $\bigcirc$  [Uživatel. funkce (C.Fn)] (kromě nastavení [Zákaznické nastavení]), vyberte  $\blacklozenge$  [Reset. aparát]  $\rightarrow$  [Další nastavení]  $\rightarrow$  [Uživatelské funkce (C.Fn)]  $\rightarrow$ [OK].

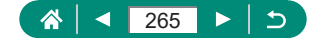

### <span id="page-265-0"></span>**Přizpůsobení funkcí tlačítek**

• Chcete-li obnovit výchozí nastavení položky [Zákaznické nastavení], vyberte volbu  $\blacklozenge$  [Reset. aparát] → [Další nastavení] → [Zákaznické nastavení] → [OK].

## z **Uživatelské režimy snímání (C1/C2)**

- $\bullet$  Pro úpravu uložených nastavení (kromě režimu snímání), vyberte možnost  $C1$ nebo  $C2$ , změňte nastavení a potom znovu vyberte  $\blacklozenge$  [Uživat. režim snímání (C1, C2)]  $\rightarrow$  [Zadávání nastavení]. Tato podrobná nastavení nejsou aplikována v dalších režimech fotografování.
- $\bullet$  Pro resetování uložených nastavení na jejich výchozí hodnoty vyberte  $\blacklozenge$  [Uživat. režim snímání (C1, C2)]  $\rightarrow$  [Vymazat nast.] a potom vyberte uživatelský režim snímání.
- Chcete-li automaticky aktualizovat svá uložená nastavení změnami provedenými při snímání v režimu  $C$  $VC2$ , nastavte volbu  $\blacklozenge$  [Uživat. režim snímání (C1, C2)]  $\rightarrow$  [Autoaktualizace]  $\rightarrow$  [Povolit].

## z **Obnovení výchozích nastavení fotoaparátu**

● Základní nastavení jako [Jazyk □ a [Datum/čas/pásmo] nejsou resetována na svá výchozí nastavení.

### **• Nastavení údajů copyrightu pro záznam do snímků**

- $\bullet$  Chcete-li zkontrolovat zadané informace, vyberte  $\bigtriangledown$  [Údaje copyrightu]  $\rightarrow$  [Zobrazit údaje copyrightu].
- $\bullet$  Výběrem volby  $\bigcirc$  [Údaje copyrightu] → [Odstranit údaje copyrightu] můžete současně vymazat jméno registrovaného autora a podrobnosti copyrightu, ale údaje copyrightu již zaznamenané ve snímcích nejsou vymazány.

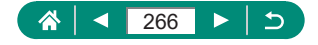

## <span id="page-266-0"></span> $\bullet$  **Uložení běžně používaných položek menu fotografování (Moje menu)**

- $\bullet$  Můžete přidat až [ $\bigstar$ 5] záložek Moje menu.
- Nastavit lze i šedě zobrazené položky pro přidané záložky Moje menu, ty však v závislosti na režimech fotografování nemusí být dostupné.
- $\bullet$  Výběrem volby [Konfigurovat] → [Vymazat všech.polož.na zálož.] → [OK] na přidané záložce Moje menu se vymažou všechny položky přidané na záložku.

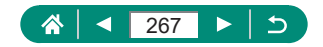

# **Příslušenství**

<span id="page-267-0"></span>Seznamte se s příslušenstvím.

# z **Volitelné příslušenství**

### **Příslušenství pro napájení**

- Nabíječku baterií je možné používat v oblastech vybavených elektrickou sítí se střídavým proudem o napětí 100–240 V~ (50/60 Hz).
- $\bullet$  Pokud síťová zástrčka neodpovídá zásuvce, použijte komerčně dostupný adaptér. Nikdy nepoužívejte elektrické transformátory určené pro cestování do zahraničí, neboť mohou poškodit bateriový zdroj.

**Ostatní**

• Filtr a krytka objektivu nemohou být na fotoaparát nasazeny současně.

## z **Použití volitelného příslušenství**

### **Přehrávání na televizoru**

- Některé informace se při zobrazování snímků na televizoru nemusí zobrazovat správně.
- Při použití výstupu HDMI může při přepnutí mezi filmy 4K a HD nebo filmy s odlišnou rychlostí snímání před zobrazením dalšího snímku následovat určitá prodleva.
- **Použití sluneční clony (prodávaná samostatně)**
	- z Použijete-li při nasazené sluneční cloně blesk, může dojít k vinětaci.
	- Sluneční clona a adaptér pro filtry nemohou být na fotoaparát nasazeny současně.

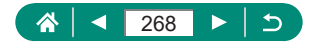

### <span id="page-268-0"></span>**Použití filtrů (prodávané samostatně)**

- **Doporučujeme vám používat originální filtry společnosti Canon** (průměr 67 mm).
- · Pokud nepoužíváte automatické zaostřování, nastavte položku [Bezpečný MF] na [Zap].
- Při použití blesku v kombinaci s nasazeným adaptérem pro filtry může dojít k zastínění částí obrazového pole.
- Používáte-li adaptér pro filtry, nenasazujte na něj více filtrů současně. Nasazení více filtrů může způsobit jejich pád a možné poškození fotoaparátu nebo adaptéru pro filtry.
- **Adaptér pro filtry netiskněte příliš velkou silou.**
- Nepoužíváte-li filtr, adaptér sejměte.
- Sluneční clona a adaptér pro filtry nemohou být na fotoaparát nasazeny současně.

#### **Dálkově ovládané fotografování**

- Automatické vypnutí se aktivuje za přibližně dvě minuty, a to i když jej nastavíte na jednu minutu.
- Chcete-li vymazat informace o párování, vyberte volbu  $\blacklozenge$  [Nastavení bezdrát. komunikace] → [Funkce Bluetooth] → [Kontrola/mazání inf. o přip.] a potom stiskněte tlačítko  $NFO$ .

#### **Použití externího mikrofonu**

- Veškerá nakonfigurovaná nastavení tlumiče jsou aplikována rovněž na záznam s použitím externího mikrofonu.
- $\bullet$  Připojení externího mikrofonu deaktivuje položku [Protivětrný filtr].

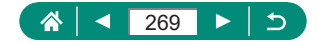

# **Odstraňování problémů**

<span id="page-269-0"></span>Domníváte-li se, že s fotoaparátem není něco v pořádku, zkontrolujte nejprve následující. Pokud problém přetrvává, kontaktujte uživatelskou podporu společnosti Canon.

### **Napájení**

Po stisknutí tlačítka ON/OFF nedojde k žádné odezvě.

• Jsou-li kontakty baterie zanesené, výkon napájení se sníží. Zkuste kontakty vyčistit bavlněným tampónem a několikrát po sobě bateriový zdroj vyjměte a znovu jej zasuňte.

Bateriový zdroj se rychle vybíjí.

- $\bullet$  Výkon napájení klesá při nízkých teplotách. Ohřejte bateriový zdroj například vložením do kapsy (dbejte přitom, aby nedošlo k propojení kontaktů bateriového zdroje s kovovými předměty).
- Jsou-li kontakty baterie zanesené, výkon napájení se sníží. Zkuste kontakty vyčistit bavlněným tampónem a několikrát po sobě bateriový zdroj vyjměte a znovu zasuňte.
- Pokud tato opatření nepomáhají a bateriový zdroj se po nabití stále rychle vybíjí, dosáhl zřejmě konce své životnosti. Zakupte nový bateriový zdroj.

Bateriový zdroj je zvětšený.

• Zvětšení baterie je běžné a nepředstavuje žádné bezpečnostní riziko. Dojde-li však k tak velkému vyboulení bateriového zdroje, že jej nelze nadále vložit do fotoaparátu, obraťte se na centrum zákaznické podpory Canon.

**Fotografování**

Nelze pořizovat snímky.

● Během přehrávání namáčkněte tlačítko spouště do poloviny.

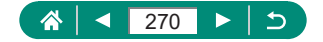

Neobvyklý obsah obrazovky při fotografování.

- Poznámka: Následující jevy nebudou zaznamenány na statických snímcích, ale budou zaznamenány na filmech.
	- Při zářivkovém nebo LED osvětlení může obraz blikat a mohou se zobrazit horizontální pruhy.

Záznam filmu nebo přehrávání se náhle zastaví.

 $\bullet$  V případě režimů [ $\sqrt{2}$   $\sqrt{2}$ ] a [ $\sqrt{4}$   $\sqrt{2}$ ] použijte paměťovou kartu UHS-I rychlostní třídy UHS 3.

Zobrazí se rámeček [<sup>[]]</sup> a fotoaparát se automaticky vypne.

 $\bullet$  Po dlouhodobějším snímání nebo po snímání v horkém počasí se zobrazí rámeček [1] indikující, že fotoaparát se brzy vypne. V takovém případě vypněte fotoaparát a nechte jej vychladnout.

Souvislé fotografování je mnohem pomalejší.

• Za vysokých teplot může být souvislé fotografování mnohem pomalejší. V takovém případě vypněte fotoaparát a nechte jej vychladnout.

Snímky jsou rozostřené.

- Ověřte, zda jsou nepotřebné funkce, například režim makro, deaktivovány.
- Zkuste fotografovat s blokováním AF.

Pokud namáčknete tlačítko spouště do poloviny, fotoaparát nemůže zaostřit a nezobrazí se body AF.

• Aby se zobrazily body AF a fotoaparát správně zaostřil, zkuste vytvořit před namáčknutím tlačítka spouště do poloviny (nebo před opakovaným namáčknutím tlačítka spouště do poloviny) kompozici snímku s kontrastnějšími částmi objektu uprostřed obrazu.

Objekty na snímcích působí příliš tmavě.

- $\bullet$  Upravte nastavení jasu pomocí kompenzace expozice.
- Použijte funkci blokování AE nebo bodové měření.

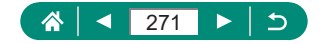

Objekty jsou příliš světlé, dochází ke ztrátě kresby ve světlech.

- Upravte nastavení jasu pomocí kompenzace expozice.
- Použiite funkci blokování AE nebo bodové měření.
- Snižte osvětlení objektů.

Snímky jsou příliš tmavé bez ohledu na použití blesku.

- Upravte jas kompenzací zábleskové expozice nebo úpravou výkonu blesku.
- Zvyšte citlivost ISO.

Objekty na snímcích s bleskem jsou příliš světlé, dochází ke ztrátě kresby ve světlech.

● Upravte jas kompenzací zábleskové expozice nebo úpravou výkonu blesku.

### **Záznam filmů**

Objekty vypadají zkresleně.

• Objekty, které rychle projdou záběrem během záznamu, mohou vypadat zkresleně.

#### **Wi-Fi**

Stisknutím tlačítka ((\*)) nelze zobrazit nabídku Wi-Fi.

 $\bullet$  Nabídku Wi-Fi nelze zobrazit v případě, že je fotoaparát připojený k tiskárně nebo počítači kabelem. Odpojte kabel.

Nelze se připojit k přístupovému bodu.

• Ujistěte se, že přístupový bod je nastaven na kanál podporovaný fotoaparátem. Upozorňujeme, že namísto automatického přiřazení kanálu je vhodné zadat podporovaný kanál ručně. Pro získání informací o podporovaných kanálech zkontrolujte webovou stránku společnosti Canon.

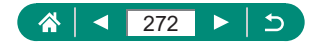

Odeslání snímků trvá dlouho. / Bezdrátové spojení je narušené.

- Nepoužívejte fotoaparát v blízkosti zdrojů signálů interferujících s Wi-Fi, jako jsou mikrovlnné trouby a další zařízení pracující ve frekvenčním pásmu 2,4 GHz.
- $\bullet$  Přibližte fotoaparát k zařízení, ke kterému se pokoušíte připojit (například k přístupovému bodu), a ujistěte se, že se mezi oběma zařízeními nenacházejí žádné překážky.

Nelze se spárovat se smartphonem pomocí Bluetooth.

• Spárování smartphonu pomocí Bluetooth není možné, pokud použijete bezdrátové dálkové ovládání BR-E1 po výběru volby [Funkce Bluetooth] → [Funkce Bluetooth] → [Dálkové ovl.].

**Kódy chyb**

Zobrazí se chybové kódy (Errxx) a doporučené reakce.

- Chybové kódy se zobrazí, pokud fotoaparát zaregistruje problém. Pokud problém přetrvává, zapište si kód chyby (Erxx) a kontaktujte uživatelskou podporu společnosti Canon.
- Čísla chyb pro chyby bezdrátové komunikace (Errxx) se zobrazí v pravé horní části obrazovky zobrazené výběrem volby  $\blacklozenge$  [Nastavení bezdrát. komunikace] → [Funkce Wi-Fi]. Pro zobrazení podrobností o chybě na obrazovkách informací stiskněte tlačítko INFO.

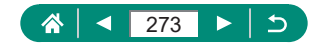

## <span id="page-273-0"></span>**Informace zobrazované na obrazovce**

## z **Při fotografování**

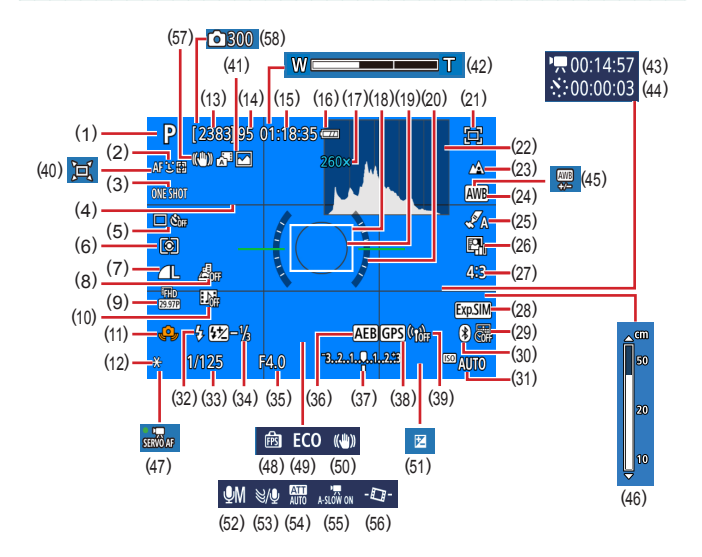

- (1) Režim fotografování, ikona scény
- (2) Metoda AF
- (3) Činnost AF
- (4) Mřížka
- (5) Režim řízení/samospoušť
- (6) Režim měření
- (7) Kvalita snímku
- (8) Film s efektem miniatury
- (9) Velikost záznamu filmu
- (10) Videomomentka
- (11) Varování před chvěním fotoaparátu
- (12) Blokování AE
- (13) Počet zaznamenatelných snímků
- (14) Maximální počet snímků v sérii
- (15) Dostupná doba záznamu filmu
- (16) Stav baterie

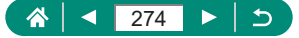

- (17) Zvětšení zoomu, Digitální telekonvertor
- (18) Bod AF
- (19) Rámeček bodu bodového AE
- (20) Elektronická vodováha
- (21) Asistent kompozice blokovat
- (22) Histogram
- (23) Rozsah zaostření
- (24) Vyvážení bílé
- (25) Nastavení stylu
- (26) Automatická optimalizace jasu
- (27) Poměr stran snímků
- (28) Simulace expozice
- (29) Razítko data
- (30) Stav připojení Bluetooth
- (31) Citlivost ISO
- (32) Režim blesku
- (33) Rychlost závěrky
- (34) Kompenzace zábleskové expozice / Úroveň výkonu blesku
- (35) Clonové číslo
- (36) AEB
- (37) Indikátor úrovně expozice
- (38) Připojení Bluetooth k smartphonu, stav příjmu dat GPS
- (39) Síla signálu Wi-Fi
- $(40)$   $\Box$  Auto
- (41) Režim Hybridní Auto / typ krátkého filmu
- (42) Sloupec zoomu
- (43) Potřebný čas
- $(44)$   $\sqrt{7}$  Interval
- (45) Korekce vyvážení bílé
- (46) Indikátor MF
- (47) Servo AF u filmů
- (48) Způsob zobrazení
- (49) Režim Eco
- (50) Stabilizace obrazu
- (51) Kompenzace expozice
- (52) Režim zvukového záznamu
- (53) Protivětrný filtr
- (54) Tlumič
- (55) Automatický delší čas
- (56) Auto úroveň
- (57) Inteligentní IS
- (58) Počet snímků

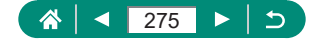

### <span id="page-275-0"></span>z **Během přehrávání**

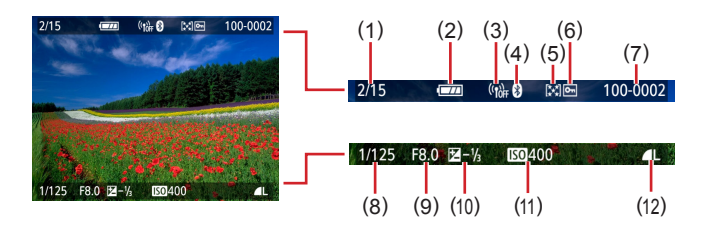

- (1) Aktuální snímek / Celkový počet snímků
- (2) Stav baterie
- (3) Síla signálu Wi-Fi
- (4) Stav připojení Bluetooth
- (5) Hodnocení
- (6) Ochrana
- (7) Číslo složky číslo souboru
- (8) Rychlost závěrky
- (9) Clonové číslo
- (10) Úroveň kompenzace expozice
- (11) Citlivost ISO
- (12) Kvalita snímku\*
- \* Snímky pořízené s využitím změny velikosti, oříznutí nebo korekce červených očí jsou označeny ikonou  $\sqrt{2}$ . Oříznuté snímky jsou označeny ikonou  $\boxed{\mathbf{1}}$ .

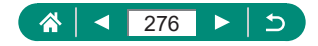

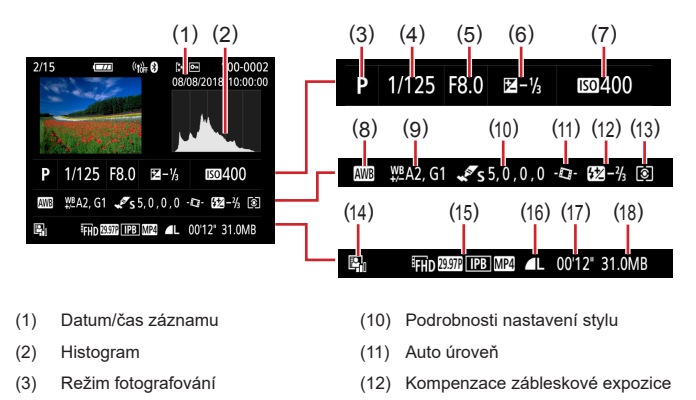

- (4) Rychlost závěrky
- (5) Clonové číslo
- (6) Úroveň kompenzace expozice
- (7) Citlivost ISO
- (8) Vyvážení bílé
- (9) Korekce vyvážení bílé
- (13) Režim měření
- (14) Automatická optimalizace jasu
- (15) Velikost záznamu filmu
- (16) Kvalita snímku\*
- (17) Doba záznamu filmu
- (18) Velikost souboru
- \* Snímky pořízené s využitím změny velikosti, oříznutí nebo korekce červených očí isou označeny ikonou  $\sqrt{2}$ l. Oříznuté snímky isou označeny ikonou  $\Box$ l.

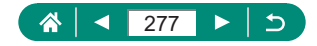

# <span id="page-277-0"></span>**Opatření týkající se bezdrátových funkcí**

- Před exportem zboží nebo technologií ve fotoaparátu regulovaných v rámci zákona Foreign Exchange and Foreign Trade Act (což zahrnuje jejich přenos za hranice Japonska nebo jejich předvedení osobám, které nejsou obyvateli Japonska) může být nutné získat od japonské vlády povolení k exportu nebo k transakci služby.
- $\bullet$  Jelikož tento produkt obsahuje americké šifrovací položky, spadá pod exportní regulační opatření vlády USA a nelze jej exportovat či dovézt do zemí, na něž USA uvalily obchodní embargo.
- z Nezapomeňte si poznamenat nastavení vámi používané sítě Wi-Fi. Nastavení bezdrátové komunikace uložená v tomto produktu se mohou změnit nebo vymazat v důsledku nesprávného fungování produktu, vlivem rádiových vln nebo statické elektřiny, nehody či poruchy. Upozorňujeme, že společnost Canon nepřebírá žádnou zodpovědnost za přímé či nepřímé škody nebo ztrátu zisků následkem poškození nebo zmizení obsahu.
- Při převodu vlastnictví produktu, jeho likvidaci nebo jeho odeslání na opravu obnovte výchozí nastavení bezdrátové komunikace smazáním jakýchkoli vámi zadaných nastavení.
- Společnost Canon neposkytuje žádnou náhradu za škody vzniklé v důsledku ztráty či krádeže produktu. Společnost Canon nepřijímá žádnou odpovědnost za škody nebo ztráty vzniklé neoprávněným přístupem nebo používáním cílových zařízení registrovaných k tomuto produktu v době ztráty nebo krádeže produktu.
- Tento produkt používejte v souladu s pokyny v této příručce. Funkci bezdrátového připojení používejte v souladu s pokyny v této příručce. Společnost Canon nepřebírá žádnou zodpovědnost za škody či ztrátu produktu, pokud jsou produkt a jeho funkce využívány jiným způsobem, než jaký popisuje tato příručka.

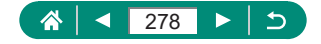

## **Bezpečnostní opatření**

Jelikož připojení Wi-Fi využívá rádiových vln k přenosu signálů, je nutné dbát přísnějších bezpečnostních opatření než při využívání kabelových sítí LAN.

Při použití připojení Wi-Fi respektujte níže uvedené skutečnosti.

z Využívejte pouze sítě, k jejichž používání máte oprávnění. Tento produkt vyhledává blízké sítě Wi-Fi a výsledky hledání zobrazuje na obrazovce. Mohou se zobrazit i sítě (neznámé sítě), jež nemáte oprávnění používat. Připojení či pokus o připojení k těmto sítím však může být považováno za neoprávněný přístup. Používejte pouze ty sítě, k jejichž využívání máte oprávnění. Nepokoušejte se připojit k jiným neznámým sítím.

Nejsou-li bezpečnostní nastavení konfigurována správně, může dojít k níže uvedeným potížím.

- Monitorování přenosu Třetí osoby mohou s nekalými úmysly monitorovat bezdrátové přenosy Wi-Fi a pokusit se získat vámi odesílaná data.
- Neoprávněný přístup do sítě

Třetí osoby mohou s nekalými úmysly získat neoprávněný přístup do vámi používané sítě a odcizit, upravit či zničit informace. Kromě toho se můžete stát obětí dalších typů neoprávněného přístupu, jako je například falešná identita (na základě falešné identity se někdo pokusí získat neoprávněný přístup k informacím) nebo útoky s využitím odrazového můstku (někdo získá neoprávněný přístup k vaší síti, kterou pak využívá jako odrazový můstek k zamaskování útoků na jiné systémy).

Chcete-li předejít tomuto typu problémů, nezapomeňte bezdrátovou síť Wi‑Fi řádně zabezpečit.

Bezdrátové připojení Wi-Fi používejte v tomto fotoaparátu jen v případě, že správně rozumíte zabezpečení připojení Wi-Fi a při konfiguraci bezpečnostních nastavení dovedete správně posoudit poměr mezi rizikem a pohodlím.

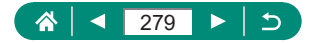

# **Software třetích stran**

#### AES-128 Library

Copyright (c) 1998-2008, Brian Gladman, Worcester, UK. All rights reserved.

#### LICENSE TERMS

The redistribution and use of this software (with or without changes) is allowed without the payment of fees or royalties provided that:

- 1. source code distributions include the above copyright notice, this list of conditions and the following disclaimer;
- 2. binary distributions include the above copyright notice, this list of conditions and the following disclaimer in their documentation;
- 3. the name of the copyright holder is not used to endorse products built using this software without specific written permission.

#### DISCI AIMER

This software is provided "as is" with no explicit or implied warranties in respect of its properties, including, but not limited to, correctness and/or fitness for purpose.

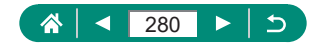

**CMSIS Core header files** Copyright (C) 2009-2015 ARM Limited. All rights reserved.

Redistribution and use in source and binary forms, with or without modification, are permitted provided that the following conditions are met:

- Redistributions of source code must retain the above copyright notice, this list of conditions and the following disclaimer.
- Redistributions in binary form must reproduce the above copyright notice, this list of conditions and the following disclaimer in the documentation and/or other materials provided with the distribution.
- Neither the name of ARM nor the names of its contributors may be used to endorse or promote products derived from this software without specific prior written permission.

THIS SOFTWARE IS PROVIDED BY THE COPYRIGHT HOLDERS. AND CONTRIBUTORS "AS IS" AND ANY EXPRESS OR IMPLIED WARRANTIES, INCLUDING, BUT NOT LIMITED TO, THE IMPLIED WARRANTIES OF MERCHANTABILITY AND FITNESS FOR A PARTICULAR PURPOSE ARE DISCLAIMED. IN NO EVENT SHALL COPYRIGHT HOLDERS AND CONTRIBUTORS BE LIABLE FOR ANY DIRECT, INDIRECT, INCIDENTAL, SPECIAL, EXEMPLARY, OR CONSEQUENTIAL DAMAGES (INCLUDING, BUT NOT LIMITED TO, PROCUREMENT OF SUBSTITUTE GOODS OR SERVICES; LOSS OF USE, DATA, OR PROFITS; OR BUSINESS INTERRUPTION) HOWEVER CAUSED AND ON ANY THEORY OF LIABILITY, WHETHER IN CONTRACT, STRICT LIABILITY, OR TORT (INCLUDING NEGLIGENCE OR OTHERWISE) ARISING IN ANY WAY OUT OF THE USE OF THIS SOFTWARE, EVEN IF ADVISED OF THE POSSIBILITY OF SUCH DAMAGE.

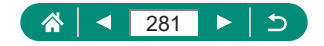

• KSDK Peripheral Drivers, Flash / NVM, KSDK H/W Abstraction Layer (HAL)

(c) Copyright 2010-2015 Freescale Semiconductor, Inc. ALL RIGHTS RESERVED.

Redistribution and use in source and binary forms, with or without modification, are permitted provided that the following conditions are met:

- \* Redistributions of source code must retain the above copyright notice, this list of conditions and the following disclaimer.
- Redistributions in binary form must reproduce the above copyright notice, this list of conditions and the following disclaimer in the documentation and/or other materials provided with the distribution.
- Neither the name of the <organization> nor the names of its contributors may be used to endorse or promote products derived from this software without specific prior written permission.

THIS SOFTWARE IS PROVIDED BY THE COPYRIGHT HOLDERS AND CONTRIBUTORS "AS IS" AND ANY EXPRESS OR IMPLIED WARRANTIES, INCLUDING, BUT NOT LIMITED TO, THE IMPLIED WARRANTIES OF MERCHANTABILITY AND FITNESS FOR A PARTICULAR PURPOSE ARE DISCLAIMED. IN NO EVENT SHALL <COPYRIGHT HOLDER> BE LIABLE FOR ANY DIRECT, INDIRECT, INCIDENTAL, SPECIAL, EXEMPLARY, OR CONSEQUENTIAL DAMAGES (INCLUDING, BUT NOT LIMITED TO, PROCUREMENT OF SUBSTITUTE GOODS OR SERVICES; LOSS OF USE, DATA, OR PROFITS; OR BUSINESS INTERRUPTION) HOWEVER CAUSED AND ON ANY THEORY OF LIABILITY, WHETHER IN CONTRACT, STRICT LIABILITY, OR TORT (INCLUDING NEGLIGENCE OR OTHERWISE) ARISING IN ANY WAY OUT OF THE USE OF THIS SOFTWARE, EVEN IF ADVISED OF THE POSSIBILITY OF SUCH DAMAGE.

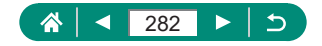

# **Osobní informace a bezpečnostní opatření**

Pokud jsou ve fotoaparátu uloženy osobní informace nebo bezpečnostní nastavení sítí Wi-Fi, jako jsou např. hesla, mějte na paměti, že takové informace a nastavení mohou ve fotoaparátu zůstávat.

Při předání fotoaparátu jiné osobě, jeho likvidaci nebo odeslání na opravu nezapomeňte provést následující opatření, abyste zabránili úniku těchto informací a nastavení.

• Vymažte zaregistrované bezpečnostní informace Wi-Fi volbou položky [Vymazat nastavení] v nastavení Wi-Fi.

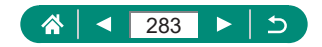

# **Ochranné známky a licence**

- $\bullet$  Microsoft a Windows isou ochrannými známkami nebo registrovanými ochrannými známkami společnosti Microsoft Corporation ve Spojených státech nebo v jiných zemích.
- Macintosh a Mac OS jsou ochrannými známkami společnosti Apple Inc. registrovanými ve Spojených státech a v jiných zemích.
- App Store, iPhone a iPad isou ochrannými známkami společnosti Apple Inc.
- Logo SDXC je ochranná známka společnosti SD-3C, LLC.
- HDMI, logo HDMI a High-Definition Multimedia Interface jsou ochranné známky nebo registrované ochranné známky společnosti HDMI Licensing LLC.
- $\bullet$  Wi-Fi®, Wi-Fi Alliance®, WPA™, WPA2™ a Wi-Fi Protected Setup™ jsou ochrannými známkami nebo registrovanými ochrannými známkami asociace Wi-Fi Alliance.
- $\bullet$  Logotyp a loga Bluetooth® jsou registrovanými ochrannými známkami společnosti Bluetooth SIG, Inc. a jejich použití společností Canon Inc. podléhá licenci. Ostatní ochranné známky a obchodní názvy jsou majetkem příslušných vlastníků.
- Veškeré ostatní ochranné známky jsou majetkem příslušných vlastníků.
- $\bullet$  Toto zařízení využívá technologii exFAT licencovanou společností Microsoft.
- This product is licensed under AT&T patents for the MPEG-4 standard and may be used for encoding MPEG-4 compliant video and/or decoding MPEG-4 compliant video that was encoded only (1) for a personal and non-commercial purpose or (2) by a video provider licensed under the AT&T patents to provide MPEG-4 compliant video. No license is granted or implied for any other use for MPEG-4 standard. \* Poznámka zobrazená podle potřeby v angličtině.

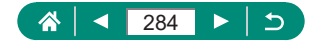

# **Zřeknutí se odpovědnosti**

- · Neautorizovaná reprodukce této příručky je zakázána.
- Všechny údaje jsou založeny na standardech testování společnosti Canon.
- · Uváděné informace se mohou stejně jako specifikace a vzhled výrobku bez předchozího upozornění změnit.
- · Ilustrace a snímky obrazovek v této příručce se mohou mírně lišit od skutečného zařízení.
- Nehledě na výše uvedené informace společnost Canon nepřebírá žádnou odpovědnost za libovolné ztráty vzniklé v důsledku používání tohoto výrobku.

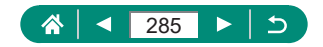

# **Rejstřík**

### **Čísla**

1 bodový AF [107](#page-106-0)

### **A**

AF servo [106](#page-105-0), [250](#page-249-0) AF sledování [107](#page-106-0), [251](#page-250-0) Asistent kompozice blokovat 77, [244](#page-243-0) hledat 73, [243](#page-242-0) Automatická optimalizace jasu 99, [249](#page-248-0) Autoportrét (režim fotografování) 58, 60, [238](#page-237-0) Auto úroveň [113](#page-112-0) Av (režim fotografování) 69, [241](#page-240-0)

#### **B**

Barevná teplota [249](#page-248-0) Barva (vyvážení bílé) [103,](#page-102-0) [249](#page-248-0) Bateriový zdroj Nabíjení [23,](#page-22-0) [230](#page-229-0) Režim Eco [189](#page-188-0) Úsp. energie [190](#page-189-0), [265](#page-264-0) Bez blesku 86 Bezdrátové funkce [155](#page-154-0), [260,](#page-259-0) [278](#page-277-0) Blesk Bez blesku 86 Časování blesku 90, [247](#page-246-0) Kompenzace zábleskové expozice 88 Pomalá synchronizace 86 Režim 86, [246](#page-245-0) Blokování AE 72, [242](#page-241-0) Blokování AF 82

Blokování FE 87, [246](#page-245-0) Bluetooth [156](#page-155-0), [181,](#page-180-0) [260](#page-259-0) Bodový AF [107](#page-106-0) Body AF [107,](#page-106-0) [250](#page-249-0)

### **C**

C1/C2 (režim fotografování) [209,](#page-208-0) [266](#page-265-0) Camera Connect [156](#page-155-0), [260](#page-259-0) CANON iMAGE GATEWAY [174](#page-173-0), [262](#page-261-0) Chybová hlášení [270](#page-269-0) Citlivost ISO 98, [248](#page-247-0)

### **Č**

Časosběrný film (režim fotografování) [124,](#page-123-0) [254](#page-253-0) Č/B zrno (režim fotografování) 62 Číslování souborů [185,](#page-184-0) [264](#page-263-0)

#### **D**

Datum/čas/pásmo Nastavení [27,](#page-26-0) [231](#page-230-0) Změna [192](#page-191-0) Digitální telekonvertor [114,](#page-113-0) [251](#page-250-0) Digitální zoom 71, [242](#page-241-0) DPOF [141,](#page-140-0) [258](#page-257-0)

#### **E**

Efekt Akvarel (režim fotografování) 63 Efekt miniatury (režim fotografování) 63, 64 Efekt Olejová malba (režim fotografování) 62 Efekt rybí oko (režim fotografování) 62

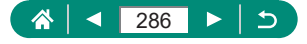

Expozice Blokování AE 72, [242](#page-241-0) Blokování FE 87, [246](#page-245-0) Kompenzace 95, [248](#page-247-0) Externí mikrofon [225](#page-224-0), [269](#page-268-0)

#### **F**

Film s Efektem miniatury [121,](#page-120-0) [253](#page-252-0) Filmy Úpravy [132,](#page-131-0) [256](#page-255-0) Velikost záznamu filmu [116](#page-115-0), [252](#page-251-0) Vytvořit album [152,](#page-151-0) [259](#page-258-0) Fotoaparát Resetování [210](#page-209-0), [266](#page-265-0) Fotografování Informace o snímku [274](#page-273-0) Fotografování AEB 96, [248](#page-247-0) Funkce Wi-Fi [155](#page-154-0), [260](#page-259-0)

#### **H**

Hodnocení [148](#page-147-0), [259](#page-258-0) Hybridní Auto (režim fotografování) [54,](#page-53-0) [236](#page-235-0)

#### **I**

Ikony [274,](#page-273-0) [276](#page-275-0)

#### **J**

Jazyk zobrazování Nastavení [27](#page-26-0), [231](#page-230-0) Změna [193](#page-192-0) Jemná pleť (režim fotografování) 58, [238](#page-237-0) Jídlo (režim fotografování) 58, [238](#page-237-0)

#### **K**

Kabel HDMI [221](#page-220-0), [268](#page-267-0) Kompenzace zábleskové expozice 88 Komprese 83, [245](#page-244-0) Konektor [221](#page-220-0), [226](#page-225-0), [227](#page-226-0) Kontrolka [37](#page-36-0) Korekce červených očí [144](#page-143-0), [258](#page-257-0) Kreativní filtry (režim fotografování) 61 Kvalita snímku 83, [245](#page-244-0)

#### **L**

Levný fotoaparát (režim fotografování) 63

#### **M**

Makro (rozsah zaostření) 79, [245](#page-244-0) Mazání [139](#page-138-0), [257](#page-256-0) Menu Tabulka [43](#page-42-0) Základní činnosti [40](#page-39-0) Metoda AF [107](#page-106-0), [250](#page-249-0) MF (Ruční zaostřování) 80, [245](#page-244-0) Moje menu [214](#page-213-0), [267](#page-266-0) M (režim fotografování) 70, [241](#page-240-0) Mřížka [200](#page-199-0), [265](#page-264-0)

#### **N**

Nabíječka baterií [219,](#page-218-0) [268](#page-267-0) Nabíjení [23,](#page-22-0) [230](#page-229-0) Napájení [219](#page-218-0), [268](#page-267-0) Nastavení stylu [105](#page-104-0) Nast. fotoalba [143,](#page-142-0) [258](#page-257-0) Noční scéna z ruky (režim fotografování) 59, [239](#page-238-0)

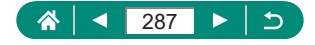

#### **O**

Obrazovka Ikony [274](#page-273-0), [276](#page-275-0) Jazyk zobrazování [27,](#page-26-0) [193](#page-192-0), [231](#page-230-0) Obrazovka rychlého ovládání [42](#page-41-0) Základní činnosti [39](#page-38-0), [232](#page-231-0) Ochrana [136](#page-135-0), [257](#page-256-0) Ochrana snímků [136,](#page-135-0) [257](#page-256-0) Odesílání snímků [174,](#page-173-0) [262](#page-261-0) Odesílání snímků do telefonu Smartphone [158](#page-157-0), [165,](#page-164-0) [260](#page-259-0), [261](#page-260-0) Odesílání snímků na webové služby [174,](#page-173-0) [262](#page-261-0) Ohňostroj (režim fotografování) 59, [239](#page-238-0) Otáčení [138](#page-137-0)

#### **P**

Paměťové karty [24,](#page-23-0) [231](#page-230-0) Panoramatické snímky (režim fotografování) [55,](#page-54-0) [237](#page-236-0) PictBridge [167](#page-166-0), [220,](#page-219-0) [227](#page-226-0) Počet pixelů (velikost snímku) 83, [245](#page-244-0) Poměr stran 84 Pom. světlo AF [111](#page-110-0) Portrét (režim fotografování) 58 Prezentace [149,](#page-148-0) [259](#page-258-0) P (režim fotografování) 67, [240](#page-239-0) Příslušenství [219](#page-218-0), [268](#page-267-0) Programová automatika 67, [240](#page-239-0) Prohlížení [32,](#page-31-0) [128](#page-127-0), [255](#page-254-0) Krátké filmy [130](#page-129-0), [255](#page-254-0) Prezentace [149](#page-148-0), [259](#page-258-0) Vyhledání snímku [150](#page-149-0), [259](#page-258-0) Zobrazení indexu [131](#page-130-0) Zobrazení jednotlivých snímků [128](#page-127-0) Zobrazení na televizoru [221,](#page-220-0) [268](#page-267-0)

Zobrazení s přeskakováním snímků [151](#page-150-0) Zvětšené zobrazení [129](#page-128-0), [255](#page-254-0) Protivětrný filtr [118](#page-117-0)

#### **R**

RAW 83, [245](#page-244-0) Resetování [210,](#page-209-0) [266](#page-265-0) Režim Auto (režim fotografování) [52,](#page-51-0) [234](#page-233-0) Režim Eco [189](#page-188-0) Režim měření expozice 100 Rozsah zaostření Makro 79, [245](#page-244-0) Ruční zaostřování 80, [245](#page-244-0) Ruční expozice pro filmy (režim fotografování) 65, [240](#page-239-0) Ruční zaostřování (rozsah zaostření) 80, [245](#page-244-0)

#### **Ř**

Řemínek na zápěstí [22](#page-21-0) Řešení možných problémů [270](#page-269-0)

#### **S**

Samospoušť 93, [247](#page-246-0) Servo AF u film. [119](#page-118-0), [252](#page-251-0) Snímky Doba zobrazení 85 Mazání [139,](#page-138-0) [257](#page-256-0) Ochrana [136,](#page-135-0) [257](#page-256-0) Software Automatické odesílání snímků do počítače [171,](#page-170-0) [262](#page-261-0) Souvislé fotografování 92, [247](#page-246-0) Sporty (režim fotografování) [56](#page-55-0), [238](#page-237-0) Stabilizace obrazu [112](#page-111-0), [251](#page-250-0) Světlo [111](#page-110-0)

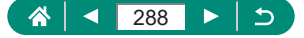
## **T**

Tisk [141,](#page-140-0) [167](#page-166-0), [227,](#page-226-0) [258,](#page-257-0) [262](#page-261-0) Tlumič [118](#page-117-0) Tón [195](#page-194-0) Tvář+Sledování [107](#page-106-0), [250](#page-249-0) Tv (režim snímání) 68, [241](#page-240-0)

## **U**

Ukládání snímků do počítače [226](#page-225-0) Úpravy Korekce červených očí [144,](#page-143-0) [258](#page-257-0) Výřez [145,](#page-144-0) [258](#page-257-0) Změna velikosti snímků [147,](#page-146-0) [258](#page-257-0) Úspora energie [190](#page-189-0), [265](#page-264-0) Uživatelské funkce [207,](#page-206-0) [265](#page-264-0) Uživatelské vyvážení bílé [104,](#page-103-0) [249](#page-248-0)

## **V**

Videomomentka [122,](#page-121-0) [253](#page-252-0) Videosystém [194](#page-193-0) Vyhledávání [150,](#page-149-0) [259](#page-258-0) Výřez [145](#page-144-0), [258](#page-257-0) Vyvážení bílé (barva) [103](#page-102-0), [249](#page-248-0)

## **Z**

Zaostřování AF servo [106,](#page-105-0) [250](#page-249-0) Blokování AF 82 Body AF [107](#page-106-0), [250](#page-249-0) Zvýraznění okrajů pro MF 81, [245](#page-244-0) Záznam geografických značek do snímků [166](#page-165-0), [261](#page-260-0) Změkčující efekt (režim fotografování) 62 Změna nebo vymazání informací o připojení [182](#page-181-0) Změna velikosti snímků [147,](#page-146-0) [258](#page-257-0) Zobrazení indexu [131](#page-130-0) Zobrazení na televizoru [221,](#page-220-0) [268](#page-267-0) Zobrazení s přeskakováním snímků [151](#page-150-0) Zoom [30](#page-29-0), [52](#page-51-0), 71, [242](#page-241-0) Zoom bodu AF 80, [245](#page-244-0) Zvětšené zobrazení [129,](#page-128-0) [255](#page-254-0) Zvýraznění okrajů pro MF 81, [245](#page-244-0)

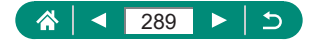